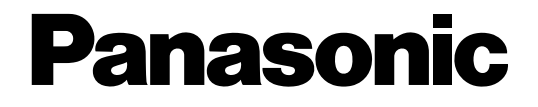

# **Grabadora de discos de red**

# **Manual de instrucciones**  Modelo N.º WJ-ND200K/G

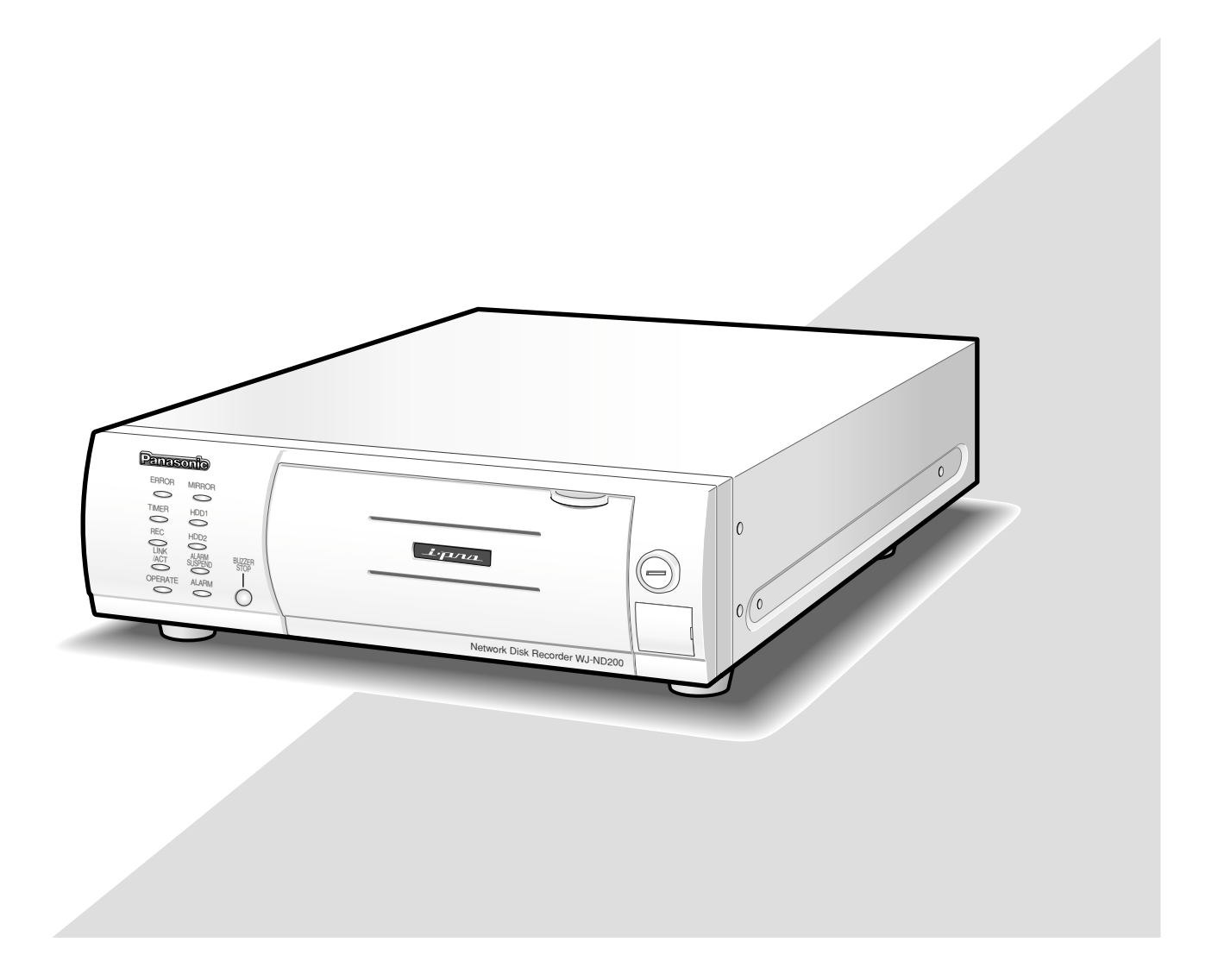

Antes de conectar o de poner en funcionamiento este aparato, lea atentamente estas instrucciones y guarde este manual para poderlo consultar en el futuro.

En este manual se ha abreviado el número de modelo en algunas descripciones.

# **ÍNDICE**

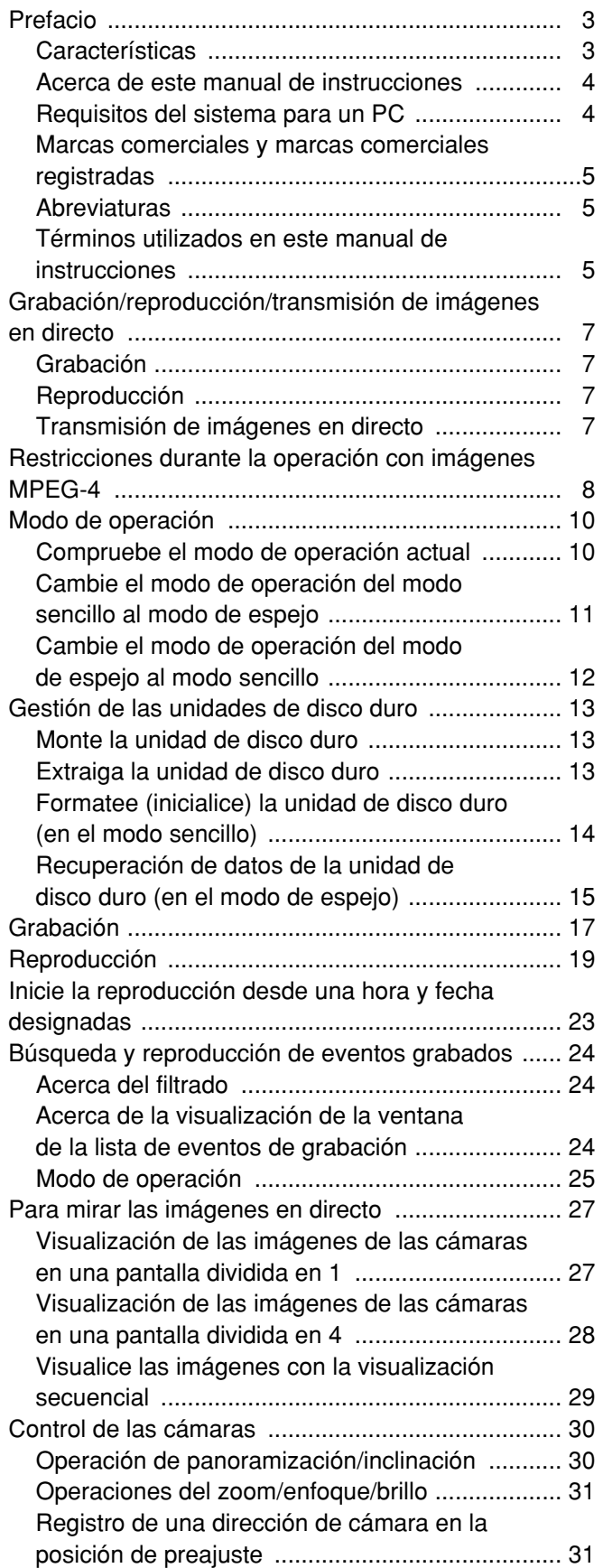

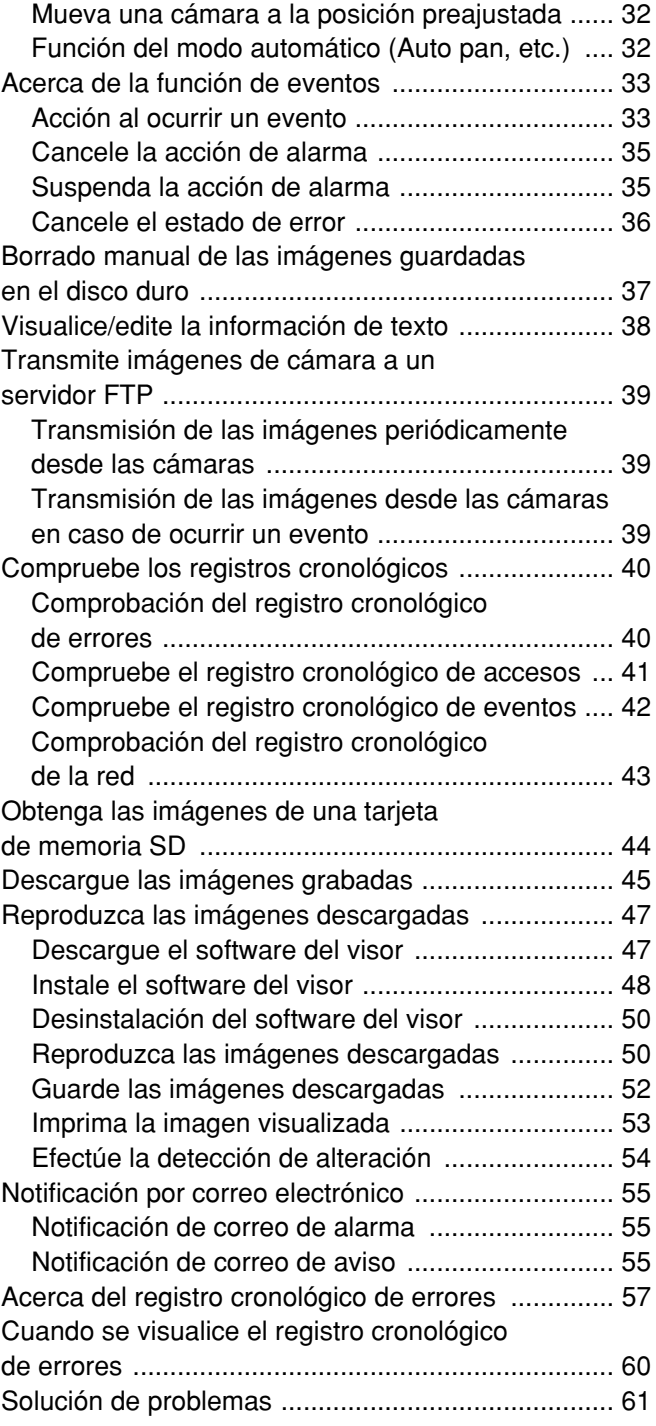

# **Características**

Las grabadora de discos de red WJ-ND200K/G (denominado a partir de aquí WJ-ND200) está diseñada para su empleo en un sistema de vigilancia, y efectúan grabaciones y reproducciones de las imágenes/audio de las cámaras de la red del sistema.

La grabadora de discos de red es un dispositivo de grabación que emplea una unidad de disco duro para grabar las imágenes de cámara en lugar de emplear videocintas, para que las imágenes grabadas puedan sobrescribirse repetidamente sin deteriorarse en absoluto la calidad de la imagen grabada.

Pueden conectarse hasta 16 cámaras a través de una red y pueden grabarse sus imágenes de cámara. Podrá efectuar la configuración y la operación de la WJ-ND200 (esta unidad) empleando un explorador de Web instalado en un PC conectado a una red. Hasta 4 PC (exploradores de Web) podrán acceder concurrentemente a esta unidad y podrán efectuar la configuración y la operación de esta unidad.

Con esta grabadora no se suministra ningún disco duro. Para la adquisición de un disco duro, póngase en contacto con su distribuidor.

## **Funciones de grabación**

#### **Grabación múltiple**

Pueden efectuarse grabaciones múltiples empleando una sola grabadora de discos de red aunque los entornos de funcionamiento sean distintos, como, por ejemplo, grabar imágenes de cámaras de lugares distintos a horas diferentes.

#### **Grabación de programa horario**

Es posible efectuar automáticamente la grabación a una hora programada de un día de la semana designado. También podrá aplicar la grabación a distintas velocidades de grabación, de acuerdo con el margen de tiempo.

#### **Grabación de emergencia**

En el caso de una emergencia, las grabaciones de emergencia reciben una prioridad más alta que los otros modos de grabación mediante la operación de un interruptor externo.

#### **Grabación con temporizador externo**

Puede efectuarse automáticamente la grabación empleando un temporizador externo.

#### **Grabación de eventos**

Cuando ocurre un evento, como cuando se suministra una señal de alarma, puede cambiarse el modo de grabación (velocidad de grabación) al de alta velocidad para grabar las imágenes.

#### **Grabación de audio**

El audio puede grabarse junto con las imágenes.

## **Disco duro extraíble de 2,5 pulgadas**

Se suministran dos discos duros extraíbles, que pueden extraerse e instalarse con facilidad y rapidez en la parte frontal de la unidad.

Cuando emplee dos discos duros, podrá reemplazar los discos duros sin interrumpir la grabación.

## **Descarga/transmisión de imágenes**

Podrá descargar (guardar) al disco duro de un PC la imagen actualmente visualizada en la ventana del explorador de Web. Mediante el establecimiento de un servidor FTP, podrá transmitir periódicamente imágenes al servidor FTP designado. Cuando ocurra un evento, podrá transmitir las imágenes desde la cámara instalada en el lugar en el que haya ocurrido la alarma.

## **Función de notificación de eventos**

Cuando ocurre un evento, pueden enviarse por correo electrónico a las direcciones designadas para notificar el acontecimiento del evento. También puede enviarse por correo electrónico una imagen grabada en el momento de ocurrir el evento.

## **Función de seguridad y fiabilidad**

- La función de autenticación de usuario (registro del nombre de usuario y de la contraseña) permite a los usuarios acceder a una selección predeterminada de las funciones disponibles. Pueden registrarse hasta 32 usuarios.
- La función de autenticación de usuario restringe los dispositivos para que no puedan operar esta unidad si sus direcciones IP no están registradas.
- En caso de error de un disco duro, la función de espejo evita la pérdida de las imágenes grabadas mediante la grabación continua en el otro disco duro. (cuando se emplean 2 discos duros)

## **Acerca de este manual de instrucciones**

Hay 3 ejemplares de manuales de instrucciones para la WJ-ND200 como se indica a continuación.

- Guía de instalación (libro)
- Manual de instrucciones (PDF, este manual de instrucciones)
- Manual de configuración (PDF)

Este "Manual de instrucciones" contiene las descripciones sobre la operación de esta unidad empleando un PC a través de una red.

Consulte el "Manual de configuración (PDF)" para ver las descripciones para realizar los ajustes necesarios para la operación de esta unidad empleando un PC y para ver la forma de conexión con otros dispositivos. (Este manual de configuración es para los instaladores del sistema.)

La configuración de la unidad cambiará dependiendo de la configuración de LAN o del proveedor del servicio de Internet al que se deba conectar la unidad. Consulte al administrador de cada red para obtener más información sobre la red respectiva.

Consulte la "Guía de instalación (libro)" para ver las descripciones sobre la operación de esta unidad con los botones del panel frontal de la unidad, sobre la instalación y sobre las configuraciones del sistema.

Es necesario tener instalado el programa Adobe® Reader® para poder leer estos manuales de instrucciones (PDF) que están en el CD-ROM suministrado. Si el PC no tiene instalado Adobe® Reader, descargue la última versión de Adobe® Reader desde el sitio de Adobe en la Web, e instálelo.z

El nombre de "ND200" mostrado en las ilustraciones de este manual de instrucciones indica esta unidad o la WJ-ND200.

Consulte el archivo "readme.txt" (léame) del CD-ROM suministrado para ver las versiones compatibles del software exclusivo, etc.

# **Requisitos del sistema para un PC**

Le recomendamos que opere esta unidad empleando un PC que satisfaga los siguientes requisitos del sistema. Si emplea un PC que no satisface los siguientes requisitos del sistema, pueden producirse problemas tales como lentitud en el proceso de las imágenes o el explorador puede quedar inoperable.

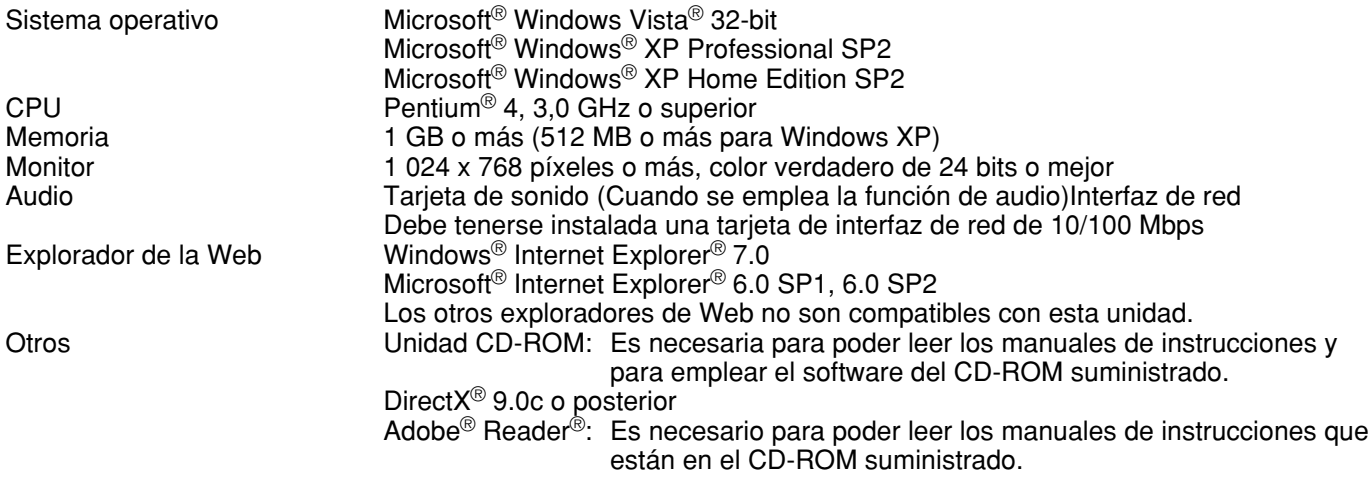

#### **Notas:**

- Cuando emplee un PC que no satisfaga los requisitos arriba mencionados, la visualización de las imágenes puede ser lenta o el explorador de la Web puede quedar inoperable.
- Deberá tener instalada una tarjeta de sonido en el PC para poder oír el audio. El audio puede quedar interrumpido dependiendo del entorno de la red.
- Cuando utilice Microsoft® Windows Vista®, consulte el archivo "Notes on Vista" (PDF) para encontrar más información sobre los requisitos del sistema para un PC y las precauciones.

## **Marcas comerciales y marcas comerciales registradas**

- Adobe y Reader son marcas comerciales registradas o marcas comerciales de Adobe Systems Incorporated en los Estados Unidos y/o en otros países.
- Microsoft, Windows, Windows Vista, Internet Explorer, ActiveX y DirectX son marcas comerciales registradas o marcas comerciales de Microsoft Corporation en los Estados Unidos y/o en otros países.
- Los nombres de otras compañías y productos incluidos en este manual de instrucciones pueden ser marcas comerciales o marcas comerciales registradas de sus propietarios respectivos.
- Intel y Pentium son marcas comerciales o marcas comerciales registradas de Intel Corporation en los Estados Unidos y en otros países y se utilizan con licencia.

## **Abreviaturas**

En este manual de instrucciones se emplean las abreviaturas siguientes.

Microsoft® Windows Vista® 32-bit edition se menciona como Windows Vista.

Microsoft<sup>®</sup> Windows<sup>®</sup> XP Professional SP2 y Microsoft<sup>®</sup> Windows<sup>®</sup> XP Home Edition SP2 se describen como Windows XP.

# **Términos utilizados en este manual de instrucciones**

#### **Unidad de disco duro**

Se refiere a una unidad de disco duro (medio de almacenamiento masivo). La unidad graba las imágenes de cámara en un disco duro en lugar de hacerlo en una cinta de vídeo.

#### **Velocidad de grabación (ips, I-Frame)**

Se refiere a la unidad que determina la uniformidad con la que se reproducen las imágenes grabadas. "ips" se emplea para expresar el número de fotogramas grabados por segundo. Cuanto más alto sea el número, más uniforme será el movimiento, pero se dispondrá de menos tiempo para grabación. "I-Frame" se emplea para expresar el intervalo de actualización de la visualización de imágenes MPEG-4 ajustado en la cámara.

#### **Resolución**

La resolución se refiere al grado de fineza y calidad de las imágenes de cámara grabadas por esta unidad. Esta unidad visualiza la resolución en número de puntos. Por ejemplo, si el número de puntos horizontales es de 640 y el número de puntos verticales es de 480, la visualización mostrará 640 x 480.

#### **M-JPEG**

Es un códec de vídeo que comprime los campos de vídeo procedente de la cámara a imágenes JPEG independientes de forma secuencial mediante solicitud desde la unidad. La carga de la red se reduce en comparación con el método que obtiene las imágenes JPEG independientemente de la cámara. Sin embargo, la velocidad de transmisión fluctuará dependiendo del estado de la cámara. Algunas cámaras denominan este códec de vídeo sólo como "JPEG".

#### **Grabación manual**

Función para iniciar y detener manualmente la grabación haciendo clic en el botón de grabación o en el botón de parada de grabación.

#### **Grabación de programa horario**

Función para iniciar y detener automáticamente la grabación a una hora preajustada.

#### **Grabación de eventos**

Función para iniciar automáticamente la grabación cuando ocurre un evento. Las grabaciones de eventos se dividen en pre-grabaciones (imágenes de antes de que ocurriera el evento) y post-grabaciones (imágenes de después de haber ocurrido el evento).

#### **Grabación de emergencia**

Función para efectuar la grabación con prioridad en situaciones de emergencia, etc. mediante un interruptor externo conectado a la unidad.

#### **Modo de grabación externa**

Función para cambiar el horario empleando un interruptor externo conectado a la unidad. El horario estará en el modo de grabación externa mientras el interruptor externo esté conectado ("ON").

#### **Grabación en la memoria SD/datos de la memoria SD**

Función incorporada en algunas cámaras Panasonic que guarda las imágenes de la tarjeta de memoria SD en la cámara cuando falla la comunicación con la cámara dentro del período establecido para la grabación con programa horario de esta unidad. Las imágenes guardadas mediante grabación de memoria SD se describen como "datos de la memoria SD" en este manual de instrucciones. El tiempo de grabación de los datos de la memoria SD se visualiza basándose en el reloj de la cámara.

#### **Evento**

Un evento es un fenómeno que activa una operación específica (operación de evento) en la unidad. Los eventos se dividen en alarma de terminal, alarma de comando, y alarma de sitio.

#### **Secuencia**

Secuencia se refiere el cambio automático de la imagen de cámara visualizada en una secuencia preajustada. La visualización de secuencia puede realizarse mientras la unidad muestra imágenes en directo.

#### **Zoom electrónico**

Función para ampliar las imágenes en directo y las de reproducción. Mientras la cámara emplea la función del zoom de la cámara para ampliar imágenes, la función del zoom electrónico amplia electrónicamente la imagen en la unidad y la visualiza.

#### **Control de cámaras**

El control de cámaras se refiere al control de las funciones de las cámaras de combinación conectadas a la unidad. Estas funciones incluyen las operaciones de panoramización/inclinación, zoom, enfoque, brillo, preajuste (movimiento de la cámara a una posición horizontal/vertical preajustada), y automáticas (por ejemplo, la panoramización automática).

#### **Administrador del sistema**

Se refiere a una persona que tiene la responsabilidad y la autoridad para operar la unidad y para efectuar ajustes.

#### **Interruptor de protección contra escritura**

Este interruptor se encuentra en la caja que cubre la unidad de disco duro y debe emplearse para determinar si hay que proteger o no la unidad de disco duro contra escritura.

# **Grabación**

Las imágenes se transmiten desde las cámaras a esta unidad y se graban. Pueden grabarse imágenes de hasta 16 cámaras en una misma grabadora de discos de red. Las imágenes grabadas son compatibles con el formato JPEG/M-JPEG y MPEG-4.

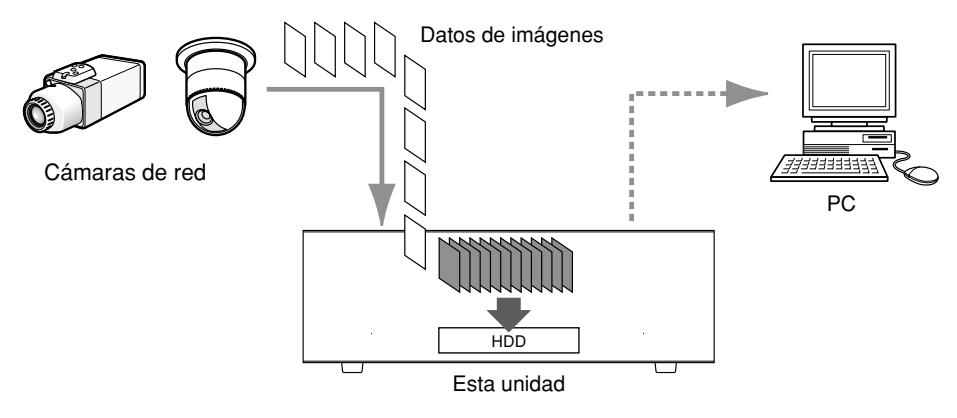

# **Reproducción**

Las imágenes grabadas en la unidad de disco duro de esta unidad pueden transmitirse a un PC y luego pueden reproducirse. Una sola grabadora de discos de red puede transmisor imágenes hasta a 4 PC (exploradores de Web). Para visualizar las imágenes grabadas es necesario emplear un explorador de Web o el software opcional.

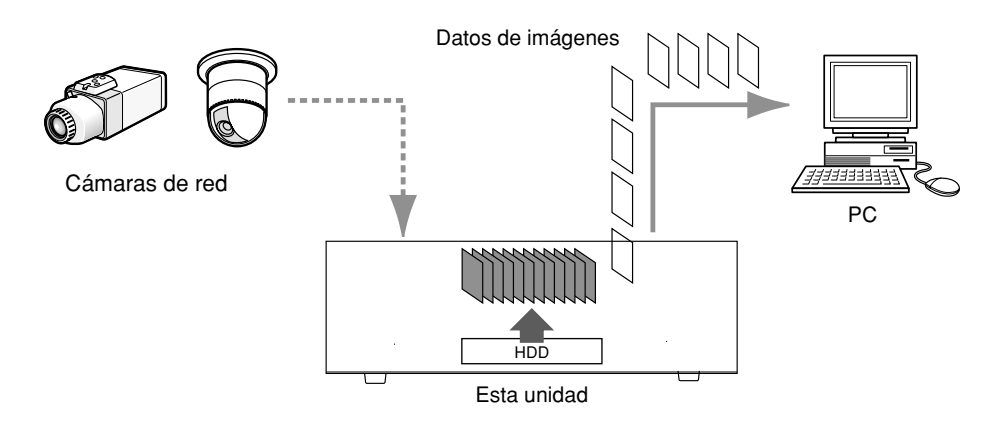

# **Transmisión de imágenes en directo**

Las imágenes en directo procedentes de las cámaras de la red pueden transmitirse a los PC a través de esta unidad. Las imágenes en directo procedentes de hasta 16 cámaras de la red pueden transmitirse hasta a 4 PC al mismo tiempo.

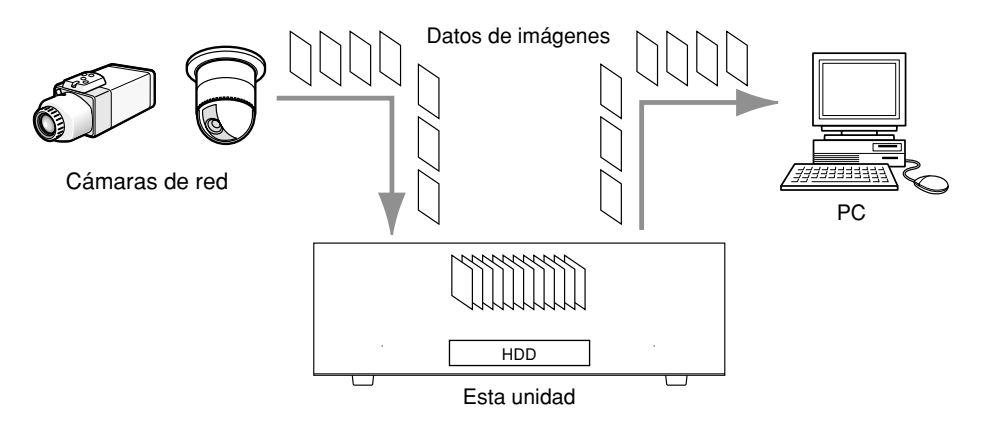

Existirán las restricciones siguientes cuando se seleccione "MPEG-4" para el método de compresión de imágenes en el menú de configuración ("Config. cámara - Red" en "Cámara").

Consulte el manual de configuración (PDF) para encontrar más información sobre la edición de los ajustes.

#### **1. Cuando se visualizan las imágenes en directo**

- $(1)$  Es posible que aparezca una pantalla negra los primeros segundos (\*) cuando se efectúan las operaciones siguientes mientras se visualizan las imágenes en directo.
	- Cuando se visualizan las imágenes en directo MPEG-4 (cambiando el canal de cámara, etc.)
	- Cuando se amplían imágenes MPEG-4 (o cuando el tamaño de una imagen MPEG-4 ampliada se cambia al tamaño original)
- 2) Cuando se visualizan las imágenes en una pantalla dividida en 4, el intervalo de actualización de la imagen MPEG-4 puede tardar varios segundos (\*).

**Ejemplo:** Cuando se selecciona "3 segundos" para el intervalo de actualización en la cámara, la imagen MPEG-4 se actualizará a intervalos de 3 segundos.

#### **2. Cuando las imágenes se visualizan secuencialmente**

Cuando se seleccione "MPEG-4" para el método de compresión de imágenes de la cámara seleccionada para un canal de cámara en el menú de configuración ("Config. Secuencias" en "Cámara"), se saltará el paso de secuencia respectivo.

#### **3. Cuando se reproducen imágenes grabadas**

- $(i)$  El tiempo de reproducción visualizado puede estar adelantado algunos segundos  $(i)$  cuando se efectúan las operaciones siguientes mientras se reproducen las imágenes grabadas.
	- Cuando se reproducen las imágenes grabadas MPEG-4 (cambiando el canal de cámara, etc.)
	- Cuando se amplían imágenes MPEG-4 (o cuando el tamaño de una imagen MPEG-4 ampliada se cambia al tamaño original)

(Cuando se acerca o aleja con el zoom una imagen grabada MPEG-4, es posible que se amplíe la imagen de algunos segundos después de la imagen visualizada.)

- Cuando se vuelve a hacer clic en el botón [Play] durante la reproducción de imágenes MPEG-4
- Cuando se visualiza el primer fotograma haciendo clic en el botón [Imagen Siguiente] durante el estado de pausa
- $(2)$  Es posible que la reproducción se efectúe a intervalos de varios segundos (\*) cuando se efectúan las operaciones siguientes mientras se reproducen imágenes MPEG-4.
	- Reproducción en inversión
	- Reproducción con avance rápido/reproducción con inversión rápida
- Reproducción por fotogramas en inversión
- **Ejemplo:** Cuando se selecciona "3 segundos" para el intervalo de actualización en la cámara, la imagen MPEG-4 se reproducirá a intervalos de 3 segundos.
- e Cuando se reproducen secuencialmente dos grabaciones, es posible que los últimos fotogramas de la grabación anterior y los primeros fotogramas de la grabación siguiente se reproduzcan sobrepuestos.
- 4) Cuando se reproducen imágenes MPEG-4 designando la hora y la fecha, es posible que la reproducción se inicie desde un punto que esté varios segundos (\*) después de la hora y fecha designadas o desde el primer fotograma de la grabación siguiente.

#### **4. Cuando se graban imágenes**

- $\Omega$  Es posible que la hora y la fecha visualizadas en la lista de eventos de grabación (hora real de inicio de las grabaciones) no indique con exactitud la hora real de activación de la grabación (hora en que ocurrió el evento de la grabación de programa horario, etc.), y la duración de la grabación también puede acortarse algunos segundos en lo equivalente a dos veces el intervalo de actualización ajustado en la cámara. Cuando la duración de la grabación ajustada y el intervalo de actualización ajustado de la cámara son de 10 segundos y de 1 segundo respectivamente  $10 - (1 \times 2) = 8$  (seg). La duración mínima de grabación real es de 8 segundos.
- 2 Cuando se haya efectuando el ajuste para que se realice la grabación pre-evento, es posible que la duración de la grabación pre-evento sea más larga que la duración ajustada.

**Ejemplo:** Dependiendo del tamaño de los datos de imagen, la duración de pre-grabación puede ser de unos 10 segundos incluso cuando se ajuste 5 segundos para la duración de grabación pre-evento.

#### **5. Cuando se descargan imágenes grabadas**

La descarga de imágenes puede iniciarse desde un punto que está varios segundos (\*) antes de la hora de inicio designada. Ajuste el margen del tiempo para la descarga para que sea más largo que el intervalo de actualización ajustado en la cámara

#### **6. Cuando se transmiten a un servidor FTP imágenes grabadas cuando ocurre un evento**

La duración de las imágenes que deben transmitirse al servidor FTP, que han sido grabadas al ocurrir un evento, pueden no tener exactamente la misma duración que la duración ajustada para "Duración de Pre" y "Duración de Post". Ajuste "Duración de Pre" y "Duración de Post" para que sean más largos que el intervalo de actualización ajustado en la cámara

#### **7. Otros**

- q Las imágenes MPEG-4 no se adjuntarán a los correos electrónicos de alarma.
- 2) Incluso cuando se tengan que transmitir imágenes periódicamente al servidor FTP, las imágenes MPEG-4 no se transmitirán.
- \* El tiempo (segundos) difiere según el intervalo de actualización ajustado en la cámara (1 5 segundos). Para acortar el retardo, ajuste un intervalo de actualización más corto en la cámara. Consulte el manual de instrucciones de la cámara para ver cómo se configura el intervalo de actualización.

Hay dos modos de operación; el modo de espejo y el modo sencillo.

**Modo de espejo:** Se emplean las dos unidades de disco duro con la función de espejo y las imágenes de la cámara se graban simultáneamente en tales unidades. Si se avería una de ellas, las imágenes de la cámara se grabarán en la otra.

**Modo sencillo:** Las dos unidades de disco duro se utilizan de forma independiente.

Se recomienda emplear esta unidad en el modo de espejo la primera vez que utilice la unidad. (Cuando se cambia al modo de espejo después de haber estado utilizando la unidad en el modo sencillo, se borrarán las imágenes grabadas en las unidades de disco duro.)

# **Compruebe el modo de operación actual**

El indicador MIRROR del panel frontal de la unidad indica el modo de operación actual.

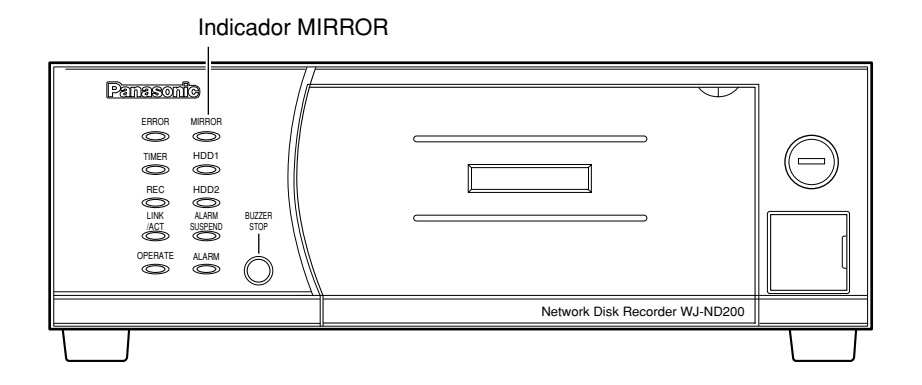

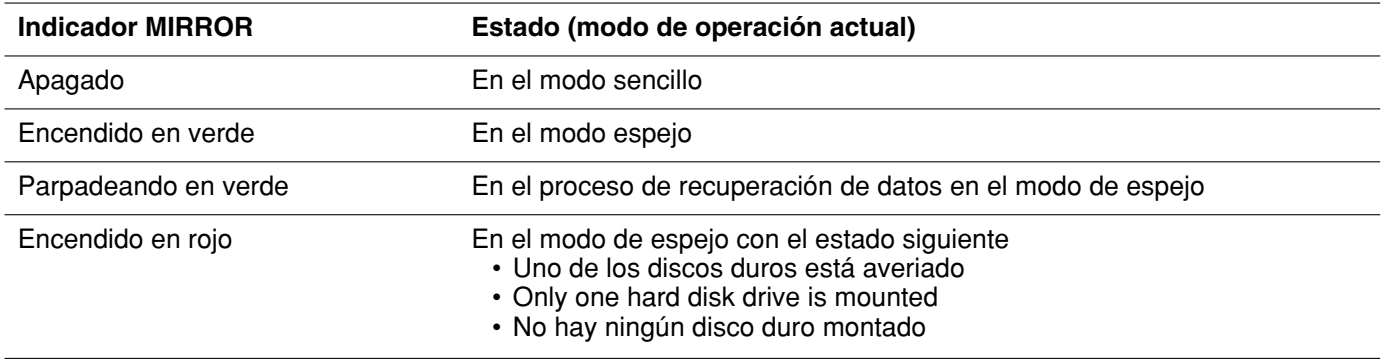

## **Cambie el modo de operación del modo sencillo al modo de espejo**

Para cambiar el modo de operación del modo sencillo al modo de espejo, haga lo siguiente. Cuando emplee el modo de espejo, los dos discos duros que se empleen deberán ser del mismo tamaño.

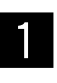

#### Abra la cubierta frontal y confirme que los **dos botones USE estén parpadeando en verde\* (indicado que están montados los dos discos duros).**

\* Incluso cuando los botones USE no estén parpadeando en verde, será posible cambiar el modo de operación desde el modo sencillo al modo de espejo. Para más información, consulte el aviso importante de la página 12.

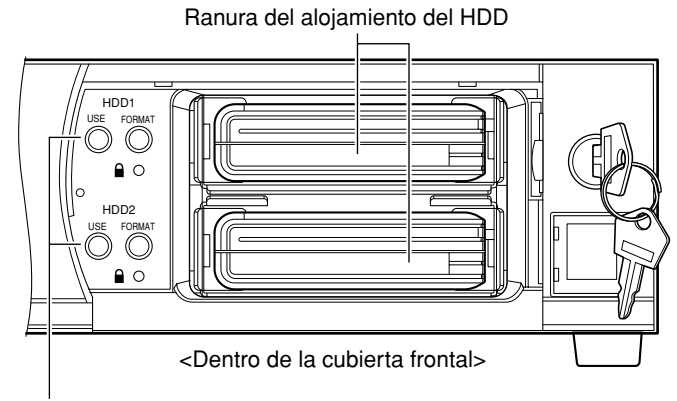

Botón USE (con el indicador)

#### **Notas:**

• El botón USE indica el estado de la unidad de disco duro de la forma siguiente. **Encendido en verde:** La alimentación del disco duro (HDD) (formateado) está conectada. **Parpadeando en naranja:** En el proceso de montaje o desmontaje (apagado) del HDD **Parpadeando en verde:** La alimentación del disco duro (HDD) (no formateado) está conectada. **Apagado:** Uno de los siguientes

- La alimentación del HDD está desconectada
- No hay ningún HDD conectado o montado en la ranura del alojamiento del HDD
- **Encendido en naranja:** En el proceso de grabación, u obteniendo datos de la memoria SD (imágenes de la tarjeta de memoria SD)
- **Parpadeando en rojo:** En el estado de aviso de cambio de HDD

**Encendido en rojo:** En el estado de aviso de la capacidad del HDD (se está acabando el espacio del HDD) Consulte el manual de configuración (PDF) para encontrar más información sobre el aviso de cambio de HDD y el aviso de la capacidad del HDD.

• Consulte la página 13 para ver el modo de montar la unidad de disco duro.

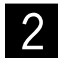

#### x **Mantenga presionados ambos botones FORMAT durante 5 o más segundos.**

 $\rightarrow$  Se empezará a dar formato a los discos duros en el modo de espejo. (El zumbador empezará a sonar y los botones FORMAT empezarán a parpadear en verde.) Cuando se complete el formato, se iniciará automáticamente la operación en el modo de espejo. (El parpadeo de los botones FORMAT se detendrá y los botones USE y el indicador MIRROR se encenderán en verde.)

**resonic** H<sub>DD</sub> USE FORMATERROR MIRROR HDD1 TIMER  $\bullet$   $\circ$ REC HDD2 HDD2 LINK /ACT ALARM SUSPEND BUZZER FORMA STOP OPERATE ALARM

Indicador MIRROR

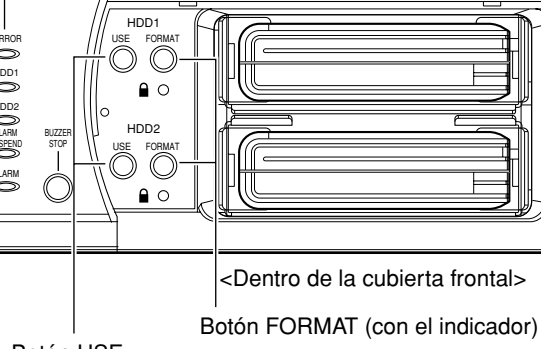

Botón USE (con el indicador)

#### **Importante:**

- Sólo pueden formatearse los discos duros montados cuando se opera en el modo de espejo. Es imposible formatear un disco duro que no esté montado o un disco duro que esté en el proceso de montaje.
- Cuando el botón USE no esté parpadeando en verde (ni apagado ni parpadeando en naranja), significa que el disco duro correspondiente ya está formateado. Cuando se formatea el disco duro, se borran todos los datos del disco.
- Si el disco duro tiene activada la protección contra escritura, no podrá formatearse.
- Cuando se esté efectuando la operación siguiente, será imposible cambiar el modo de operación desde el modo sencillo al modo de espejo.
	- Obtención de los datos de la memoria SD
	- Registro automático de la cámara ("Rápido" "Registro de Cámara Auto")
	- Búsqueda de cámara ("Cámara" "Búsqueda Cámara")
- Cuando formatee los discos duros en el modo de espejo, no estará disponible la conexión con el servidor FTP ni podrá enviarse correo electrónico.
- Cuando lo emplee en el modo de espejo, el tamaño realmente disponible del disco duro será menor que cuando se emplee en el modo sencillo.

## **Cambie el modo de operación del modo de espejo al modo sencillo**

Para cambiar el modo de operación del modo de espejo al modo sencillo, haga lo siguiente.

z **Abra la cubierta frontal y extraiga las uni-dades de disco duro. Luego, confirme que los dos botones USE estén apagados (indicando que no hay montado ningún disco duro).**

#### **Nota:**

Consulte la página 13 para ver el modo de extracción de la unidad de disco duro.

Ranura del alojamiento del HDD

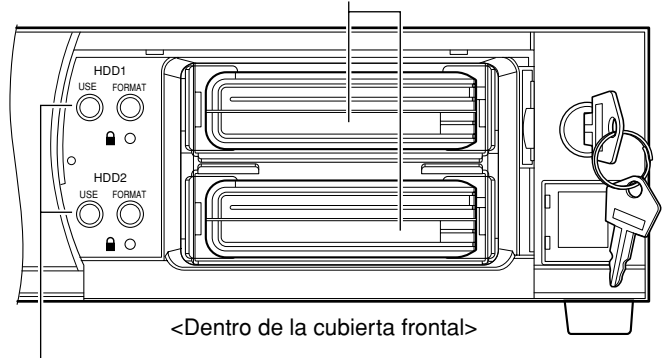

Botón USE (con el indicador)

# x **Mantenga presionados ambos botones FORMAT durante 5 o más segundos.**

Comenzará el cambio del modo de operación del modo de espejo al modo sencillo. (El zumbador empezará a sonar y los botones FORMAT empezarán a parpadear en verde.) Cuando se inicie la operación de la unidad en el modo sencillo, se apagarán los botones FORMAT y el indicador MIRROR.

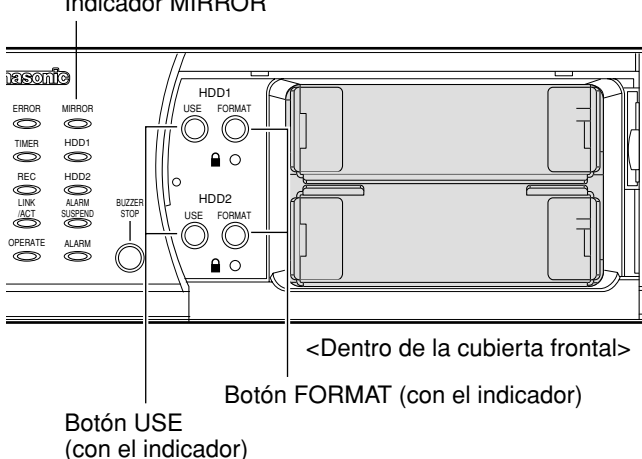

Indicador MIRROR

Las descripciones siguientes son para la forma de montar o formatear el disco duro, y para la forma de recuperar datos del disco (sólo cuando se emplee en el modo de espejo).

# **Monte la unidad de disco duro**

Monte la unidad de disco duro de la forma siguiente.

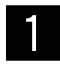

z **Inserte la unidad de disco duro en la ranura del alojamiento del HDD desde el lado del conector del disco duro.**

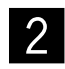

x **Mantenga presionado durante 2 o más segundos el botón USE correspondiente a la ranura del alojamiento del HDD en la que vaya a insertarse el disco duro.**

 $\rightarrow$  Se iniciará el proceso de montaje. (El zumbador empezará a sonar y el botón USE correspondiente empezará a parpadear en narania.)

Cuando se haya completado el proceso de montaje, el botón USE se encenderá o parpadeará en verde para indicar si el disco duro está formateado. Cuando se encienda en verde significa que el disco duro montado está formateado. Cuando parpadee en verde significa que el disco duro montado no está formateado.

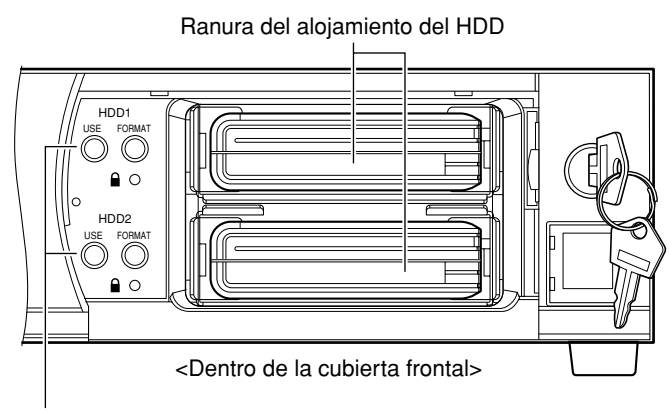

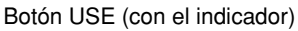

# **Extraiga la unidad de disco duro**

Extraiga el disco duro de la unidad de la forma siguiente.

z **Abra la cubierta frontal y confirme que los dos botones USE estén encendidos en verde\* (indicado que están montados los dos discos duros).**

\* Aunque no se enciendan en verde los botones USE, será posible extraer los discos duros. Para más información, consulte el aviso importante de la página 14.

x **Mantenga presionado durante 2 o más segundos el botón USE correspondiente a la ranura del alojamiento del HDD de la que vaya a extraerse el disco duro.**

 $\rightarrow$  Se iniciará el proceso de apagado (desmontaje). (El botón USE correspondiente empezará a parpadear en color naranja.)

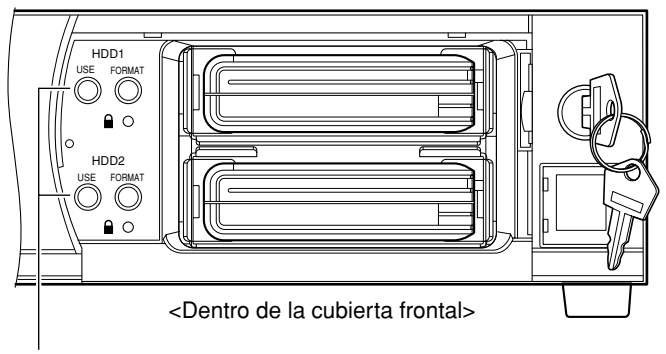

Botón USE (con el indicador)

Cuando se haya completado el proceso de apagado, se apagará el botón USE. Extraiga la unidad del disco duro después de haber confirmado que el botón USE no esté encendido ni parpadeando.

**Nota:**

Para encontrar más información sobre el estado de la unidad de disco duro indicado con el botón USE, consulte la página 11.

#### **Importante:**

- Cuando se presiona durante 2 o más segundos el botón USE del disco duro en el que la grabación se está efectuando actualmente mientras la unidad opera en el modo sencillo, la grabación se continuará en el otro disco. En este caso, es posible que algunas imágenes no puedan grabarse durante esta transición (durante algunos segundos que tarda el cambio del disco para grabar). Cuando sólo se emplee un disco duro, la grabación se detendrá.
- Cuando se mantiene presionado durante 2 o más segundos el botón USE mientras la unidad opera en el modo de espejo, el disco duro correspondiente al botón USE presionado se desmontará y el indicador MIRROR se encenderá en rojo.
- Cuando la unidad opere en el modo de espejo, los dos discos duros que se empleen deberán ser de la misma capacidad.
- Cuando la unidad está en el proceso de obtención de datos de la memoria SD, es imposible montar y extraer la unidad de disco duro.
- Cuando se esté efectuando la operación siguiente, será imposible añadir o extraer las unidades de disco duro.
	- Registro automático de la cámara ("Rápido" "Registro de Cámara Auto")
	- Búsqueda de cámara ("Cámara" "Búsqueda Cámara")
- Extraiga la unidad del disco duro después de haber confirmado que el botón USE no esté encendido ni parpadeando. De lo contrario, podrían dañarse los datos del disco.

## **Formatee (inicialice) la unidad de disco duro (en el modo sencillo)**

Formatee la unidad de disco duro de la forma siguiente cuando emplee la unidad en el modo sencillo.

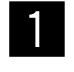

z **Abra la cubierta frontal y confirme que el botón USE esté parpadeando en verde\* (indicado que están montado el disco duro).**

\* Aunque no se enciendan en verde los botones USE, será posible formatear los discos duros. Para más información, consulte el aviso importante siguiente.

```
2 Mantenga presionado durante 5 o más segundos el potón EQBMAT correspondiente el
dos el botón FORMAT correspondiente al
disco duro que deba formatearse.
```
 $\rightarrow$  Se empezará a dar formato al disco duro. (El botón FORMAT correspondiente empezará a parpadear en verde.)

Cuando se acabe de dar formato, el botón FORMAT se apagará y el botón USE correspondiente se encenderá en verde.

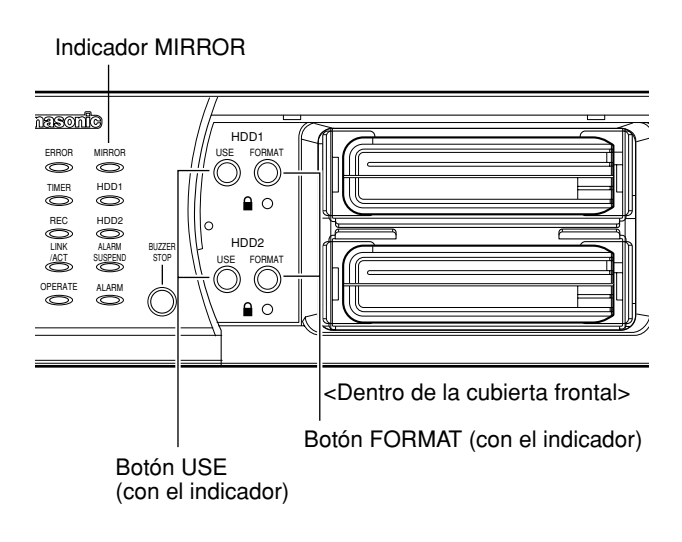

#### **Importante:**

- Para ver el modo de formatear los discos duros cuando la unidad opere en el modo de espejo, consulte la página 11.
- Sólo puede formatearse el disco duro montado cuando se opera en el modo sencillo. Es imposible formatear un disco duro que no esté montado o un disco duro que esté en el proceso de montaje.
- Si el disco duro tiene activada la protección contra escritura, no podrá formatearse.
- Cuando la unidad está en el proceso de obtención de datos de la memoria SD, será imposible cambiar el modo de operación desde el modo sencillo al modo de espejo.
- Cuando se esté efectuando la operación siguiente, será imposible formatear las unidades de disco duro.
	- Registro automático de la cámara ("Rápido" "Registro de Cámara Auto")
		- Búsqueda de cámara ("Cámara" "Búsqueda Cámara")
- Cuando formatee los discos duros en el modo de espejo, no estará disponible la conexión con el servidor FTP ni podrá enviarse correo electrónico.

# **Recuperación de datos de la unidad de disco duro (en el modo de espejo)**

Cuando se avería uno de los dos discos duros durante la operación en el modo de espejo, el disco duro averiado puede reemplazarse sin interrumpir la operación mediante la función de espejo (recuperación de espejo). Cuando se avería uno de los discos duros, el botón USE correspondiente al disco duro y el botón MIRROR se encenderán en verde.

Cuando, por ejemplo, se averíe el disco duro HDD2 durante la grabación, el botón HDD1 se encenderá en naranja (la grabación se está llevando a cabo) y el botón HDD2 se encenderá en verde (no se está llevando a cabo la grabación).

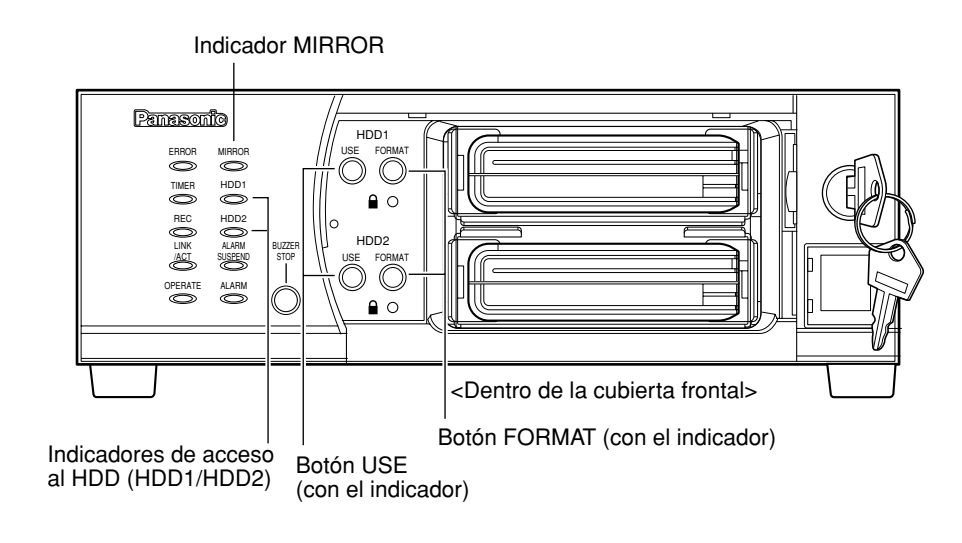

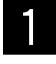

#### z **Extraiga el disco duro averiado. (**☞ **página 13)**

#### **2** Monte la unidad de disco duro nueva. **(**☞ **página 13)**

- $\rightarrow$  Cuando se haya completado el proceso de montaje, el botón USE empezará a parpadear en verde.
- 

## c **Mantenga presionado durante 5 o más segundos el botón FORMAT correspondiente al nuevo disco duro montado.**

 $\rightarrow$  Se iniciará la recuperación de espejo. (El zumbador empezará a sonar y el botón FORMAT y el indicador MIRROR empezarán a parpadear en verde.)

Cuando se complete la recuperación de espejo, el botón FORMAT se apagará y el indicador MIRROR se encenderá en verde.

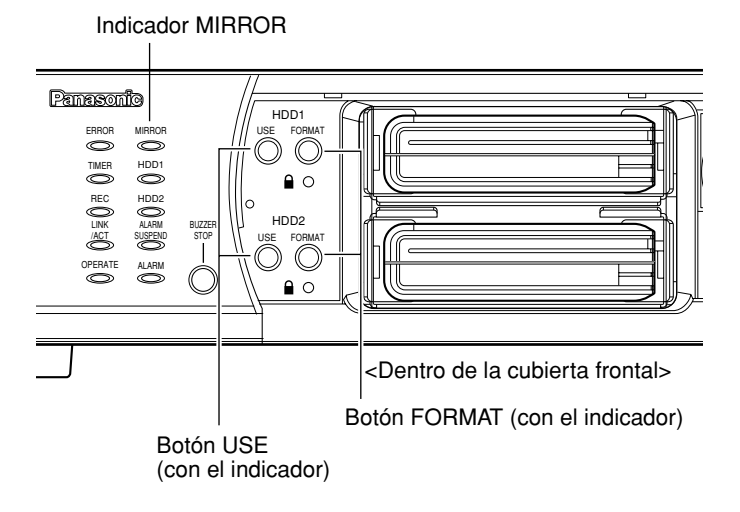

#### **Importante:**

- La recuperación de espejo no se iniciará si se mantiene presionado el botón FORMAT correspondiente al disco normal (el que no se ha reemplazado) hasta después de haber montado el nuevo disco.
- La recuperación de espejo se cancelará cuando se mantenga presionado durante 5 o más segundos el botón FORMAT correspondiente al nuevo disco duro montado durante el proceso de recuperación de espejo.
- No se realizará nada si se mantiene presionado el botón FORMAT o el botón USE correspondiente al disco normal (el que no se ha reemplazado) durante el proceso de recuperación de espejo.
- La recuperación de espejo no podrá realizarse cuando se haya activado la protección contra escritura en la unidad de disco duro.
- Cuando la unidad está en el proceso de obtención de datos de la memoria SD, es imposible llevar a cabo la recuperación de espejo.
- Cuando se esté efectuando la operación siguiente, será imposible llevar a cabo la recuperación de espejo.
	- Registro automático de la cámara ("Rápido" "Registro de Cámara Auto") • Búsqueda de cámara ("Cámara" – "Búsqueda Cámara")
- Cuando la capacidad del nuevo disco duro montado es menor que la del disco de origen (el que no se ha reemplazado), es imposible llevar a cabo la recuperación de espejo.

## **Precauciones para la gestión de discos**

La WJ-ND200 está normalmente en el modo de espera de grabación. Lea atentamente lo siguiente antes de añadir/extraer/formatear una unidad del disco duro.

#### **Antes de añadir una unidad de disco duro**

Si se añada una unidad de disco duro cuando el interruptor de protección contra escritura está en la posición "OFF", los datos grabados más antiguos pueden resultar dañados. Cuando añada una unidad de disco duro para emplearla sólo para reproducción, asegúrese de que el interruptor de protección contra escritura esté en la posición "ON" antes de añadir la unidad de disco duro.

#### **Antes de extraer/formatear la unidad de disco duro**

Cuando se extrae/formatea la unidad de disco duro en la que se está efectuando la grabación o en la que la grabación está pausada, se cargará la otra unidad de disco duro para encargarse de la operación de grabación. En este caso, los datos grabados más antiguos pueden resultar dañados.

# **Grabación**

Inicie/pare la grabación manualmente.

Consulte a un administrador del sistema para ver los ajustes necesarios para la grabación manual. Consulte el manual de configuración (PDF) para ver las descripciones sobre la forma de activar la unidad y de visualizar la ventana de operación.

### **Imagen de pantalla 1**

Visualice la ficha [HDD]. **Paso 1**

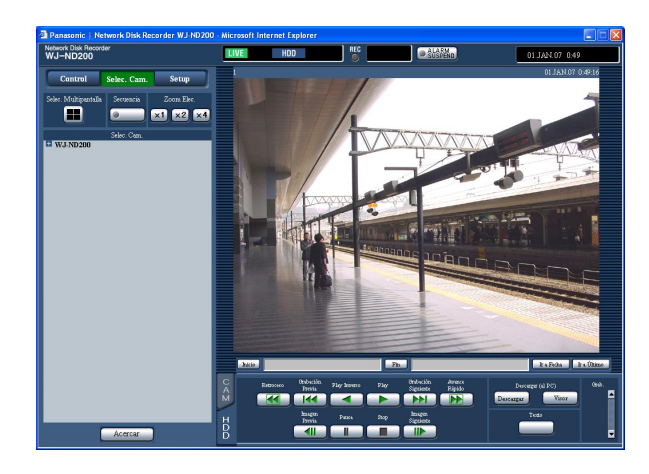

### **Imagen de pantalla 2**

El botón de grabación se visualizará en el cuadro [Grab.]. **Paso 2**

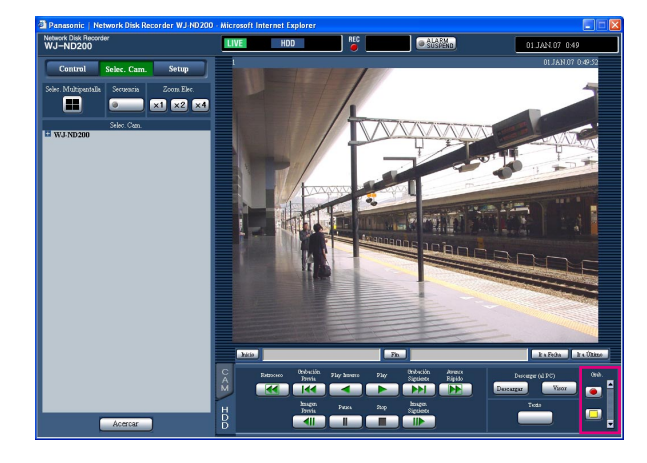

Haga clic en el botón [A] del cuadro [Grab.].

#### **Nota:**

Mantenga presionado el botón [ $\triangle$ ] hasta que se visualicen el botón de grabación y el botón de parada de grabación.

Inicie la grabación haciendo clic en el botón de graba- $\overline{\bigcirc}$ 

- El indicador [Grab.], del área de visualización del estado, se encenderá en rojo cuando se inicie la grabación.
- Cuando las imágenes de las cámaras se estén grabando en ese momento con una prioridad más lata que la de la grabación manual, la grabación manual se suspenderá hasta que termine la grabación actual.

Para más información sobre cada modo de grabación, consulte lo siguiente.

#### **Paso 3**

Haga clic en el botón de parada de grabación  $\Box$  para detener la grabación.

 $\rightarrow$  Se apagará el indicador [Grab.].

- Cuando se detenga la grabación manual mientras se está efectuando otra grabación con un modo de grabación distinto (por ejemplo, la grabación de eventos (☞ página siguiente), el indicador [Grab.] quedará encendido y la otra grabación continuará.
- Es imposible grabar imágenes cuando no se reciben imágenes procedentes de las cámaras.

## **Acerca del modo de grabación y de la prioridad**

Hay 5 modos de grabación. Cada uno de los modos de grabación y de las prioridades es como sigue. Cuando se inicien simultáneamente dos o más grabaciones con modos de grabación distintos, sólo se iniciará la grabación con la prioridad más alta.

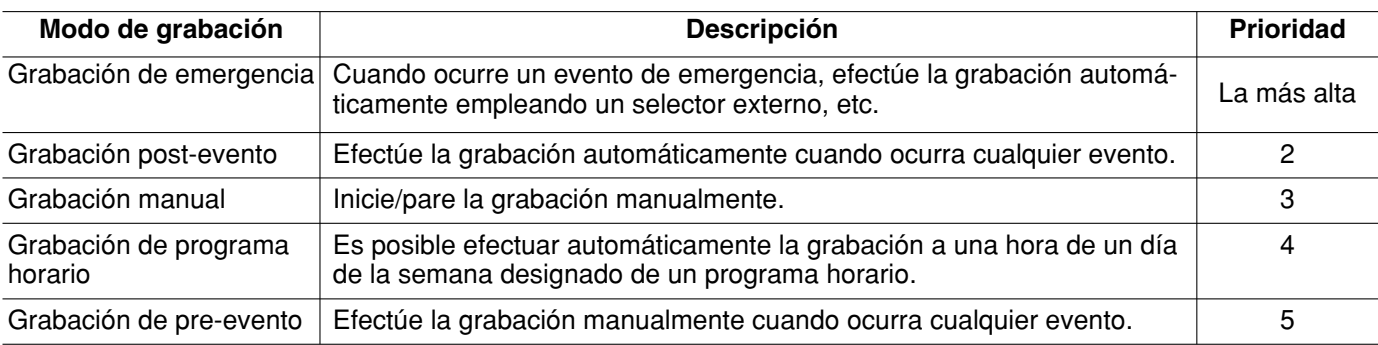

# **Reproducción**

Podrá reproducirse una imagen grabada. La reproducción puede realizarse durante la grabación.

## **Imagen de pantalla 1**

Visualice la ficha [HDD].

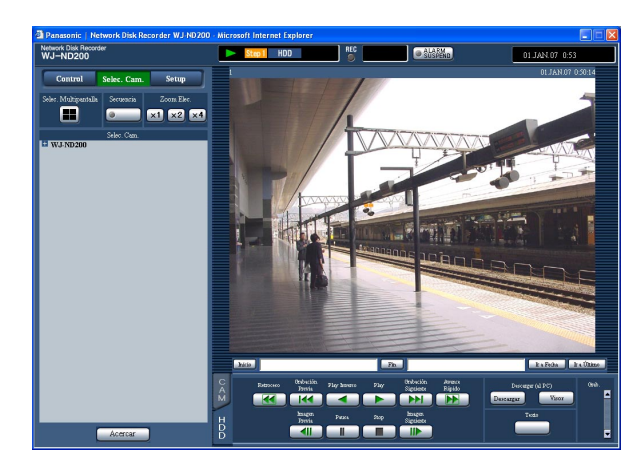

## **Paso 1**

Haga clic en el botón [Play].

 $\rightarrow$  Se iniciará la reproducción de las imágenes grabadas. Se visualizará **D** en el área de visualización del estado.

La reproducción se iniciará desde el punto de finalización (hora y fecha) de la última reproducción.

## **Notas:**

• Cuando se reproduzca por primera vez después del inicio de sesión, se reproducirá la última imagen grabada. Con el ajuste predeterminado, la reproducción se iniciará 30 segundos antes del momento de la última imagen grabada. Podrá seleccionar los siguientes tiempos para el inicio de la reproducción. 5s/10s/30s/1min/5min

Para obtener más información, consulte al administrador del sistema.

- Es posible que se aminore la velocidad de reproducción cuando la carga a procesarse sea grande (como en el caso en el que hay muchas cámaras conectadas o cuando las imágenes en directo/grabadas se visualizan en múltiples ventanas).
- Cuando se reproducen las imágenes en una pantalla dividida en 4, las imágenes se reproducirán con pérdida de fotogramas.
- Cuando se reproduzcan simultáneamente imágenes grabadas a distintas velocidades de grabación (una a una velocidad más alta y la otra a una velocidad más baja) en una pantalla dividida en 4, la diferencia entre el tiempo visualizado para cada canal será mayor.
- Para reproducir los datos de la memoria SD, filtre los datos empleando la búsqueda de eventos de grabación y seleccione los datos que desee reproducir en la lista de resultados (☞ página 24).
- Algunas veces es posible las imágenes y el audio no estén sincronizados.
- Cuando se está ejecutando al mismo tiempo un explorador de Web, el software del visor y el visor del disco duro, es posible que la reproducción de audio no se efectúe correctamente. Para efectuar correctamente la reproducción de audio, inicie y ejecute sólo uno de los programas arriba mencionados.

## **Paso 2**

Haga clic en el botón [Stop] para detener la reproducción.

 $\rightarrow$  La indicación  $\rightarrow$  visualizada en el área de visualización del estado se apagará y se visualizará una imagen en directo.

- Es posible cambiar los canales de cámara haciendo clic en el canal de cámara deseado en el cuadro [Selec. Cam.] durante la reproducción.
- Es posible cambiar la pantalla a una pantalla cuádruple haciendo clic en el botón [Selec. Multipantalla] deseado durante la reproducción.
- Al hacer clic en el título de cámara durante la visualización cuádruple se visualizará la imagen en la que se haya hecho clic en una pantalla sencilla.

# **Otras funciones para reproducción**

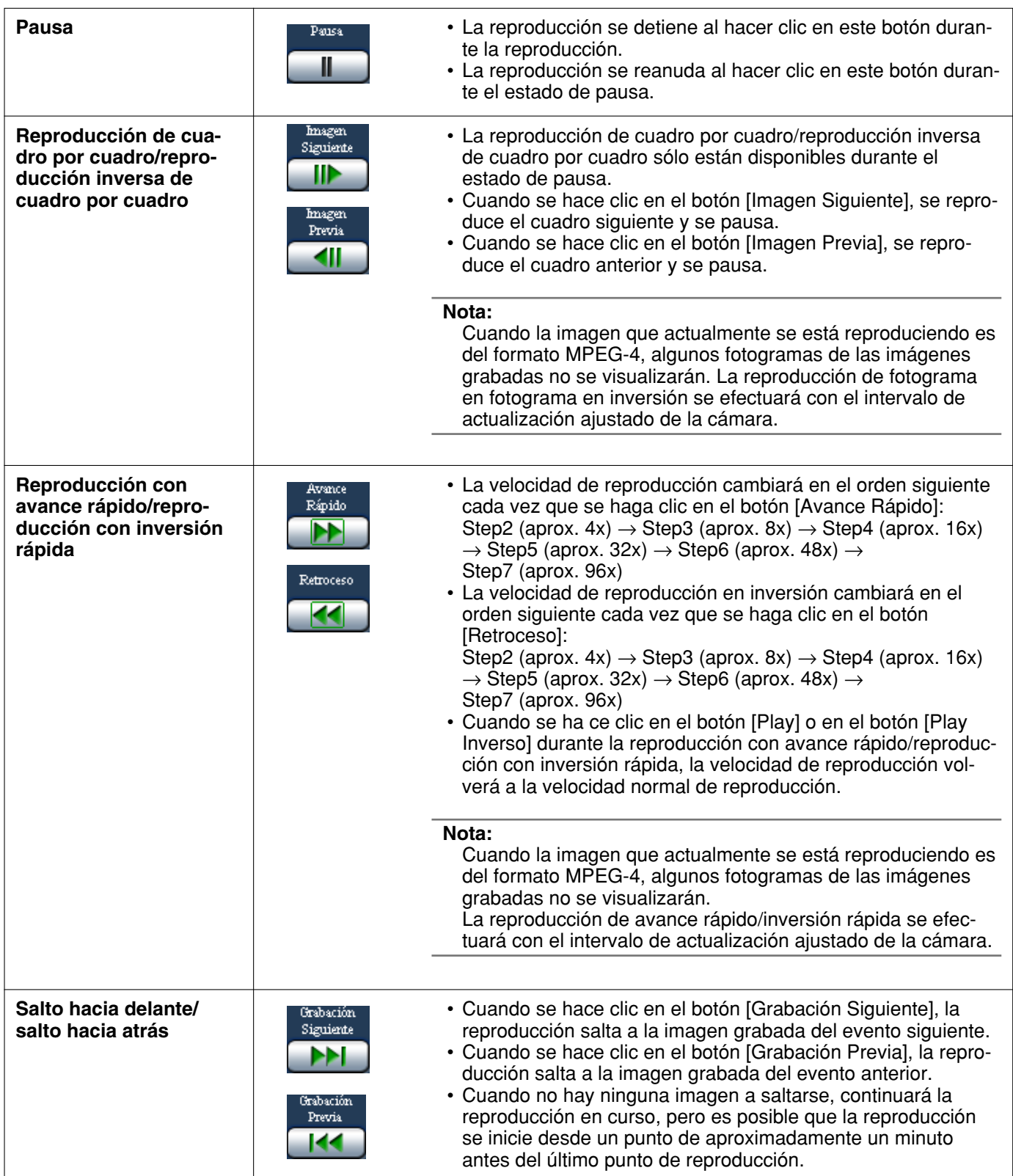

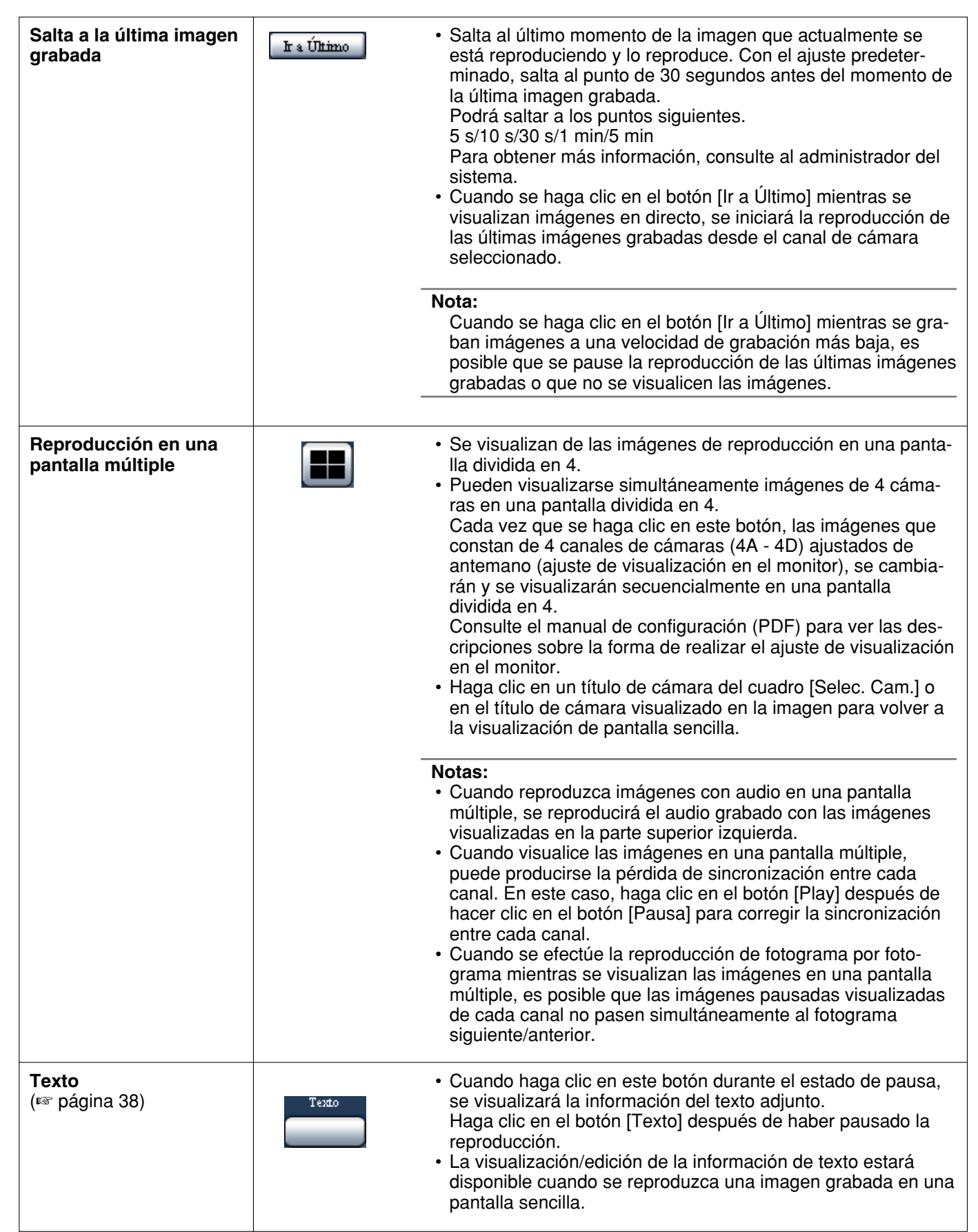

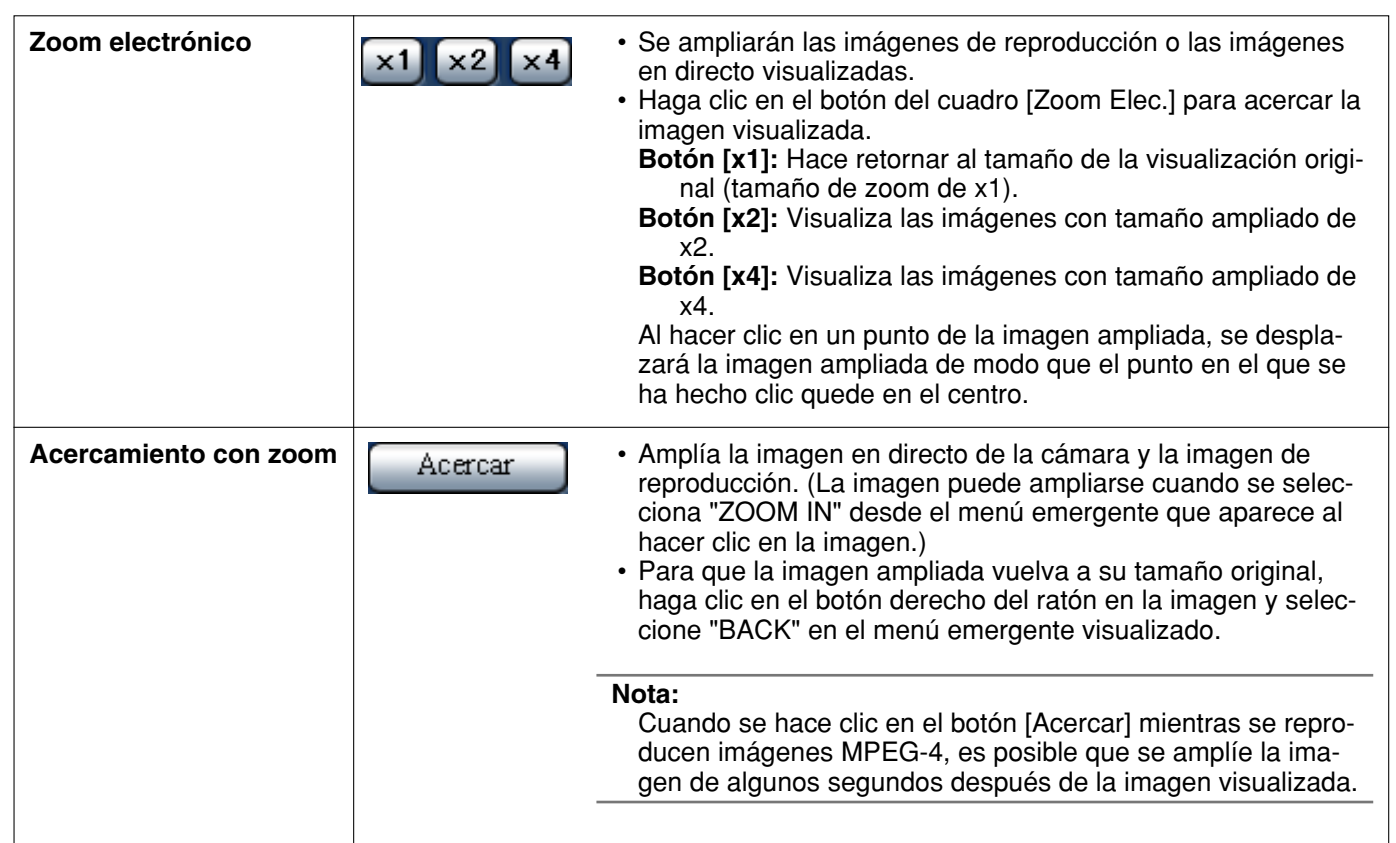

# **Inicie la reproducción desde una hora y fecha designadas**

Inicie la reproducción designando la hora y la fecha deseadas de una imagen grabada para su reproducción. La reproducción puede realizarse durante la grabación.

#### **Imagen de pantalla 1**

Haga clic en el botón [Ir a Fecha] del área de operación de los puntos de reproducción después de haber seleccionado el canal de cámara deseado para la visualización en la ventana de "Ir a Fecha".

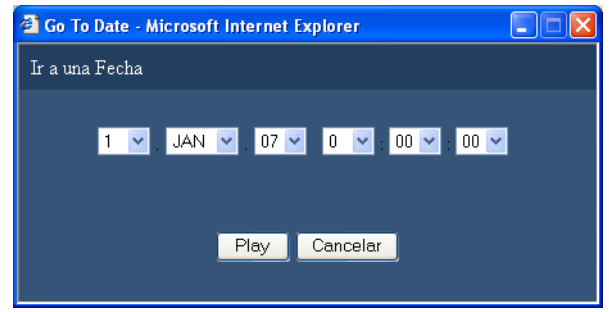

#### **Nota:**

Cuando se reproducen imágenes MPEG-4 designando la hora y la fecha, es posible que la reproducción se inicie desde un punto que esté varios segundos después de la hora y fecha designadas o desde el primer fotograma de la grabación siguiente.

## **Paso 1**

Haga clic en el botón  $[\vee]$  e introduzca la hora y la fecha deseadas de una imagen grabada para su reproducción.

#### **Paso 2**

Haga clic en el botón [Play].

 $\rightarrow$  Se iniciará la reproducción de las imágenes grabadas correspondientes a la hora y fecha introducidas. Se visualizará **>** en el área de visualización del estado.

Cuando no haya ninguna imagen para la hora y fecha introducidas, se llevará a cabo la acción siguiente.

Cuando haya imágenes grabadas después de la hora y fecha introducidas, se reproducirá la imagen grabada más cercana después de la hora y fecha introducidas.

Cuando haya imágenes grabadas después de la hora y fecha introducidas, se reproducirá la imagen grabada más cercana después de la hora y fecha introducidas.

#### **Imagen de pantalla 2**

Se reproducirán las imágenes grabadas. **Paso 3** 

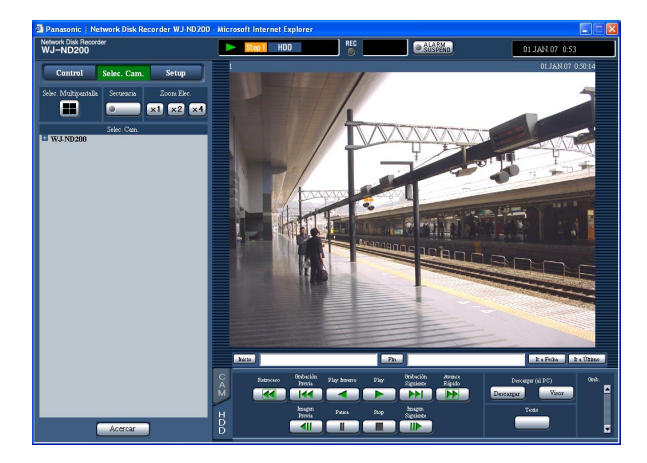

Haga clic en el botón [Stop] de la ficha [HDD] para detener la reproducción.

 $\rightarrow$  La indicación  $\rightarrow$  visualizada en el área de visualización del estado se apagará y se visualizará una imagen en directo.

# **Búsqueda y reproducción de eventos grabados**

Busque un evento de grabación y reprodúzcalo (búsqueda de evento de grabación). Podrá buscar los eventos de grabación mediante filtrado de la forma siguiente.

# **Acerca del filtrado**

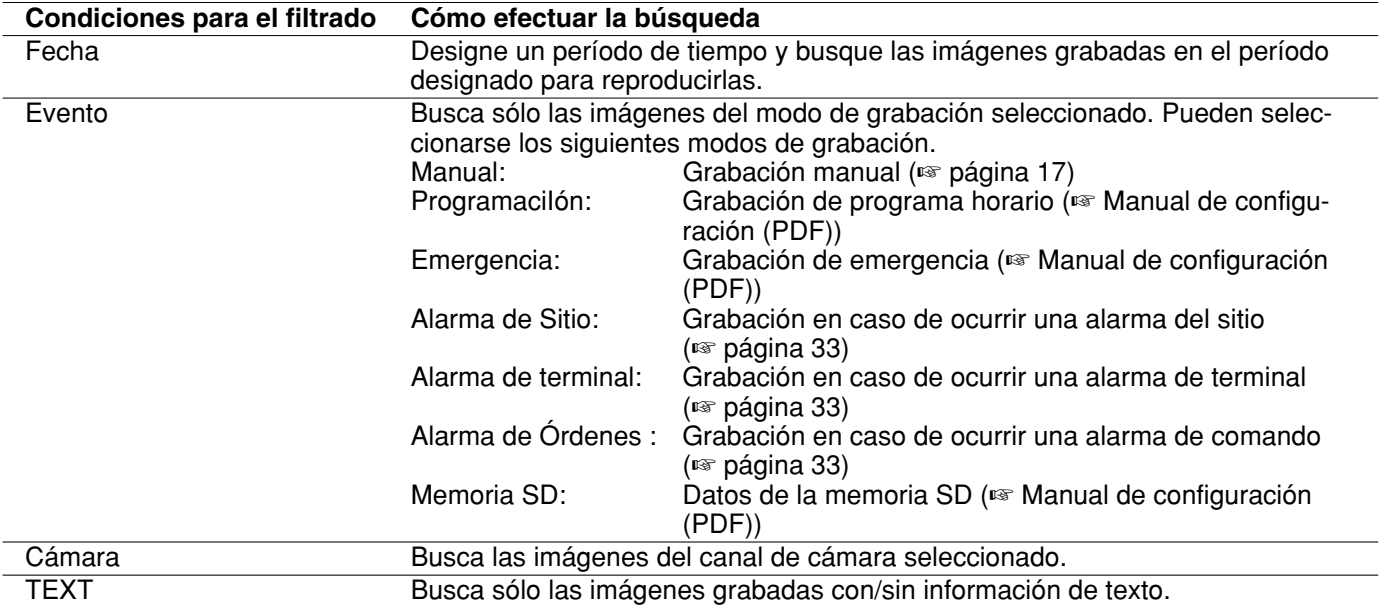

## **Acerca de la visualización de la ventana de la lista de eventos de grabación**

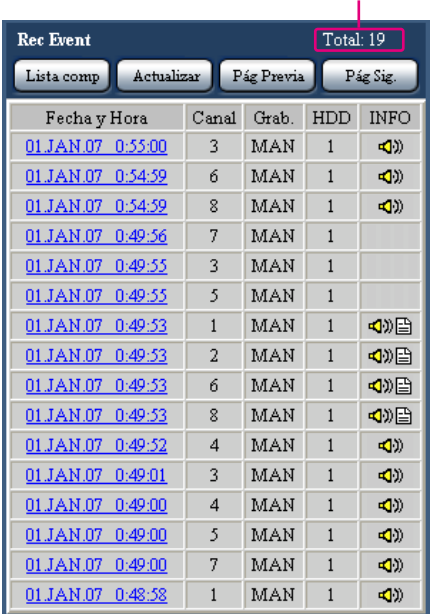

- Número de datos listados **Número de datos listados:** Se visualizará el número total de los datos listados. Cuando el número total de datos listados es de más de 10 000, se visualizará la indicación de ">10000".
	- **Botón [Lista comp]:** Cancela el filtrado y lista todos los eventos de grabación excepto los de "Memoria SD".
	- **Botón [Actualizar]:** Actualiza el contenido visualizado al más reciente.
	- **Botón [Pág Previa]:** Visualiza la página anterior de la lista.
	- **Botón [Pág Sig.]:** Visualiza la página siguiente de la lista.
	- **Fecha y Hora:** Se visualiza la hora de inicio de la grabación.
	- **Canal:** Se visualizará un canal de cámara actualmente empleado para grabación. Se reproducirán en una pantalla sencilla las imágenes grabadas del canal de cámara visualizado.
	- **Grab.:** Se visualizará el modo de grabación.
		- **MAN:** Grabación manual
		- **SCH:** Grabación de programa horario
		- **EMR:** Grabación de emergencia
		- **TRM:** Grabación en caso de ocurrir una alarma de terminal
		- **COM:** Grabación en caso de ocurrir una alarma de comando

**CAM:** Alarma del sitio **PRE:** Grabación de pre-evento **SD:** Datos de la memoria SD **HDD:** Número del disco en el que se encuentra la ima-

gen grabada.

**INFO:** Se visualizará la información adicional.

**:** Se adjuntará el audio a las imágenes.

**:** Se adjuntará la información de texto a las imágenes.

# **Modo de operación**

### **Imagen de pantalla 1**

Haga clic en el botón del cuadro [Búsqueda] del panel de operación visualizado al hacer clic en el botón [Control]. Aparecerá la ventana de "Búsqueda de Eventos".

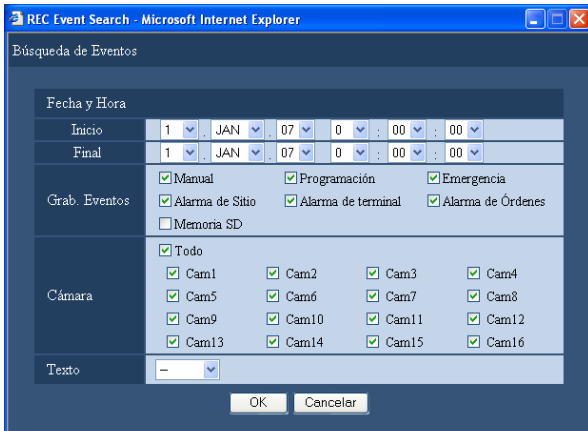

#### **Nota:**

El botón [Lista comp] no está disponible durante la reproducción. Cuando sea necesario hacer clic en el botón [Lista comp], detenga primero la reproducción.

#### **Paso 1**

## Seleccione las condiciones de búsqueda.

#### **"Fecha y Hora"**

Filtro mediante la hora y la fecha. Seleccione una hora de inicio y una hora de finalización haciendo clic en el botón  $[\vee]$ .

#### **"Grab. Eventos"**

Filtro mediante eventos de grabación. Haga clic en el evento de grabación que desee visualizar cuando efectúe el filtrado mediante eventos de grabación.

#### **Nota:**

Cuando se seleccione "Memoria SD", se cancelarán las condiciones seleccionadas que no sean las de "Memoria SD".

Cuando se seleccione una canción que no sea "Memoria SD", se cancelará "Memoria SD".

#### **"Cámara"**

Filtro mediante el canal de cámara. Marque el botón de opción del canal de cámara que desee buscar. **"Texto"**

Filtro mediante la información de texto adjunto/no adjunto. Seleccione "Added" o "None" haciendo clic en el botón  $[\vee]$ .

Cuando seleccione "--", la búsqueda se efectuará sin filtrado mediante la información de texto adjunto/no adjunto.

#### **Paso 2**

Haga clic en el botón [OK].

 $\rightarrow$  Se visualizará **FILTERING** en el área de visualización del estado, y luego se visualizará el resultado filtrado.

#### **Nota:**

Haga clic en el botón [Lista comp] para cancelar el filtrado. Se apagará FILTERING y se listarán todos los eventos de grabación (excepto "Memoria SD").

#### **Imagen de pantalla 2**

Los resultados de la búsqueda (lista de eventos de grabación) se visualizarán en el panel "Control". **Paso 3**

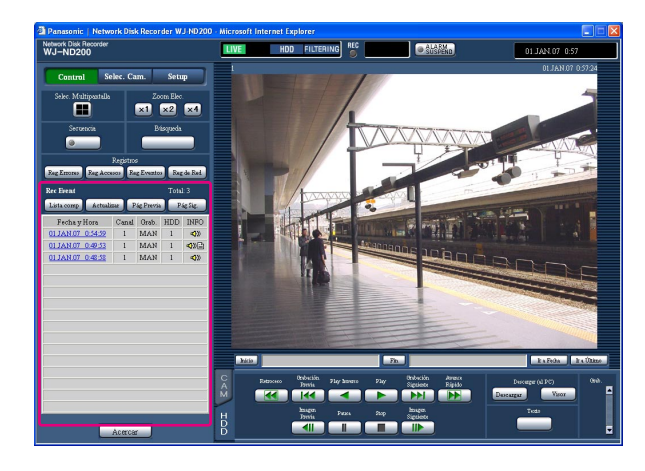

Haga clic en la hora del evento de grabación deseado.  $\rightarrow$  Reproduzca una imagen grabada del evento de

grabación a partir de la hora seleccionada.

#### **Paso 4**

Haga clic en el botón [Stop] para detener la reproducción.

- Reproducción de los datos de la memoria SD Cuando una imagen grabada del evento de grabación no contiene muchos fotogramas para reproducirla sin problemas, es posible que se visualice una pantalla negra o que se tarde cierto tiempo en actualizar las imágenes. En este caso, visualice la imagen con reproducción de fotograma por fotograma/reproducción en inversión de fotograma por fotograma.
- Reproducción de los datos de la memoria SD en una pantalla dividida en 4 Cuando se encuentra algún problema para la reproducción de las imágenes en una pantalla dividida en 4, reproduzca las imágenes en una pantalla única.

# **Para mirar las imágenes en directo**

Se visualizarán las imágenes en directo en la ventana del explorador de Web.

Podrá mirar las imágenes en directo en una pantalla sencilla o en una pantalla múltiple en la ventana del explorador de Web.

También podrá visualizar las imágenes en directo de forma secuencial (visualización secuencial).

## **Visualización de las imágenes de las cámaras en una pantalla dividida en 1**

#### **Imagen de pantalla 1**

Visualice el panel "Selec. Cam.".<br> **Paso 1** 

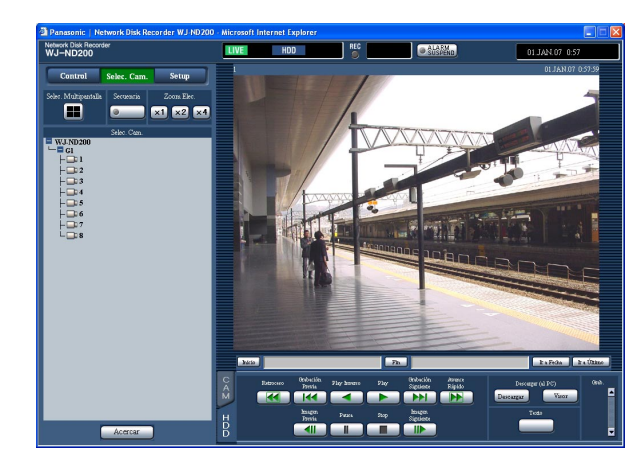

Haga clic en el título de la cámara deseada desde la lista visualizada en el cuadro [Selec. Cam.].

#### **Notas:**

- Selección de cámara Cuando se hace clic en el icono de "WJ-ND200", aparece un título de grupo. Cuando se hace clic en el título de grupo visualizado, se visualiza una lista de las cámaras que pertenecen al grupo seleccionado. Haga clic en el título de la cámara visualizada para visualizar las imágenes del canal de la cámara respectiva.
- Selección de cámara desde el menú emergente que aparece al hacer clic con el botón derecho Puede cambiarse el canal de cámara seleccionando el canal de cámara deseado en el menú emergente que aparece al hacer clic con el botón derecho en la imagen actualmente visualizada.

#### **Imagen de pantalla 2**

Se visualizarán las imágenes en directo del canal de cámara seleccionado.

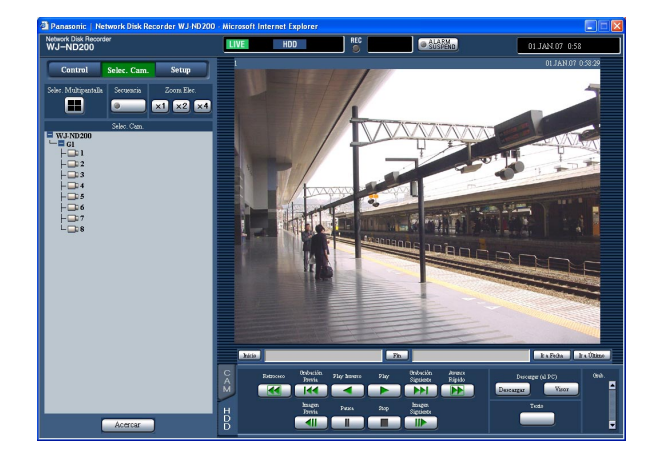

#### **Notas:**

- Acerca del zoom eléctrico Cuando visualice una imagen en una pantalla sencilla, podrá realizar el zoom en la imagen visualizada. Haga clic en el botón del cuadro [Zoom Elec.] para acercar la imagen visualizada.
	- **Botón [x1]:** Hace retornar al tamaño de la visualización original (tamaño de zoom de x1).
	- **Botón [x2]:** Visualiza las imágenes con tamaño ampliado de x2.
	- **Botón [x4]:** Visualiza las imágenes con tamaño ampliado de x4.

Al hacer clic en un punto de la imagen ampliada, se desplazará la imagen ampliada de modo que el punto en el que se ha hecho clic quede en el centro.

- Cuando se haga clic en el botón [Ir a Último] mientras se visualizan imágenes en directo, se iniciará la reproducción de las últimas imágenes grabadas desde el canal de cámara seleccionad
- Cuando se visualicen imágenes en directo, no se oirá el audio.

## **Visualización de las imágenes de las cámaras en una pantalla dividida en 4**

Las imágenes de las cámaras se visualizarán en una pantalla dividida en 4.

### **Imagen de pantalla 1**

Visualice el panel "Selec. Cam.". **Paso 1**

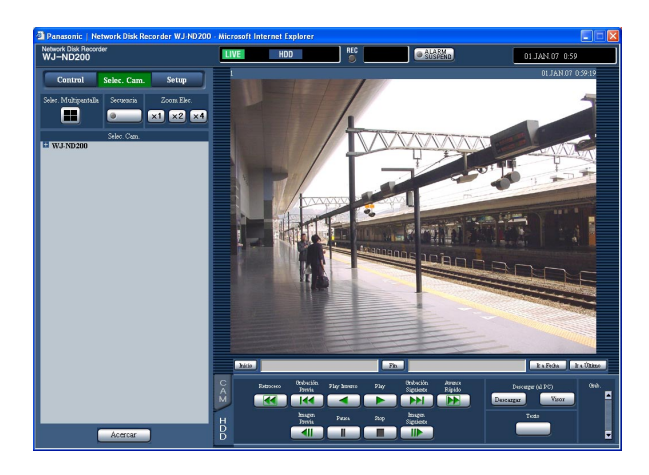

#### **Imagen de pantalla 2**

Las imágenes de las cámaras se visualizarán en una pantalla dividida en 4. **Paso 2**

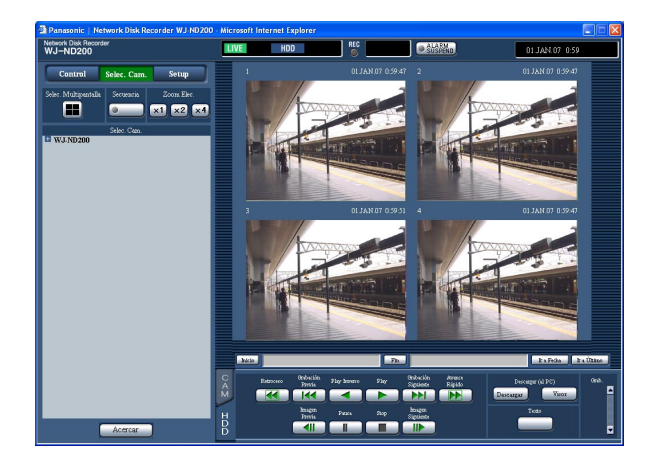

Haga clic en el botón del cuadro [Selec. Multipantalla].

Pueden visualizarse simultáneamente imágenes de 4 cámaras en una pantalla dividida en 4. Cada vez que se hace clic en el botón, la imagen de la cámara cambia a una visualización cuádruple de acuerdo con los ajustes realizados en la página "Monitor" ("Sistema" – "Config. Basica" – "Monitor").

#### **Paso 3**

Haga clic en un título de cámara del cuadro [Selec. Cam.] o en el título de cámara visualizado en la imagen para volver a la visualización de pantalla sencilla.

- Visualización de imágenes en una pantalla dividida en 4 desde el menú emergente que aparece al hacer clic con el botón derecho Puede cambiarse la pantalla divida en 4 seleccionando el canal de cámara deseado en el menú emergente que aparece al hacer clic con el botón derecho en la imagen actualmente visualizada.
- Cuando se haga clic en el botón [Ir a Último] mientras se visualizan imágenes en directo, se iniciará la reproducción de las últimas imágenes grabadas desde el canal de cámara seleccionado.

# **Visualice las imágenes con la visualización secuencial**

Las imágenes visualizadas de las cámaras se cambiarán automáticamente. Las imágenes de cámara se visualizarán secuencialmente de acuerdo con los ajustes realizados de antemano.

#### **Imagen de pantalla 1**

Visualice el panel "Selec. Cam.".

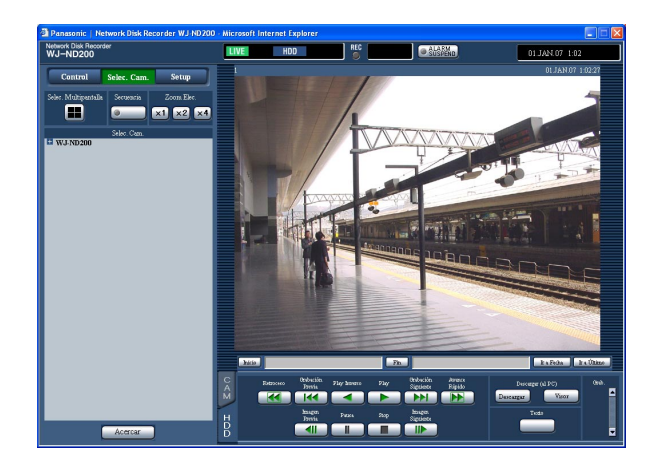

#### **Imagen de pantalla 2**

Las imágenes en directo se visualizarán secuencialmente de acuerdo con los ajustes realizados de antemano.

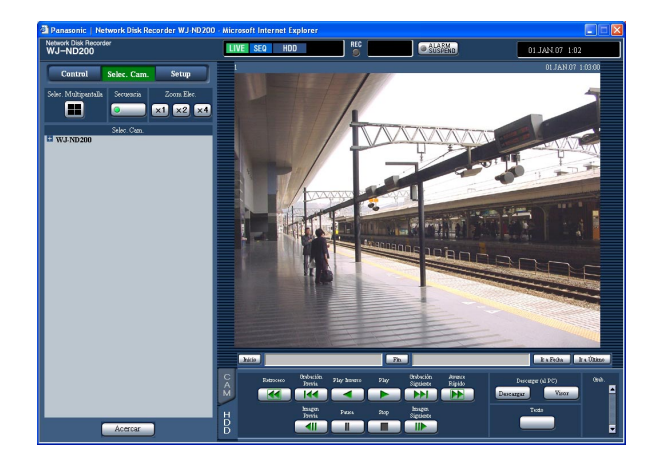

Haga clic en el botón del cuadro [Secuencia].

 $\rightarrow$  La acción de la secuencia se iniciará y se encenderá la lámpara (verde) del botón durante la operación de la secuencia. La indicación de "SEQ" también se encenderá en el área de visualización del estado.

#### **Paso 2**

Para detener la visualización secuencial, haga clic otra vez en el botón. La lámpara del botón se apagará cuando se detenga la operación de la secuencia. Cuando se efectúan operaciones para visualizar imágenes en una pantalla sencilla o en una pantalla dividida en 4 durante la visualización secuencial, se cancelará la visualización secuencial.

#### **Notas:**

- El paso de la secuencia que no pueda visualizarse se saltará. (Tampoco podrán visualizarse las imágenes MPEG-4. Se saltarán automáticamente.)
- Cuando se haga clic en el botón [Ir a Último] mientras se visualizan imágenes en directo, se iniciará la reproducción de las últimas imágenes grabadas desde el canal de cámara seleccionado.
- Inicio de la visualización secuencial desde el menú emergente que aparece al hacer clic con el botón derecho

Puede iniciarse la visualización secuencial seleccionando "SEQ" en el menú emergente que aparece al hacer clic con el botón derecho en la imagen actualmente visualizada. Cuando se seleccione "SEQ" durante la visualización secuencial, se detendrá la visualización secuencial.

# **Control de las cámaras**

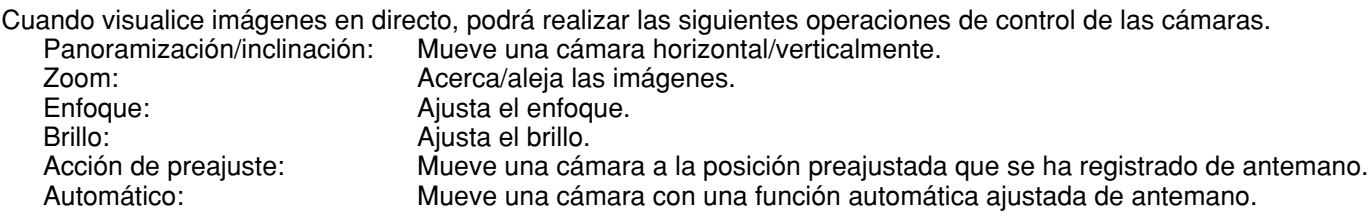

#### **Notas:**

- Dependiendo de los modelos de las cámaras conectadas, puede resultar imposible controlar la cámara o algunas funciones pueden no estar disponibles.
- El control de las cámaras sólo puede realizarse cuando se visualizan imágenes en directo en una pantalla sencilla.

# **Operación de panoramización/inclinación**

Mueve una cámara horizontal/verticalmente.

#### **Imagen de pantalla 1**

Visualice la ficha [CAM]. **Paso 1**

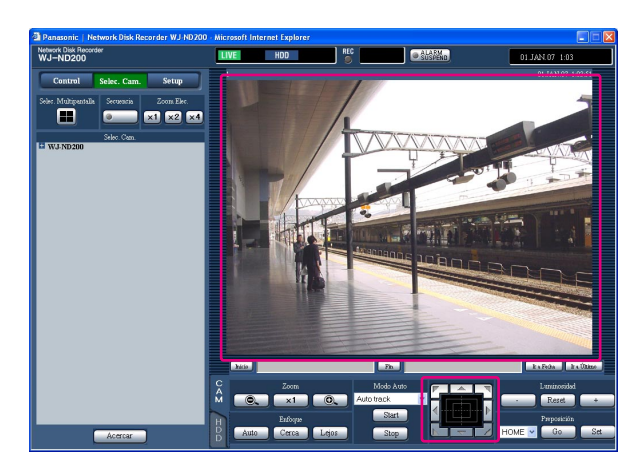

Mueve una cámara horizontal/verticalmente de las formas siguientes.

**Botones de control:** Haga clic para mover la cámara. **Teclado de control:** Haga clic para mover la cámara.

- La velocidad de panoramización/inclinación será más rápida si el punto en el que se hace clic está más alejado del punto central del teclado de control.
- **Área de visualización de imágenes:** Haga clic en el punto de la imagen visualizada que desee que sea el centro del ángulo de campo.

La cámara se moverá a la posición del punto en el que se ha hecho clic tomándolo como el punto central de su imagen.

# **Operaciones del zoom/enfoque/brillo**

**Zoom:** Acerca/aleja las imágenes. Dependiendo de los modelos de las cámaras conectadas, puede ser distinto el tamaño de la imagen para la parte de zoom respectiva. Para más información, consulte el manual de instrucciones de la cámara.

**Ajuste del enfoque:** Ajusta el enfoque. Dispondrá de la función de enfoque automático.

**Brillo:** Ajusta el brillo. El brillo ajustado puede reponerse al ajuste predeterminado.

#### **Imagen de pantalla 1**

Visualice la ficha [CAM].

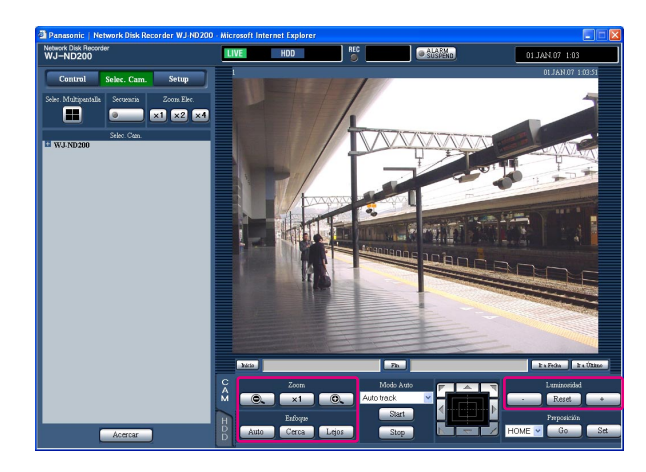

## **Paso 1**

#### **Zoom**

Ajuste el zoom haciendo clic en el botón [@] o en el botón [ $\oplus$ ] del cuadro [Zoom]. Cuando se haga clic en el botón [x1.0], se repondrá la relación de zoom.

#### **Ajuste del enfoque**

Ajuste el enfoque haciendo clic en el botón [Cerca] o en el botón [Lejos] del cuadro [Enfoque]. La función de enfoque automático estará disponible al hacer clic en el botón [Auto].

#### **Ajuste del brillo**

Ajuste el brillo haciendo clic en el botón [–] (oscuro) o en el botón [+] (claro) del cuadro [Luminosidad]. Haga clic en el botón [Reset] para reponer los ajustes del brillo.

**Nota:**

El zoom podrá aplicarse empleando la rueda del ratón de rueda.

# **Registro de una dirección de cámara en la posición de preajuste**

La dirección de la cámara actual podrá registrarse en la posición de preajuste especificada. Las posiciones de preajuste especificadas pueden utilizarse con una cámara que sea compatible con la función de posiciones de preajuste.

## **Imagen de pantalla 1**

Visualice la ficha [CAM]. **Paso 1**

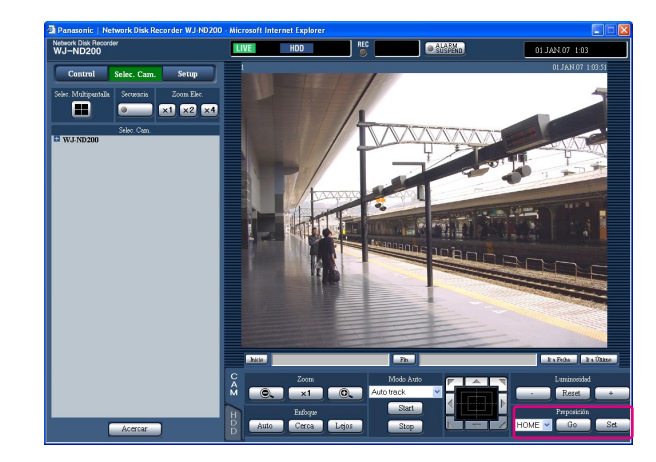

Efectúe la operación de panoramización/inclinación para mover la cámara a la posición que desee registrar.

#### **Paso 2**

Haga clic en el botón  $[\vee]$  del cuadro [Preposición] para seleccionar el número de preajuste (1 - 256) que desee registrar.

HOME no está disponible para el registro.

#### **Paso 3**

Haga clic en el botón [Set].

 $\rightarrow$  El número de preajuste seleccionado se emplea para el registro.

# **Mueva una cámara a la posición preajustada**

Mueve una cámara a la posición preajustada que se ha registrado de antemano. Es necesario haber registrado posiciones de preajuste para poder efectuar la función de preajustes.

Para ver las descripciones sobre la forma de registrar la posición preajustada, consulte el manual de instrucciones de la cámara conectada. Es imposible registrar las posiciones de preajuste de las cámaras que emplean esta unidad.

## **Imagen de pantalla 1**

Visualice la ficha [CAM]. **Paso 1**

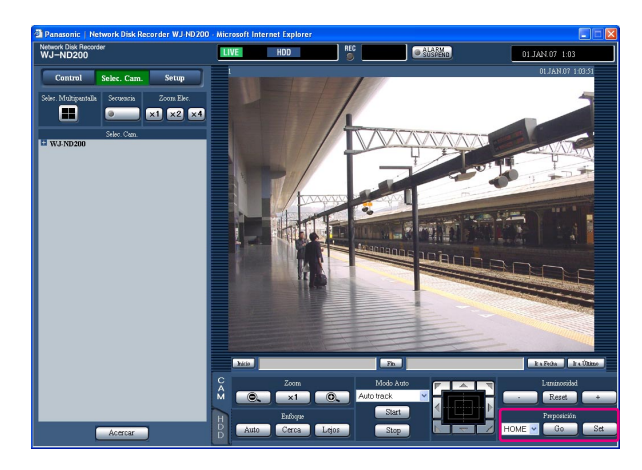

Haga clic en el botón  $[\setminus]$  del cuadro [Preposición] para seleccionar el número de preajuste (HOME, 1 - 256) que desee moverse.

#### **Paso 2**

Haga clic en el botón [Go].

 $\rightarrow$  La cámara se mueve a la posición de preajuste registrada correspondiente al número de preajuste seleccionado.

# **Función del modo automático (Auto pan, etc.)**

Mueve una cámara con una función automática ajustada de antemano.

#### **Imagen de pantalla 1**

Visualice la ficha [CAM]. **Step1**

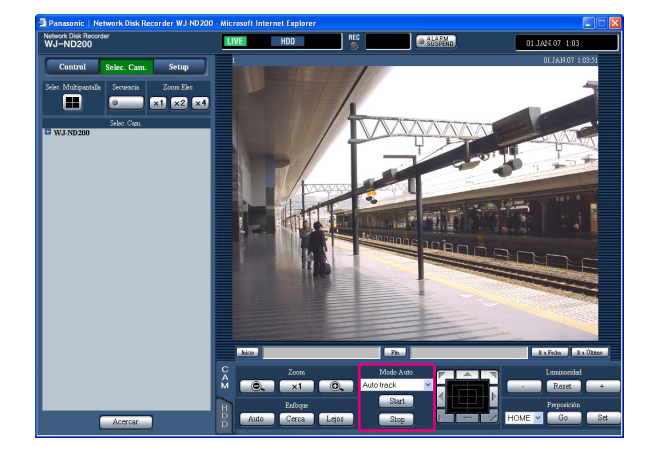

Haga clic en el botón [V] del cuadro [Modo Auto] para seleccionar el modo (Auto pan, etc.) que deba iniciarse.

#### **Paso 2**

La función del modo automático puede efectuarse haciendo clic en el botón [Start] del cuadro [Modo Auto]. Haga clic en el botón [Stop] para detener la función del modo automática.

#### **Nota:**

Consulte el manual de instrucciones de la cámara conectada para encontrar más información sobre la función del modo automática de la cámara.

# **Acerca de la función de eventos**

La acción de eventos se lleva a cabo cuando ocurren los eventos siguientes.<br>Alarma de terminal: Cuando se suministra una señal desde un dispo Cuando se suministra una señal desde un dispositivo externo, como pueda ser un sensor de puerta, al terminal ALARM, este acontecimiento se trata como un evento de alarma de terminal. Alarma de comando: Se envía una alarma de comando desde un PC a través de una red. Se envía una alarma empleando el protocolo de alarma Panasonic desde una cámara de la red.

# **Acción al ocurrir un evento**

La acción de evento se lleva a cabo de acuerdo con los ajustes cuando ocurre un evento.

#### **Nota:**

Cuando ha ocurrido un evento y el método de compresión de la cámara correspondiente es "MPEG-4", es posible que la grabación del evento se inicie desde un punto que esté varios segundos después de cuando ocurrió el evento y que la duración de la grabación se acorte varios segundos.

#### **Inicia la grabación**

La grabación se efectuará de acuerdo con los ajustes tales como la duración de la grabación, velocidad de grabación, etc. que se realizaron en el menú de configuración. (Consulte el manual de configuración (PDF) para encontrar más información al respecto.)

Dependiendo de los ajustes, es posible empezar a grabar imágenes antes de que ocurra el evento (grabación de pre-eventos).

#### **Visualiza un mensaje de alarma**

La ventanilla emergente que avisa que ha ocurrido un evento se visualizará al ocurrir el evento.

#### **Hace parpadear el indicador de alarma**

El indicador de alarma del panel frontal de la unidad empezará a parpadear al ocurrir un evento.

#### **Hace sonar el zumbador**

El zumbador empezará a sonar durante el tiempo ajustado de acuerdo con los ajustes realizados en el menú de configuración. (Consulte el manual de configuración (PDF) para encontrar más información al respecto.)

#### **Mueve una cámara a la posición de preajuste**

La cámara se moverá a la posición de preajuste, que se haya registrado de antemano, cuando ocurra un evento. Para ver las descripciones sobre la forma de registrar la posición preajustada, consulte el manual de instrucciones de la cámara conectada.

#### **Notifica el acontecimiento del evento enviando correo electrónico**

Cuando ocurre un evento, esta unidad notifica el acontecimiento del evento con la hora y la fecha del acontecimiento del evento enviando correo electrónico (mensajes de correo de alarma) a las direcciones registradas. También se puede adjuntar una imagen al correo de alarma. Cuando ha ocurrido una alarma y el método de compresión de la cámara correspondiente es "MPEG-4", no se adjuntará ninguna imagen al correo de alarma. (Es imposible adjuntar una imagen MPEG-4 al correo de alarma.)

Pueden registrarse hasta 4 direcciones como recipientes del correo de alarma.

Para enviar el correo de alarma cuando ocurre un evento, es necesario efectuar los ajustes en el menú de configuración de antemano. (Consulte el manual de configuración (PDF) para encontrar más información al respecto.)

#### **Suministra una señal desde el conector ALARM o conector ALARM/CONTROL del panel posterior de esta unidad (salida de señal de alarma)**

Es posible emitir señales desde el conector ALARM o conector ALARM/CONTROL del panel posterior de la unidad y hacer sonar el zumbador cuando ocurra un evento. La duración de salida de alarma podrá configurarse en el menú de configuración. (Consulte el manual de configuración (PDF) para encontrar más información al respecto.)

#### **Graba el registro cronológico del evento**

El tipo de evento y la hora y fecha en que ocurre se grabarán cuando ocurra un evento.

#### **Transmite las imágenes grabadas a un servidor FTP cuando ocurre un evento**

Cuando ocurre un evento, las imágenes grabadas continuarán transmitiéndose a un servidor FTP automáticamente durante la duración ajustada a partir de la hora de inicio de la grabación. Para enviar el correo de alarma cuando ocurre un evento, es necesario efectuar los ajustes en el menú de configuración de antemano. (Consulte el manual de configuración (PDF) para encontrar más información al respecto.)

#### **Notifica una ocurrencia de alarma de acuerdo con los ajustes del protocolo de alarma Panasonic**

Seleccione "ON" u "OFF" para determinar si se debe o no notificar la ocurrencia de una alarma (o información de error) a un PC de acuerdo con el protocolo "Protocolo de Alarma Panasonic" del menú de configuración ("Com" – "Protocolo de Alarma Panasonic").

Para recibir una notificación (o información de error) y visualizar el contenido de la notificación, es necesario el software opcional.

# **Cancele la acción de alarma**

La acción de alarma tendrá lugar cuando se detecte un evento. Para cancelar manualmente la acción de alarma, efectúe lo siguiente.

#### **Imagen de pantalla 1**

Cuando ocurra una alarma, se visualizará [ALM] en el área de visualización del estado. **Paso 1**

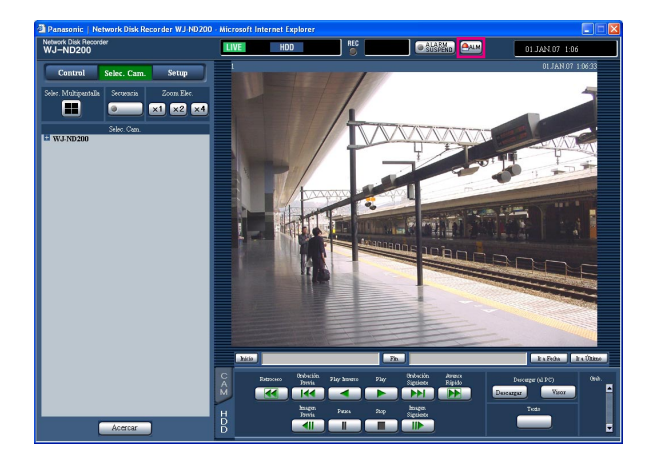

Haga clic en el botón [ALM].  $\rightarrow$  Se cancelará la acción de alarma.

#### **Nota:**

Cuando se seleccione "CONTINUE" para "Duración Grabac." de "REC de Emergencia", podrá detenerse la grabación de emergencia que se está actualmente realizando haciendo clic en el botón [ALM]. Cuando se seleccione "Manual" para "Duración Grabac.", no se detendrá la grabación de emergencia al hacer clic en el botón [ALM].

## **Suspenda la acción de alarma**

Configure los ajustes para que no se efectúe la acción de alarma aunque ocurra un evento. Será útil para suspender la acción de alarma cuando ocurra un evento en casos en los que se realice el mantenimiento de la unidad durante cierto período.

Aunque se suspenda la acción de alarma, se efectuarán la grabación de las imágenes, la grabación del registro cronológico de eventos, la acción de preajuste y la visualización del botón [ALM].

#### **Imagen de pantalla 1**

Visualice la ventana de operación. **Paso 1**

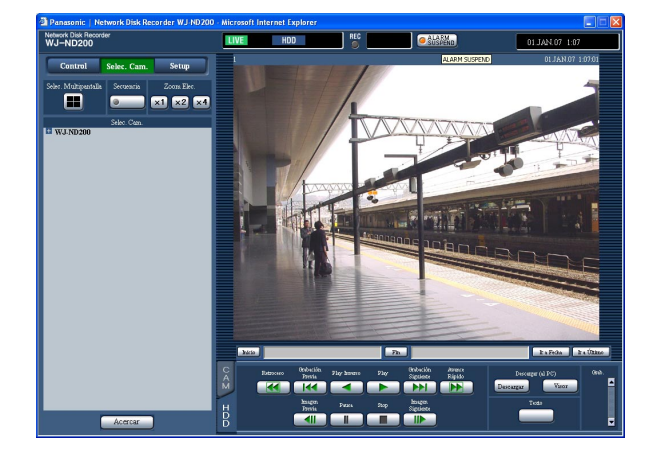

Haga clic en el botón [ALARM SUSPEND].

 $\rightarrow$  Se suspenderá la acción de alarma. Se encenderá el indicador "ALARM SUSPEND" en el panel frontal de la unidad.

#### **Paso 2**

Para liberar la suspensión de alarmas, haga clic otra vez en el botón [ALARM SUSPEND].

 $\rightarrow$  Se apagará el indicador "ALARM SUSPEND" en el panel frontal de la unidad.

# **Cancele el estado de error**

Cuando haya ocurrido un error, la unidad quedará en el estado de error. Para que la unidad salga del estado de error, haga lo siguiente.

## **Imagen de pantalla 1**

Cuando ha ocurrido un error, se visualizará el botón Cuando na ocurrido un error, se visualizara el boton<br>[ERR] en el área de visualización de estado.

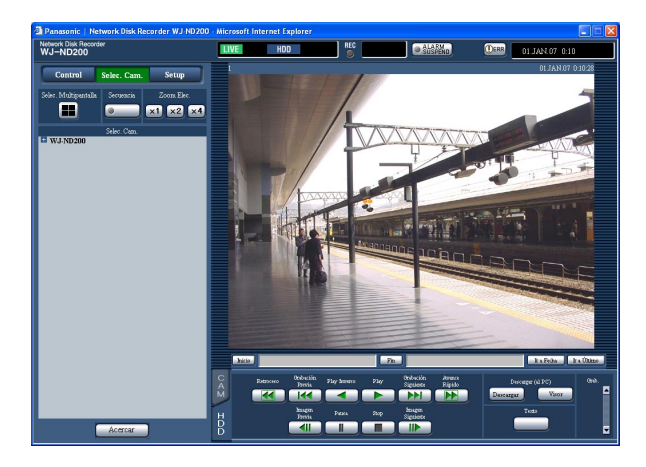

Haga clic en el botón [ERR].  $\rightarrow$  La unidad saldrá del estado de error.

#### **Nota:**

El indicador ERROR del panel frontal de la unidad no se apagará hasta que se haya efectuado la reposición del error aunque se haga clic en el botón [ERR].

Borre manualmente las imágenes guardadas en el disco duro.

Ajustando una hora y fecha, las imágenes grabadas el día anterior al de la hora y fecha ajustadas serán objeto de borrado.

#### **Importante:**

- Es imposible recuperar las imágenes una vez borradas.
- Podrá borrar automáticamente imágenes grabadas cuando hayan transcurrido los días ajustados a partir del día en el que se grabó la imagen (borrado automático del HDD). Para obtener más información, consulte al administrador del sistema.
- Cuando haya seleccionado "STOP" para "Modo Final de Disco" de "Manteni", el espacio disponible en el disco no se incrementará aunque se efectúe el borrado.

## **Imagen de pantalla 1**

Visualice el panel "Setup" haciendo clic en el botón [Config.], y luego haga clic en el botón [Manteni]. Visualice la página "Config. Disco" haciendo clic en la ficha [Config. Disco].

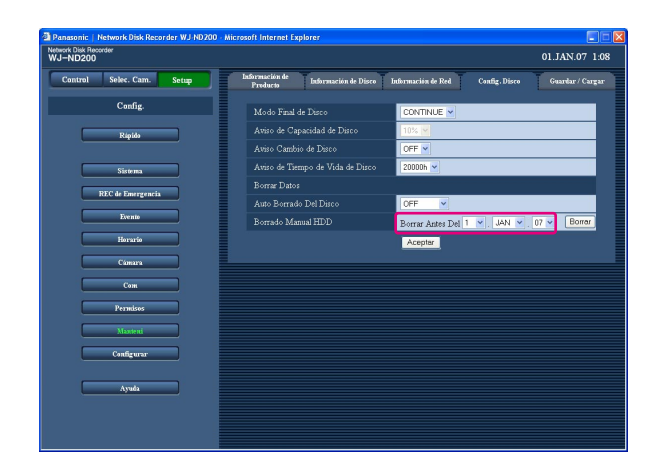

## **Paso 1**

Ajuste la hora y la fecha para "Borrado Manual HDD" haciendo clic en el botón  $[\setminus]$ . Se borrarán las imágenes grabadas antes de la hora y fecha ajustadas.

### **Paso 2**

Haga clic en el botón [Borrar].

## **Imagen de pantalla 2**

Aparecerá la ventana de confirmación. **Paso 3**

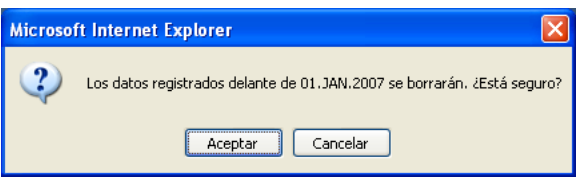

Haga clic en el botón [Aceptar].  $\rightarrow$  Se iniciará el borrado.

# **Visualice/edite la información de texto**

Podrá adjuntar información de texto a las imágenes durante la grabación. Podrá introducir hasta 200 caracteres para la información de texto. A continuación se describe la forma de visualizar/editar la información de texto adjuntada a las imágenes.

#### **Nota:**

Podrá visualizar/editar la información de texto durante el estado de pausa de la reproducción en una pantalla sencilla.

#### **Imagen de pantalla 1**

Inicie la operación después de haber comenzado la reproducción de las imágenes grabadas en una pantalla sencilla.

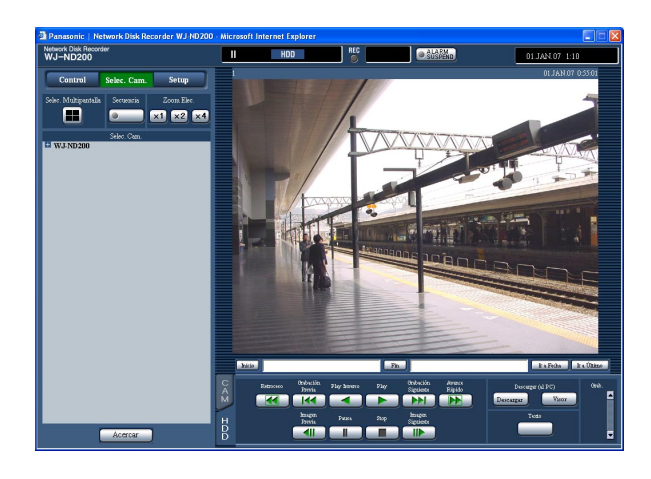

#### **Paso 1**

Pause la reproducción haciendo clic en el botón [Pausa].

### **Paso 2**

Haga clic en el botón [Texto] de la ficha [HDD].

#### **Imagen de pantalla 2**

Aparecerá la ventana "Editor de textos". **Paso 3**

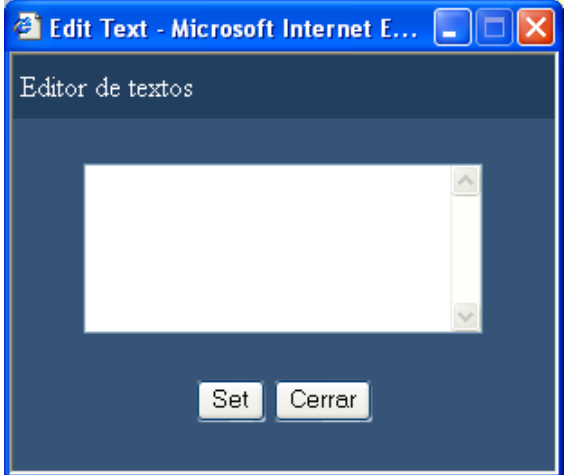

Se visualizará la información de texto adjuntada a las imágenes grabadas.

#### **Paso 4**

Edite la información de texto. Podrá introducir hasta 200 caracteres (hasta 10 líneas) para la información de texto.

**• Acerca de los caracteres disponibles** Pueden introducirse los caracteres alfanuméricos siguientes. A B C D E F G H I J K L M N O P Q R S T U V W X Y Z a b c d e f g h i j k l m n o p q r s t u v w x y z 0 1  $23456789@[\ \{ \ ]\ ^\sim \ ]\} \sim$  (espacio)

#### **Paso 5**

Haga clic en el botón [Set].  $\rightarrow$  Se registrará la información de texto.

#### **Paso 6**

Haga clic en el botón [Cerrar].

 $\rightarrow$  Se cerrará la ventana "Editor de textos".

# **Transmite imágenes de cámara a un servidor FTP**

Es posible transmitir imágenes a un servidor FTP.

La transmisión de imágenes puede efectuarse periódicamente a un intervalo designado (Envío FTP Periódico) o al ocurrir un evento (Enviando Alarma por FTP).

## **Transmisión de las imágenes periódicamente desde las cámaras**

Es necesario efectuar los ajustes en el menú de configuración antes de transmitir las imágenes de las cámaras periódicamente a un servidor FTP.

Los ajustes relacionados con "Envío FTP Periódico" tales como el directorio del servidor FTP, intervalo de transmisión, canal de cámara de origen, etc. pueden efectuarse en el menú de configuración ("Com" - "Config. FTP" - "Enviando Alarma por FTP").

Seleccione "ON" u "OFF" en el menú de configuración ("Horario" - "Horario" - "Envío FTP Periódico") para establecer si las imágenes deben transmitirse periódicamente.

Para más detalles sobre la configuración, consulte el manual de configuración (PDF).

Cuando se seleccione "MPEG-4" para el método de compresión de imágenes de la cámara utilizada para el canal de cámara seleccionado para "Canal a Enviar" (de "Envío de FTP Periódico" en el menú "Config. FTP"), las imágenes no se transmitirán.

## **Transmisión de las imágenes desde las cámaras en caso de ocurrir un evento**

Es necesario efectuar los ajustes en el menú de configuración antes de transmitir las imágenes de las cámaras a un servidor FTP cuando ocurra un evento.

Los ajustes relacionados con "Enviando Alarma por FTP" tales como el nombre del servidor FTP, "Duración de Pre ", "Duración de Post", etc. pueden efectuarse en el menú de configuración ("Com" - "Config. FTP" - "FTP ALARM SENDING").

Seleccione "ON" u "OFF" en el menú de configuración ("Horario" - "Horario" - "Enviando Alarma por FTP") para establecer si las imágenes deben transmitirse cuando ocurra un evento.

Para más detalles sobre la configuración, consulte el manual de configuración (PDF).

# **Compruebe los registros cronológicos**

Pueden comprobarse los registros cronológicos siguientes.

- Registro cronológico de errores
- Registro cronológico de acceso
- Registro cronológico de eventos (hora y detalles del acontecimiento del evento)
- Registro cronológico de problemas de la red

# **Comprobación del registro cronológico de errores**

El registro cronológico de errores se visualizará en forma de lista.

#### **Imagen de pantalla 1**

Visualiza el panel "Control" haciendo clic en el botón [Control]. **Paso 1**

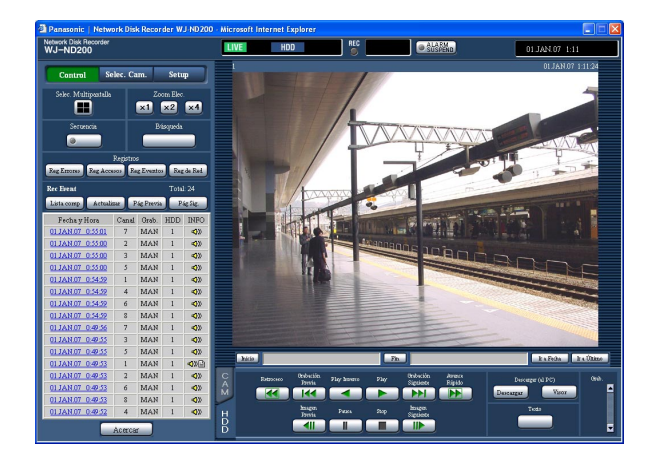

#### **Imagen de pantalla 2**

El registro cronológico de errores (la ventana de registro cronológico de errores) se visualizará en forma de lista. Para más información sobre el registro cronológico de errores, consulte la página 57.

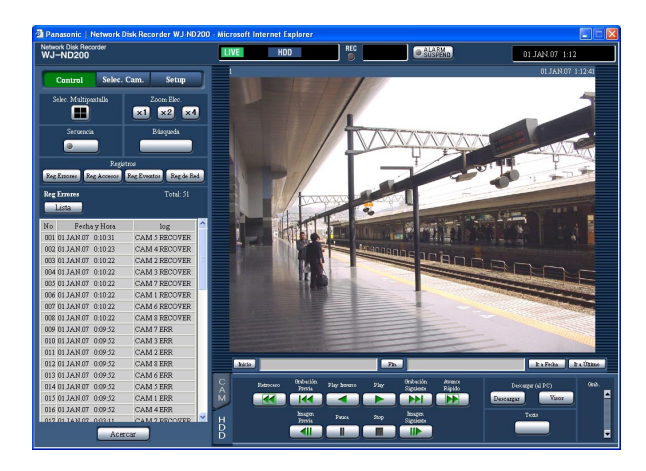

#### Haga clic en el botón [Reg Errores] del cuadro [Registros].

## **Paso 2**

Haga clic en el botón [Lista] para cerrar la ventana de registro cronológico de errores.

- Pueden mantenerse hasta 100 registros cronológicos de errores. Cuando se archivan más de 100 registros cronológicos de eventos, los registros cronológicos de eventos más antiguos quedan sobrescritos por los nuevos registros cronológicos de eventos. En este caso, el registro cronológico más antiguo es el primero que será sobrescrito.
- Cuando ocurra el mismo problema que el último del registro cronológico, sólo se actualizará la hora y la fecha del último registro cronológico.
- Las imágenes en directo no se actualizarán correctamente mientras se estén actualizando los registros cronológicos visualizados.

# **Compruebe el registro cronológico de accesos**

Se visualiza la hora de inicio/cierre de sesión para esta unidad, el nombre de usuario, o la dirección IP.

#### **Imagen de pantalla 1**

Visualiza el panel "Control" haciendo clic en el botón [Control]. **Paso 1**

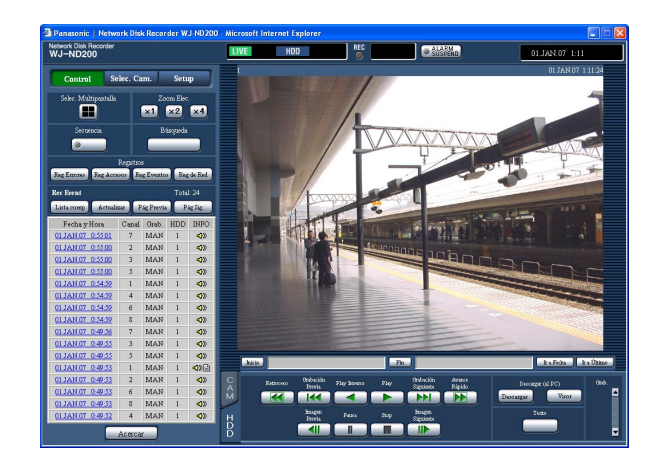

#### **Imagen de pantalla 2**

El registro cronológico de acceso (la ventana de registro cronológico de acceso) se visualizará en forma de lista.

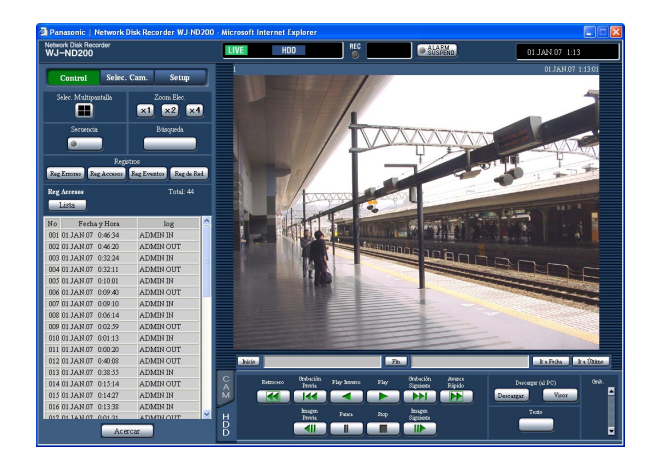

Haga clic en el botón [Reg Accesos] del cuadro [Registros].

#### **Indicadores para el registro cronológico de accesos**

- **\*\*IN:** El nombre de usuario o la dirección IP visualizados antes de "IN" indican el usuario/anfitrión que ha iniciado la sesión.
- **\*\*OUT:** El nombre de usuario o la dirección IP visualizados antes de "OUT" indican el usuario/anfitrión que ha cerrado la sesión.

Se visualiza un nombre de usuario o una dirección IP en la parte "\*\*".

#### **Paso 2**

Haga clic en el botón [Lista] para cerrar la ventana de registro cronológico de accesos.

- Pueden mantenerse hasta 100 registros cronológicos de accesos. Cuando se archivan más de 100 registros cronológicos de eventos, los registros cronológicos de eventos más antiguos quedan sobrescritos por los nuevos registros cronológicos de eventos. En este caso, el registro cronológico más antiguo es el primero que será sobrescrito.
- Las imágenes en directo no se actualizarán correctamente mientras se estén actualizando los registros cronológicos visualizados.

# **Compruebe el registro cronológico de eventos**

Se visualizarán los registros cronológicos de los eventos (las horas de acontecimiento de los eventos y sus detalles).

Para más información sobre cada evento, consulte la página 33.

### **Imagen de pantalla 1**

Visualiza el panel "Control" haciendo clic en el botón [Control]. **Paso 1**

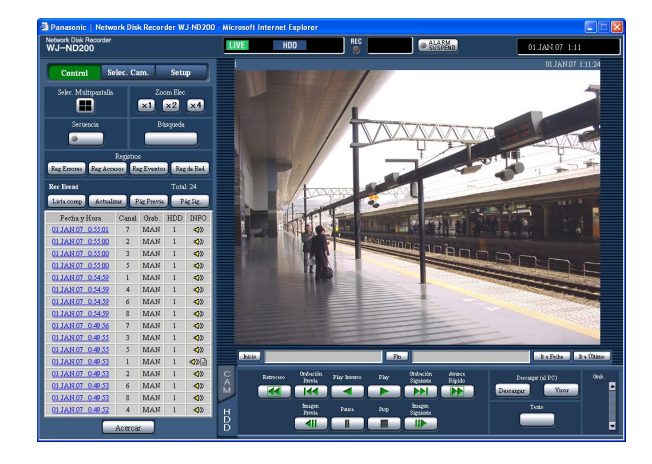

## **Imagen de pantalla 2**

El registro cronológico de eventos (la ventana de registro cronológico de eventos ) se visualizará en forma de lista.

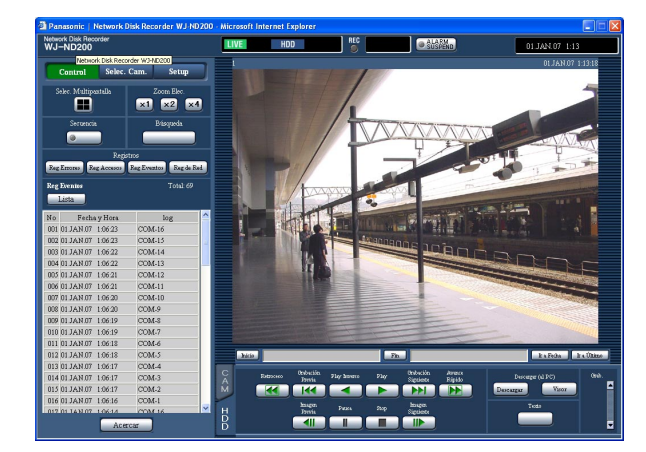

## **Indicaciones para el registro cronológico de eventos**

**COM:** Alarma de comando **EMR:** Grabación de emergencia **TRM:** Alarma de terminal **CAM:** Alarma del sitio **SCD:** Alarma de cambio de escena **EXT:** Grabación externa

Haga clic en el botón [Reg Eventos] del cuadro [Registros].

- **HDDy ON/OFF\*\*:** Número de veces que se ha presionado el botón USE del interior de la cubierta frontal ("y" indica el número de disco, y "\*\*" indica el número de veces)
- **SD START:** Inicio de la obtención de los datos de la memoria SD
- **SD ABORT:** Cancelación de la obtención de los datos de la memoria SD
- **SD END:** Fin de la obtención de los datos de la memoria SD

#### **Paso 2**

Haga clic en el botón [Lista] para cerrar la ventana de registro cronológico de eventos.

- Pueden mantenerse hasta 750 registros cronológicos de eventos. Cuando se archivan más de 750 registros cronológicos de eventos, los registros cronológicos de eventos más antiguos quedan sobrescritos por los nuevos registros cronológicos de eventos. En este caso, el registro cronológico más antiguo es el primero que será sobrescrito.
- Las imágenes en directo no se actualizarán correctamente mientras se estén actualizando los registros cronológicos visualizados.

# **Comprobación del registro cronológico de la red**

El registro cronológico de la red (eventos de red) se visualizará en forma de lista.

### **Imagen de pantalla 1**

Visualiza el panel "Control" haciendo clic en el botón [Control]. **Paso 1**

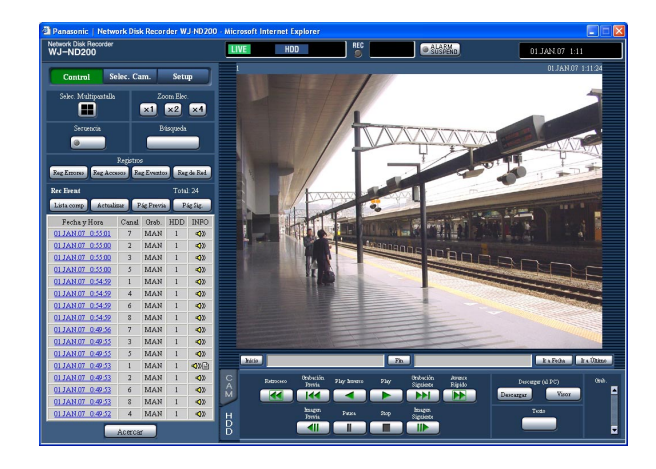

#### **Imagen de pantalla 2**

El registro cronológico de la red (la ventana de registro cronológico de la red) se visualizará en forma de lista. Para más información sobre el registro cronológico de la red, consulte la página 57.

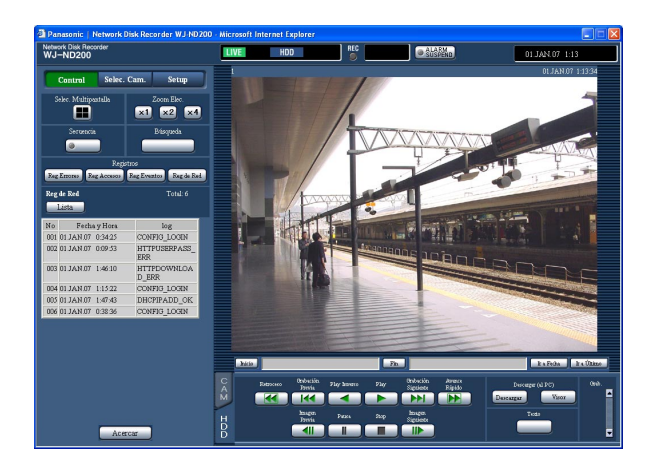

Haga clic en el botón [Reg de Red] del cuadro [Registros].

#### **Paso 2**

Haga clic en el botón [Lista] para cerrar la ventana de registro cronológico de la red.

- Pueden mantenerse hasta 1 000 registros cronológicos de problemas de la red. Cuando se archivan más de 1 000 registros cronológicos de eventos, los registros cronológicos de eventos más antiguos quedan sobrescritos por los nuevos registros cronológicos de eventos. En este caso, el registro cronológico más antiguo es el primero que será sobrescrito.
- Cuando ocurra el mismo problema que el último del registro cronológico, sólo se actualizará el último registro cronológico.
- Las imágenes en directo no se actualizarán correctamente mientras se estén actualizando los registros cronológicos visualizados.

# **Obtenga las imágenes de una tarjeta de memoria SD**

Las imágenes grabadas en la tarjeta de memoria SD de la cámara pueden obtenerse de la forma siguiente. Consulte el manual de configuración (PDF) para encontrar más información sobre la grabación en la tarjeta de memoria SD y sobre el ajuste de la velocidad de grabación para grabar en la tarjeta de memoria SD.

#### **Imagen de pantalla 1**

Cuando se haya ajustado la velocidad de grabación para "Grab. Mem. SD", se visualizará el botón de obtención de datos de la memoria SD.

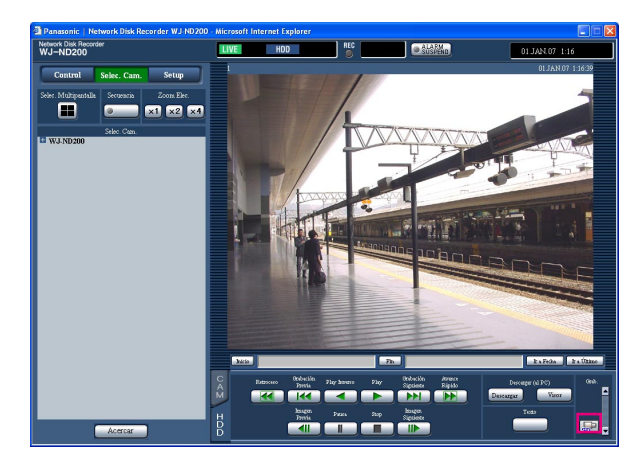

#### **Paso 1**

Haga clic en el botón de obtención de datos de la memoria SD.

 $\rightarrow$  La unidad comprobará si hay alguna imagen grabada en la tarjeta de memoria SD. Cuando se encuentra alguna imagen grabada, las letras "SD" del botón de obtención de datos de la memoria SD cambiarán a color rojo y se iniciará la obtención de datos de la memoria SD. Cuando se complete la obtención, las letras "SD" del botón de obtención de datos de la memoria SD cambiarán a color azul.

#### **Importante:**

- Sólo los usuarios para los que se haya marcado la casilla de verificación "Grab. Mem. SD" en la página "Nivel del Usuario" ("Permisos" – "Nivel del Usuario" – "Grab. Mem. SD") podrán hacen clic en el botón de obtención de datos de la memoria SD.
- Los datos de la memoria SD no podrán obtenerse cuando se esté efectuando la grabación de emergencia.
- Cuando no se haya ajustado la velocidad de grabación para "Grab. Mem. SD", no se visualizará el botón de obtención de la memoria SD.

- El color de las letras "SD" del botón de obtención de datos de la memoria SD indica los estados siguientes.
- **Azul:** Indica que no se han encontrado imágenes grabadas en la tarjeta de memoria SD.
- **Rojo:** Indica que la unidad está obteniendo ahora las imágenes grabadas en la tarjeta de memoria SD.

Designe el punto de inicio y el punto de finalización de las imágenes reproducidas y descargue las imágenes a un PC.

Las imágenes grabadas se descargarán como archivos de datos de imagen (extensión:n3r). Consulte la página 51 para encontrar las descripciones para reproducir las imágenes descargadas.

#### **Importante:**

- Cuando efectúe la descarga, el espacio disponible en el disco deberá ser 2 o más veces el tamaño del archivo a descargarse. Se trata de una característica de Microsoft® Internet Explorer.
- Cuando se cancele la descarga durante el proceso, podría resultar imposible reproducir correctamente el archivo descargado en un PC.

#### **Imagen de pantalla 1**

Inicie la operación después de haber comenzado la reproducción de las imágenes grabadas en una pantalla sencilla.

Visualice la ficha [HDD].

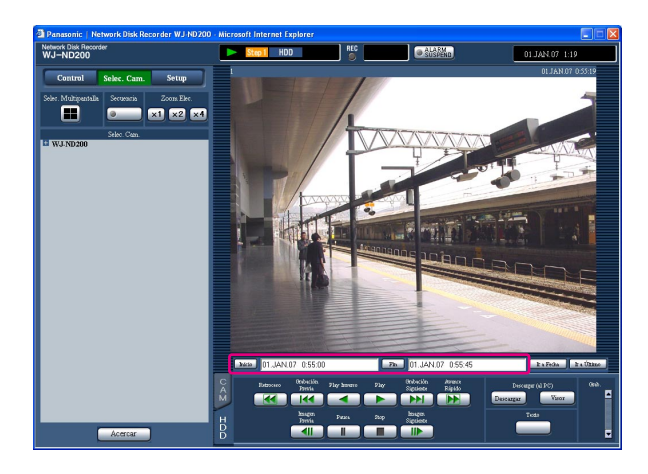

## **Paso 1**

Introduzca la hora de inicio deseada para la descarga en el cuadro [Inicio] del área de operación del punto de reproducción.

También es posible designar la hora de inicio haciendo clic en el botón [Inicio] en el punto deseado para ajustar el punto de inicio de la imagen a descargarse.

 $\rightarrow$  La hora y la fecha del punto de inicio se visualizarán en el área de visualización de la posición de reproducción.

## **Paso 2**

Introduzca la hora de finalización deseada para la descarga en el cuadro [Fin] del área de operación del punto de reproducción.

También es posible designar la hora de finalización haciendo clic en el botón [Fin] en el punto deseado para ajustar el punto de finalización de la imagen a descargarse.

 $\rightarrow$  La hora y la fecha del punto de finalización se visualizarán en el área de visualización de la posición de reproducción. Es posible designar hasta 20 minutos de margen de tiempo por descarga.

#### **Paso 3**

Haga clic en el botón [Descargar].

#### **Nota:**

La descarga puede iniciarse desde un punto que está varios segundos después de la hora de inicio designada y puede terminar en un punto que esté varios segundos después de la hora de finalización designada cuando se descargan imágenes MPEG-4.

#### **Imagen de pantalla 2**

Aparecerá la ventana emergente "Descargar". **Paso 4**

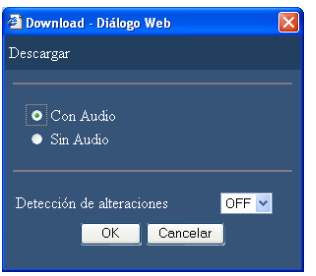

#### **Imagen de pantalla 3**

Aparecerá la ventana de descarga.

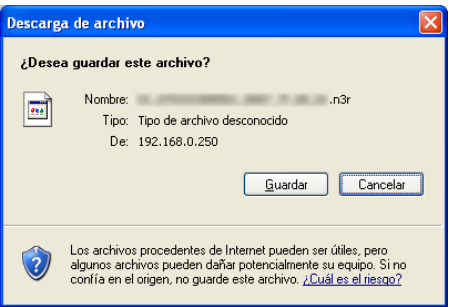

Haga clic en el botón [OK] después de haber seleccionando "Con Audio" o "Sin Audio", y "ON" u OFF" para "Detección de alteraciones" para determinar si hay que adjuntar un código de detección de alteración a las imágenes grabadas que vayan a descargarse.

#### **Nota:**

El tiempo de descarga será más largo cuando se seleccione "ON" para "Detección de alteraciones".

Haga clic en el botón [Guardar].

#### **Nota:**

Cuando se marca el botón de opción "Con Audio" en el paso 4, la ventana de descarga se volverá a visualizar después de haberse completado la descarga de las imágenes.

#### **Imagen de pantalla 4**

Aparecerá la ventana "Guardar como". **Paso 6**

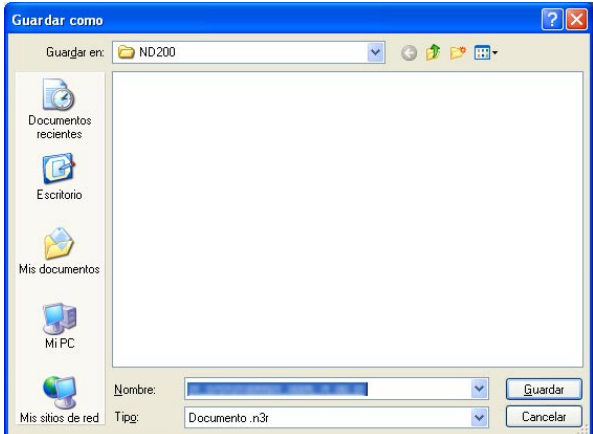

Cree una carpeta nueva en el directorio deseado y haga clic en el botón [Guardar].

 $\rightarrow$  Se descargarán los datos de imágenes (extensión:n3r) y los datos de audio (extensión:n3a).

# **Reproduzca las imágenes descargadas**

Las imágenes grabadas se descargarán como archivos de datos de imagen (extensión:n3r). Es posible reproducir, guardar e imprimir las imágenes descargadas empleando en el PC el software del visor suministrado.

# **Descargue el software del visor**

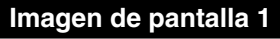

Visualice la ficha [HDD]. **Paso 1**

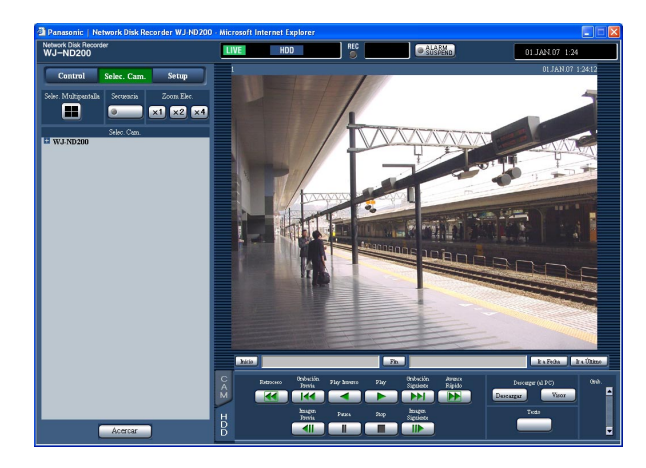

## **Imagen de pantalla 2**

Aparecerá la ventana de descarga.<br>**Paso 2** 

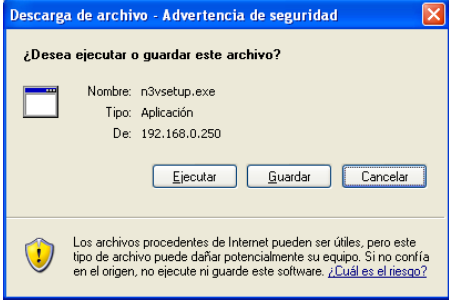

Haga clic en el botón [Guardar].

## **Imagen de pantalla 3**

Aparecerá la ventana "Guardar como". **Paso 3**

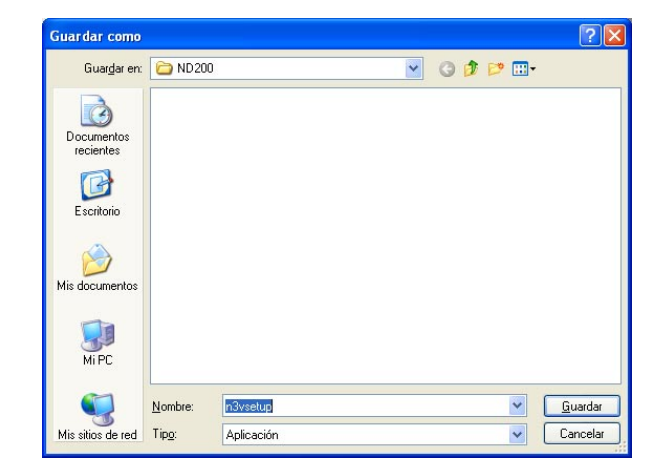

Cree una carpeta nueva en el directorio deseado y haga clic en el botón [Guardar].

 $\rightarrow$  Se descargará el software del visor.

Haga clic en el botón [Visor] del cuadro [Descargar (al PC)].

# **Instale el software del visor**

### **Imagen de pantalla 1**

Aparecerá la ventana del asistente de instalación. **Paso 1**

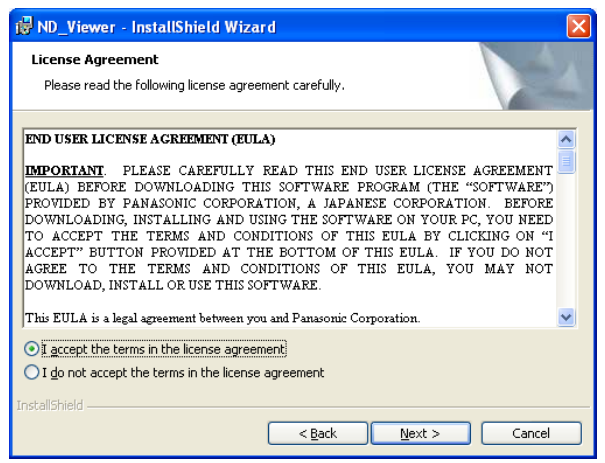

Haga doble clic en el archivo descargado (n3vsetup.exe).

#### **Nota:**

Cuando haya instalada una versión más antigua del software del visor, es posible que la instalación no finalice con éxito. Desinstale primero la versión más antigua antes de iniciar la instalación.

#### **Paso 2**

Para aceptar el contrato de licencia visualizado, haga clic en el cuadro de opción de "I accept the terms in the license agreement" y luego haga clic en [Next].

#### **Imagen de pantalla 2**

Aparecerá la pantalla de introducción de la información de usuario. **Paso 3**

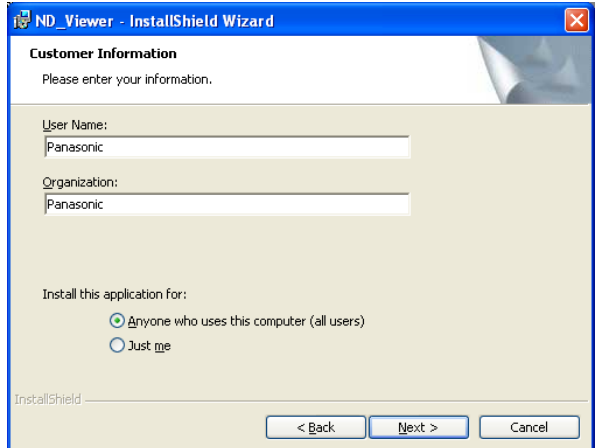

Complete los espacios para la información del cliente y haga clic en el botón [Next].

#### **Nota:**

La introducción de la información del cliente no es necesaria para continuar.

#### **Imagen de pantalla 3**

Aparecerá la pantalla de selección del tipo de configuración.

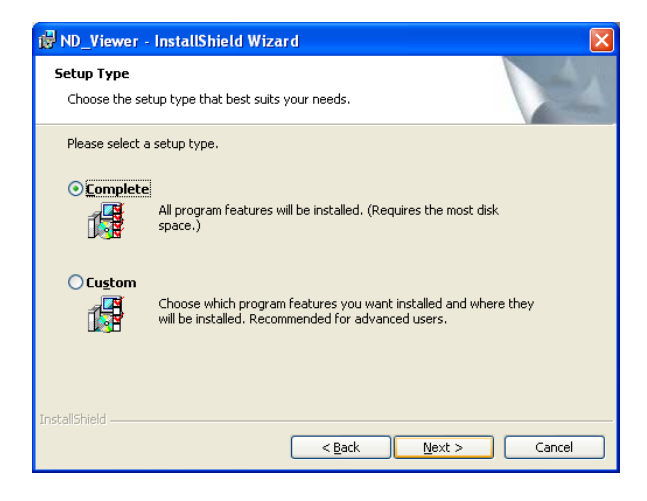

### **Paso 4**

Seleccione "Complete" y haga clic en el botón [Next].

#### **Imagen de pantalla 4**

El asistente estará preparado para la instalación. **Paso 5**

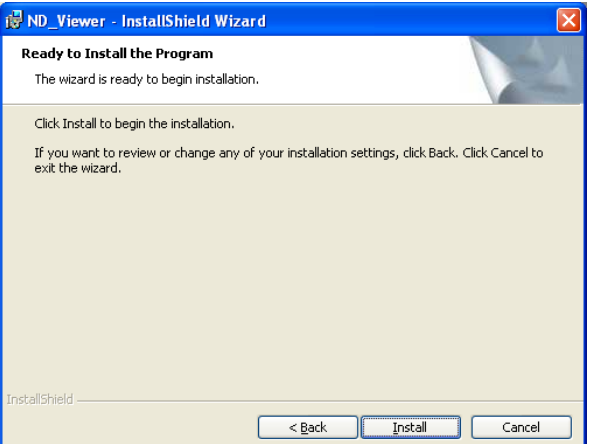

#### **Imagen de pantalla 5**

Cuando se haya completado con éxito la instalación, aparecerá la ventana siguiente. **Paso 6**

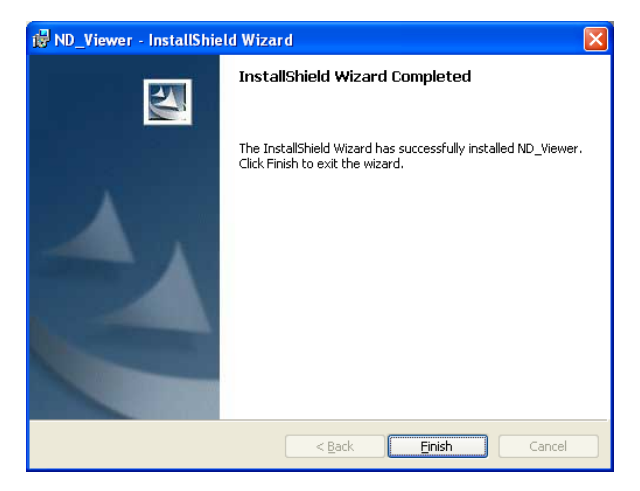

Haga clic en el botón [Install].

Haga clic en el botón [Finish].  $\rightarrow$  Se completará la instalación del software del visor.

# **Desinstalación del software del visor**

#### **[Para Windows XP]**

- 1. Abra "Agregar o quitar programas" del "Panel de control".
- 2. Seleccione "ND\_Viewer" (el programa a borrarse) entre los programas actualmente instalados y haga clic en el botón [Cambiar o quitar].

Se lanzará el programa de desinstalación y se visualizará el asistente.

3. Desinstale el programa siguiendo las instrucciones del monitor.

## **Reproduzca las imágenes descargadas**

#### **Nota:**

Dependiendo de la versión del software del visor, es posible que las imágenes no se reproduzcan correctamente. En este caso, descargue de la grabadora el software del visor e instálelo siguiendo las instrucciones descritas en la página 48.

Consulte el archivo "readme.txt" (léame) del CD-ROM suministrado para ver la información sobre las versiones compatibles.

#### **Imagen de pantalla 1**

Inicie el software del visor y visualice la ventana siguiente: **Paso 1**

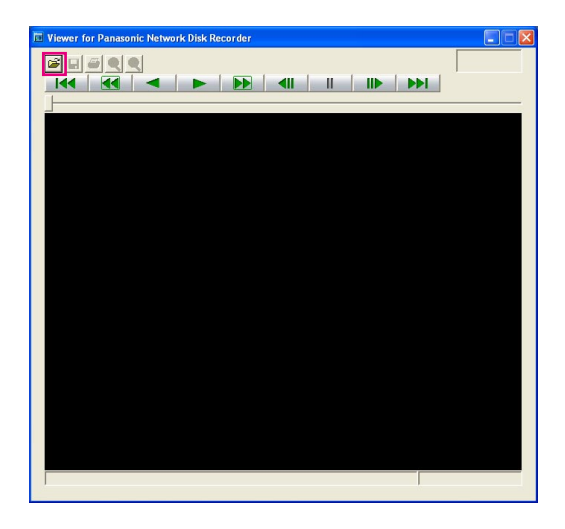

Haga clic en el botón [OPEN].

#### **Imagen de pantalla 2**

Aparecerá la ventana [Abrir]. **Paso 2**

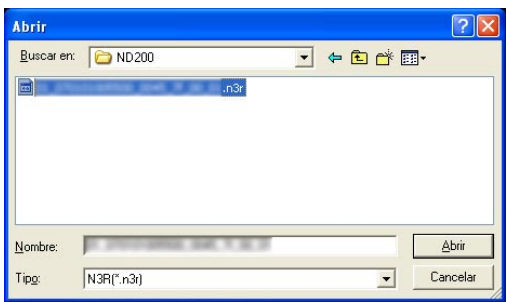

Seleccione el archivo de datos de imagen (nombre de archivo.n3r).

#### **Notas:**

- Podrán seleccionarse dos o más archivos (hasta 32 archivos) haciendo clic en los archivos deseados mientras se mantiene presionada la tecla [Ctrl] o la tecla [Shift].
- Cuando reproduzca el audio, asegúrese de que los datos de las imágenes (extensión:n3r) y los datos de audio (extensión:n3a) estén en la misma carpeta.

#### **Paso 3**

Haga clic en el botón [Abrir].

#### **Imagen de pantalla 3**

En esta área se reproducirán las imágenes grabadas. **Paso 4**

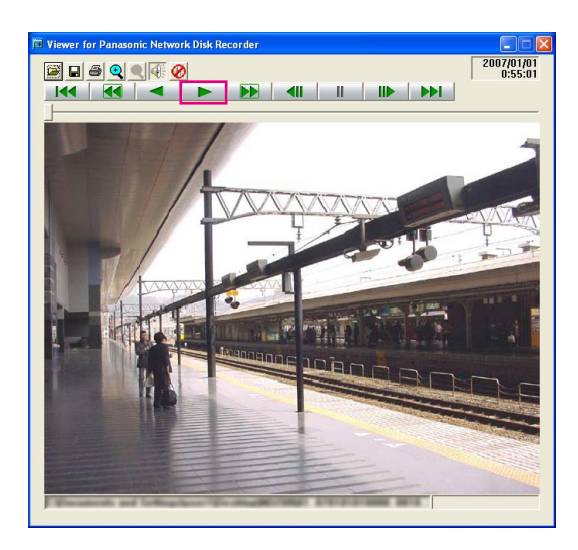

Haga clic en el botón [PLAY].

- Cuando se termina la reproducción de imágenes, se visualiza una pantalla negra y se pausa.
- Cuando se seleccionan dos o más archivos, es posible saltar al archivo anterior/siguiente para reproducirlo haciendo clic en los botones  $/$  .  $\blacktriangleright$  .
- Cuando se hace clic en el botón  $\mathbf{Q}$ , la imagen visualizará se amplia al doble de su tamaño.
- Cuando el PC que se utiliza tiene bajo rendimiento, es posible que las imágenes no puedan reproducirse con uniformidad.
- Podrá activar/desactivar el audio haciendo clic en  $\log$  botones  $\langle \cdot | \cdot | \cdot \rangle$
- Cuando se está ejecutando al mismo tiempo un explorador de Web, el software del visor y el visor del disco duro, es posible que la reproducción de audio no se efectúe correctamente. Para efectuar correctamente la reproducción de audio, inicie y ejecute sólo uno de los programas arriba mencionados.

# **Guarde las imágenes descargadas**

Podrá guardarse la imagen pausada como archivo jpeg (extensión: jpg). Sólo podrá guardarse el archivo descargado cuando la imagen esté pausada.

#### **Imagen de pantalla 1**

Inicie la operación cuando reproduzca las imágenes descargadas con el software del visor. **Paso 1**

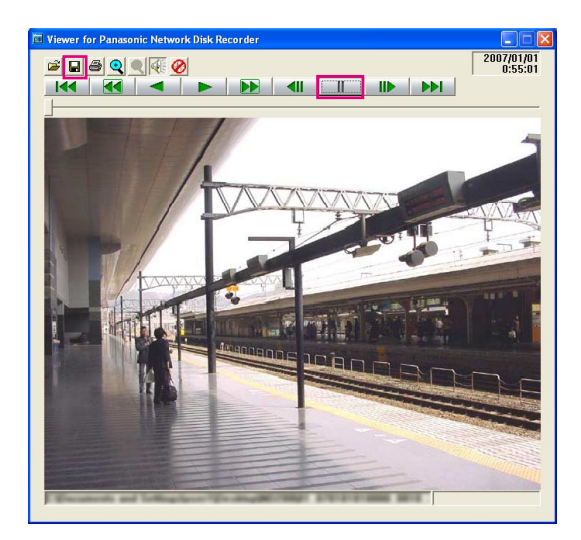

Haga clic en el botón [PAUSE].

#### **Paso 2**

Haga clic en el botón [SAVE].

#### **Imagen de pantalla 2**

Aparecerá la ventana "Guardar como". **Paso 3**

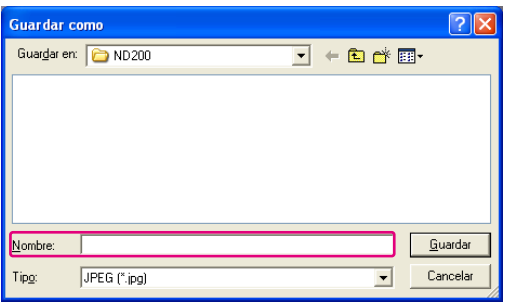

Introduzca el nombre del archivo y seleccione "JPEG (\*.jpg)" para "Tipo".

#### **Paso 4**

Designe la carpeta y haga clic en el botón [Guardar].

 $\rightarrow$  Los datos de la imagen se descargarán y se guardarán.

# **Imprima la imagen visualizada**

Podrá imprimir la imagen pausada.

### **Imagen de pantalla 1**

Inicie la operación cuando reproduzca las imágenes Inicie la operación cuando reproduzca las imagenes<br>descargadas con el software del visor.

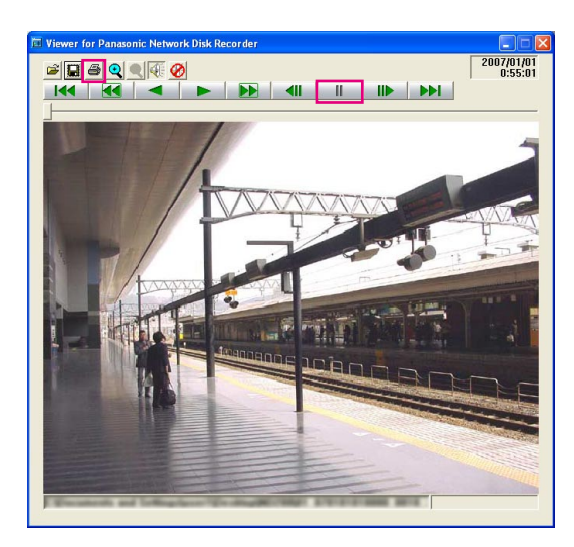

Haga clic en el botón [PAUSE].

## **Paso 2**

Haga clic en el botón [PRINT].

#### **Nota:**

La hora y la fecha visualizadas en el visor en el estado de pausa también se imprimirán.

# **Efectúe la detección de alteración**

Es posible detectar la alteración de los datos si se ha adjuntado un código para la detección de alteración a los datos descargados. Consulte la página 46 para ver las descripciones para adjuntar un código para la detección de alteración.

### **Imagen de pantalla 1**

Inicie el software del visor y visualice la ventana siguiente. **Paso 1**

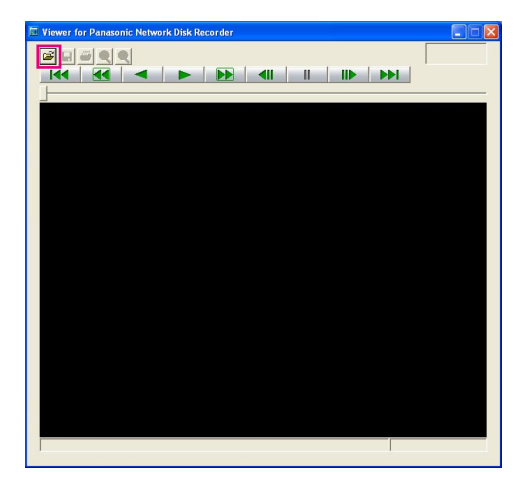

Haga clic en el botón [OPEN].

### **Imagen de pantalla 2**

Aparecerá la ventana [Abrir]. **Paso 2**

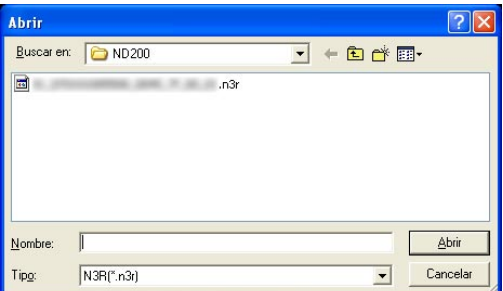

## **Imagen de pantalla 3**

Se visualiza y se pausará el primer fotograma de la Se visualiza y se pausara el primer lotograma de la **Paso 4**<br>imagen descargada.

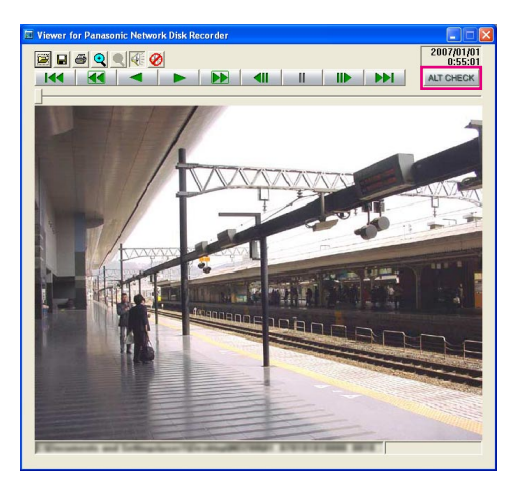

Seleccione el archivo de datos de imagen (nombre de archivo.n3r).

#### **Paso 3**

Haga clic en el botón [Abrir].

Haga clic en el botón [ALT CHECK].

 $\rightarrow$  Se iniciará la detección de la alteración. Se visualización la siguiente ventana emergente mientras (o después) se efectúa la detección de la alteración.

**OK (Not Altered):** No se detectó alteración. **NG (Altered):** Se detectó alteración.

**Nota:**

El botón [ALT CHECK] sólo se visualizará cuando se abra un archivo de datos de imagen con un código para detección de alteración.

# **Notificación de correo de alarma**

Se enviará el correo siguiente para notificar el acontecimiento de una alarma a una dirección registrada cuando ocurra una alarma.

Contenido del correo de alarma:

In ND200 (192.168.0.250), alarm was occurred. Alarm date: xx-xxx-xxxx xx:xx:xx GMT xx:xx (Ejemplo: 01-JAN-2006 GMT+0:00) Cause of alarm: Visualiza un tipo de evento y un canal de cámara o un número de alarma (Ejemplo: COM-MAND ALARM 5CH) File name of alarm image: El nombre de archivo de la imagen adjunta al correo electrónico. URL: http://192.168.0.250/

# **Notificación de correo de aviso**

Se enviará el correo siguiente para notificar el acontecimiento de un problema a una dirección registrada cuando ocurra un problema.

ND200 (192.168.0.250) STATUS REPORT.<br>Fecha: 1-JAN-2006 12:00:00 GMT+0:0 Fecha: 1-JAN-2006 12:00:00 GMT+0:00 STATUS: Se visualiza la descripción del problema. (Ej. THERMAL ERROR)

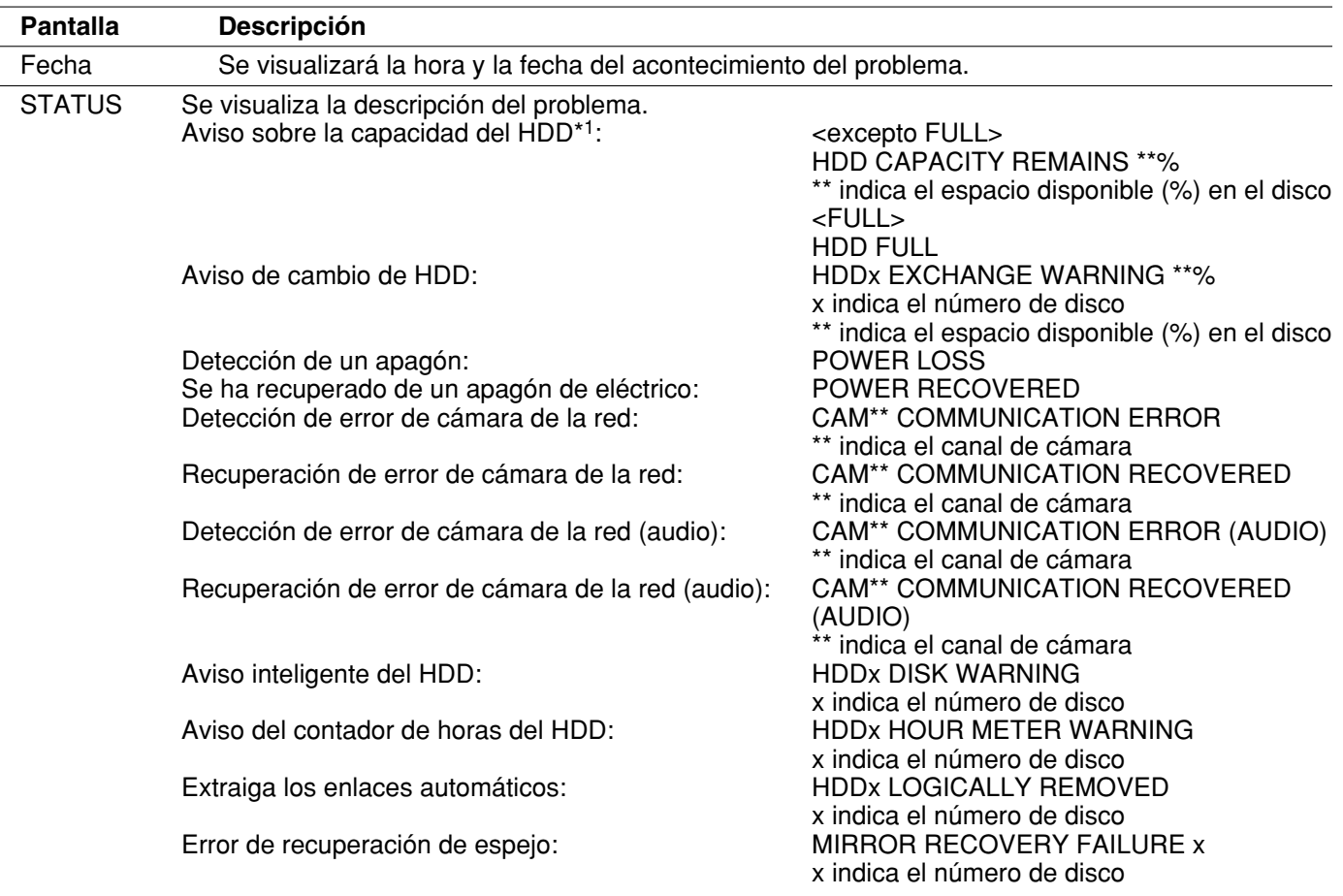

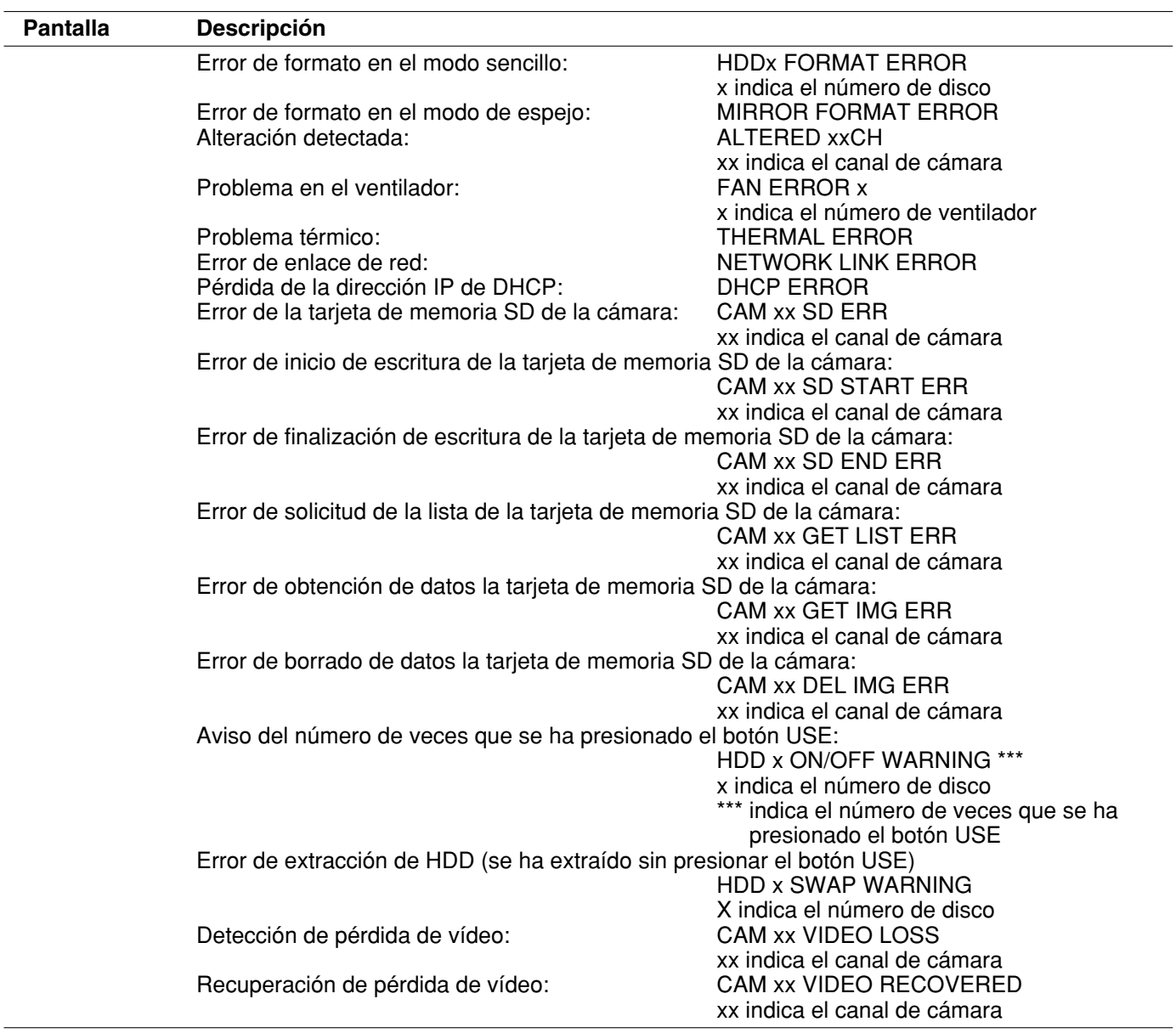

#### **\*1: Aviso de la capacidad del HDD**

Se enviará un correo de aviso con el contenido de <excepto FULL> cuando el espacio disponible en el disco sea inferior que el valor ajustado para "Aviso de Capacidad de Disco" de "Config. Disco" en el menú "Manteni". Después de haberse enviado el correo de aviso, se enviará un correo de aviso con el contenido de <excepto FULL> cada vez que se reduzca en el 1 % el espacio disponible del disco duro, y se enviará un correo de aviso con el contenido de <FULL> cuando no quede espacio disponible en el disco.

# **Acerca del registro cronológico de errores**

A continuación se dan las descripciones sobre el contenido del registro cronológicos de errores y registro cronológico de errores de la red.

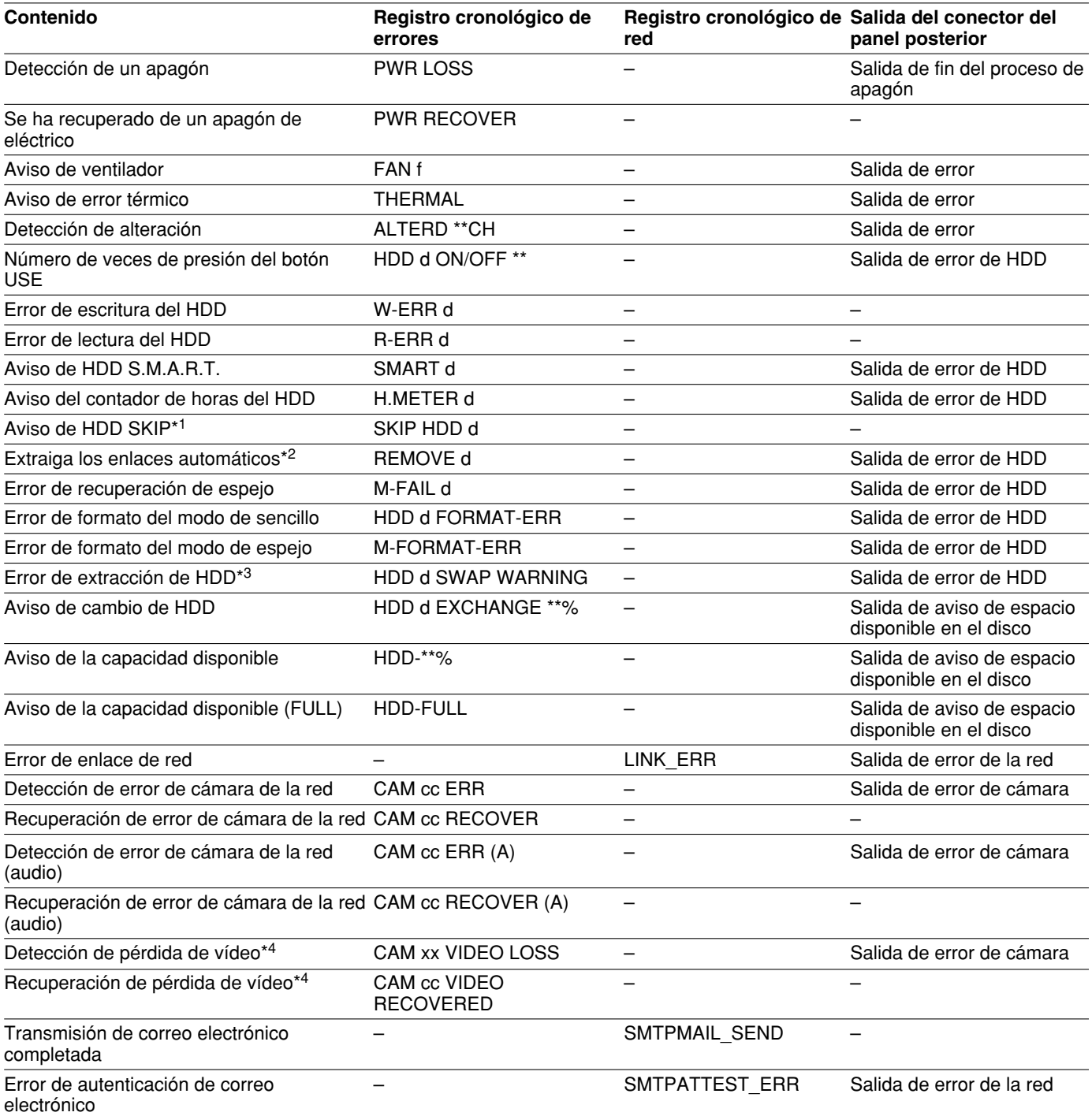

\*1: "HDD SKIP" es una función que continúa la grabación incluso cuando ocurre un error, como pueda ser un error de escritura de HDD, grabando las imágenes en la siguiente unidad HDD.

- \*2: "Extraiga los enlaces automáticos" significa que se ha desmontado la unidad de disco duro sin extraer el disco de la unidad.
- \*3: El error de extracción de HDD es un error que ocurre cuando se extrae la unidad de disco duro sin presionar el botón USE respectivo.
- \*4: "Perd señal" es un error que puede ocurrir entre la WJ-NT304, WJ-NT314 y la cámara conectada a la WJ-NT304. Para detectar las ocurrencias de pérdida de vídeo empleando la WJ-ND200, es necesario configurar el ajuste de "Configuración del protocolo de alarma Panasonic" de la WJ-NT304, WJ-NT314 y el ajuste de "Config Alarma de Sitio" de la WJ-ND200.

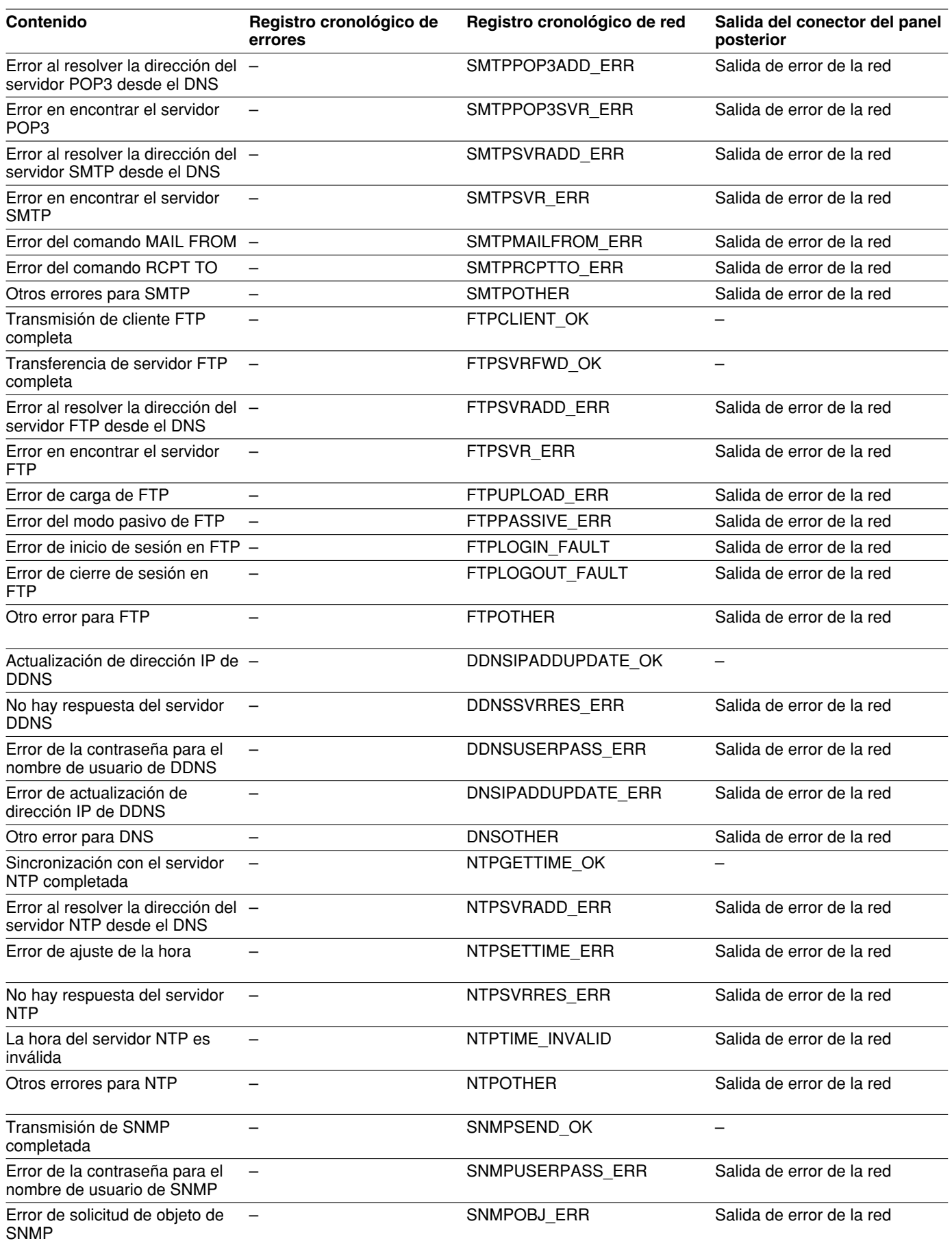

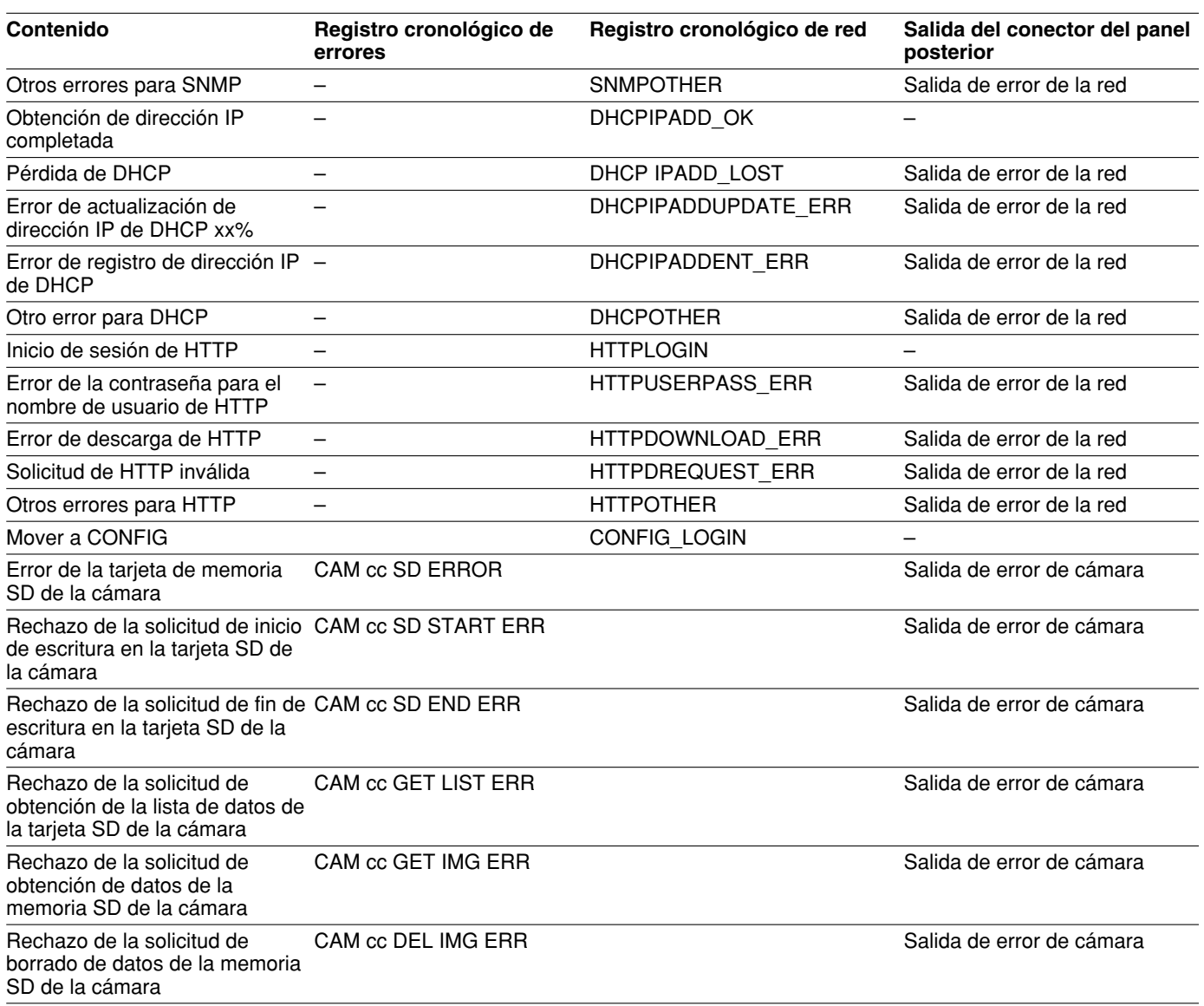

Para ver los parámetros de las indicaciones, consulte la página siguiente.

# **Cuando se visualice el registro cronológico de errores**

Haga lo siguiente cuando se visualice el registro cronológico de errores. Póngase en contacto con el distribuidor cuando ocurra un error que no esté listado.

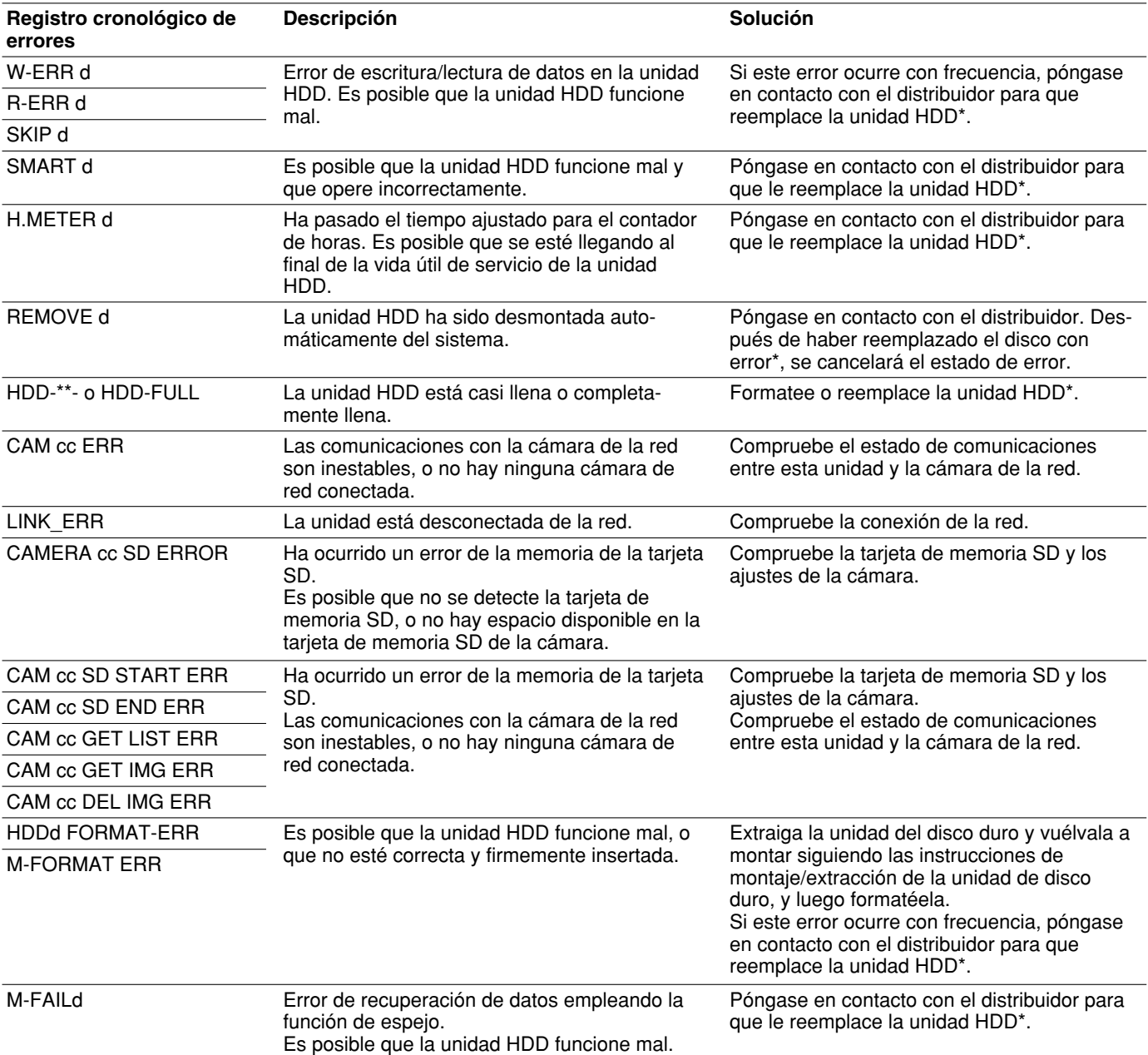

\*: La unidad HDD deberá comprarse/solicitar su reemplazo a personal de servicio cualificado o a los instaladores del sistema.

#### **Parámetros de los registros cronológicos anteriores**

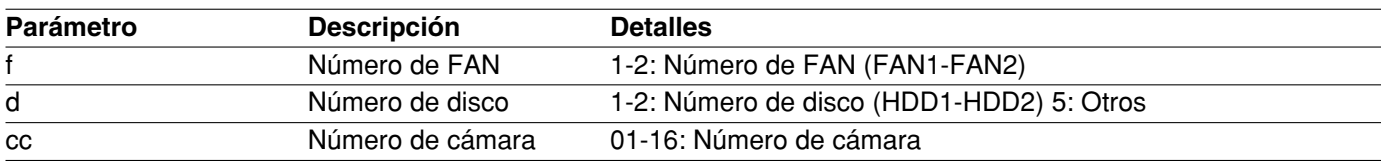

## **Antes de solicitar reparaciones, compruebe los síntomas en la tabla siguiente.**

Si no puede resolver el problema después de haber comprobado y de haber intentado la solución, o si el problema no se describe a continuación, así como cuando se trate de problemas de instalación, póngase en contacto con su distribuidor.

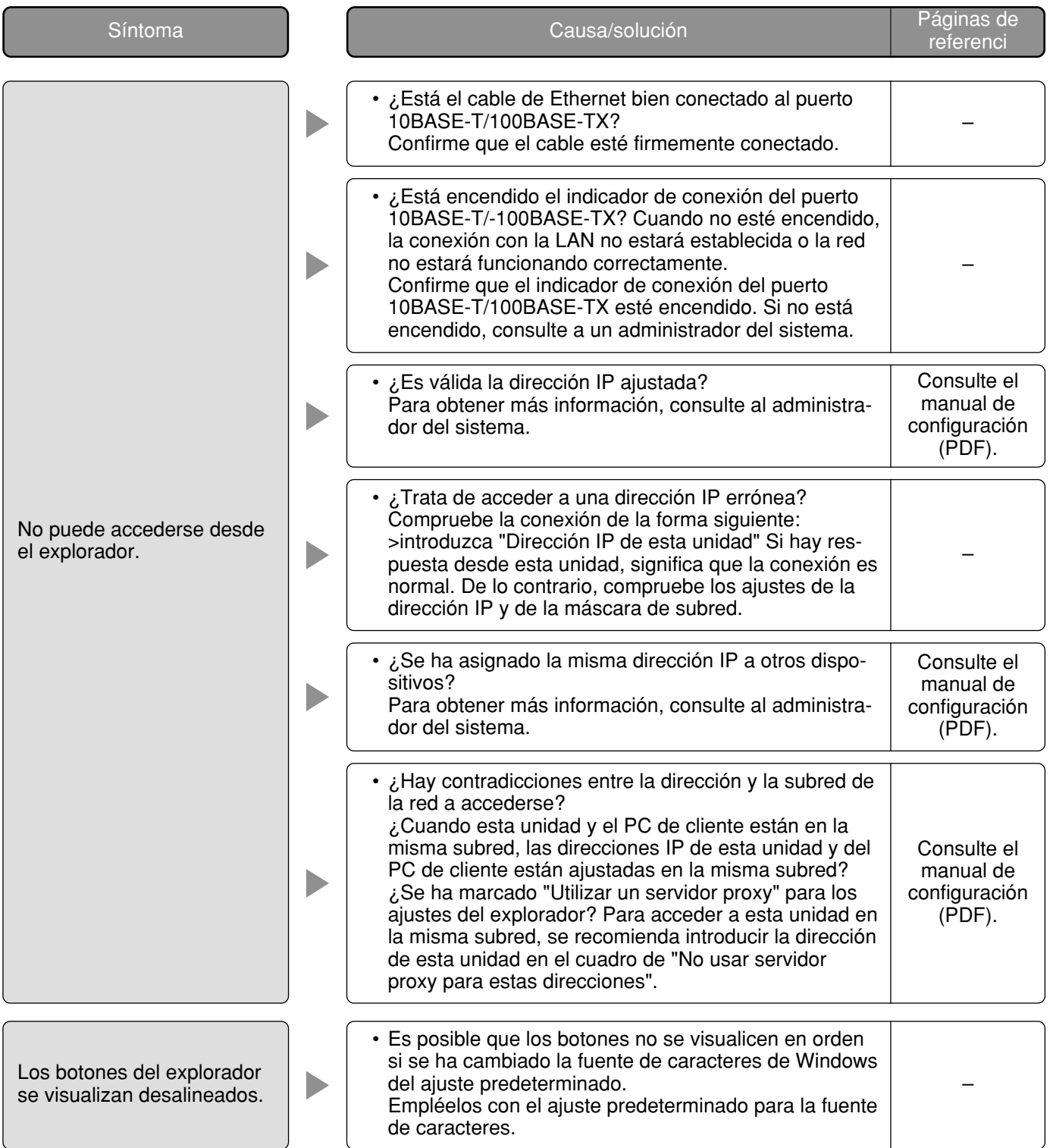

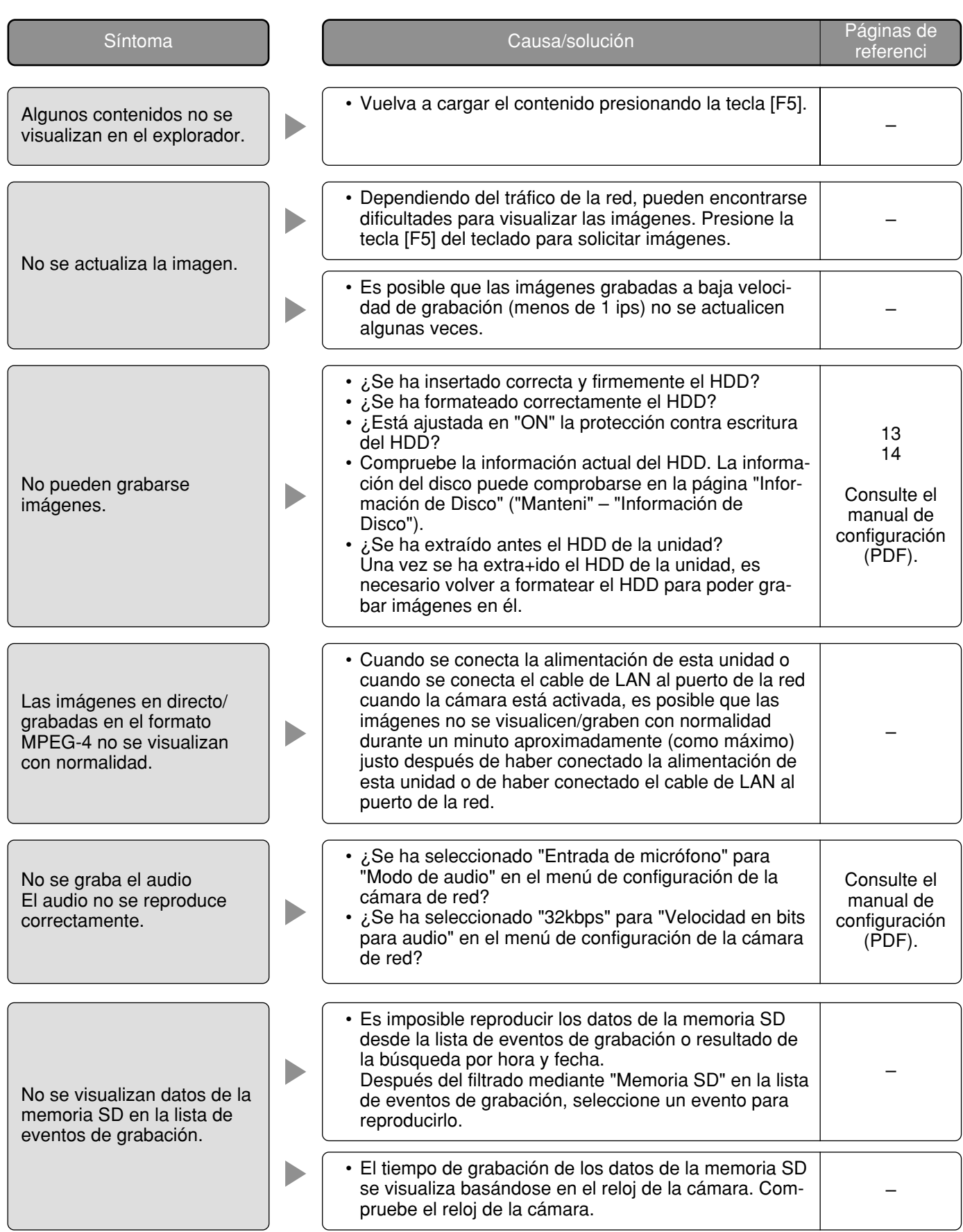

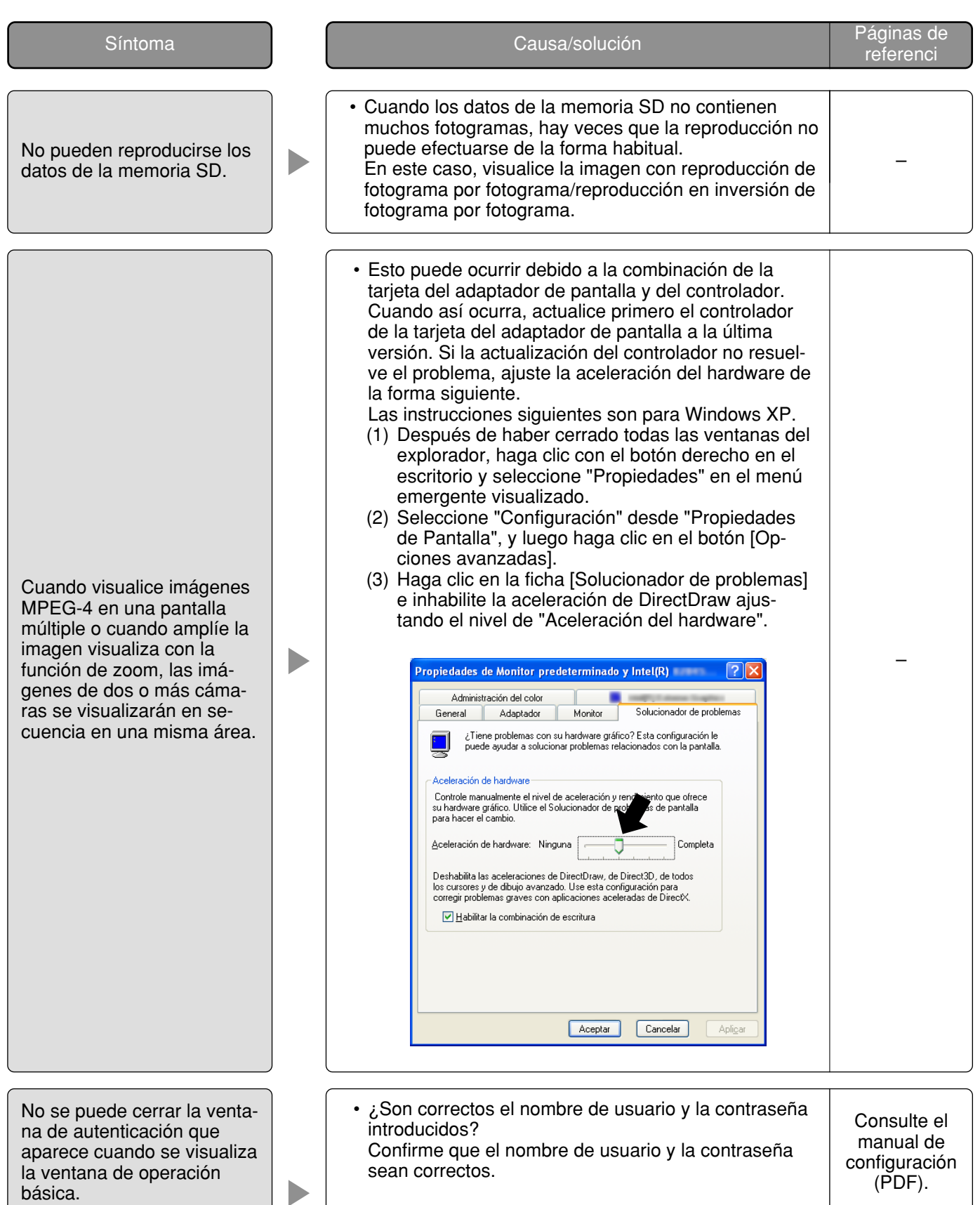

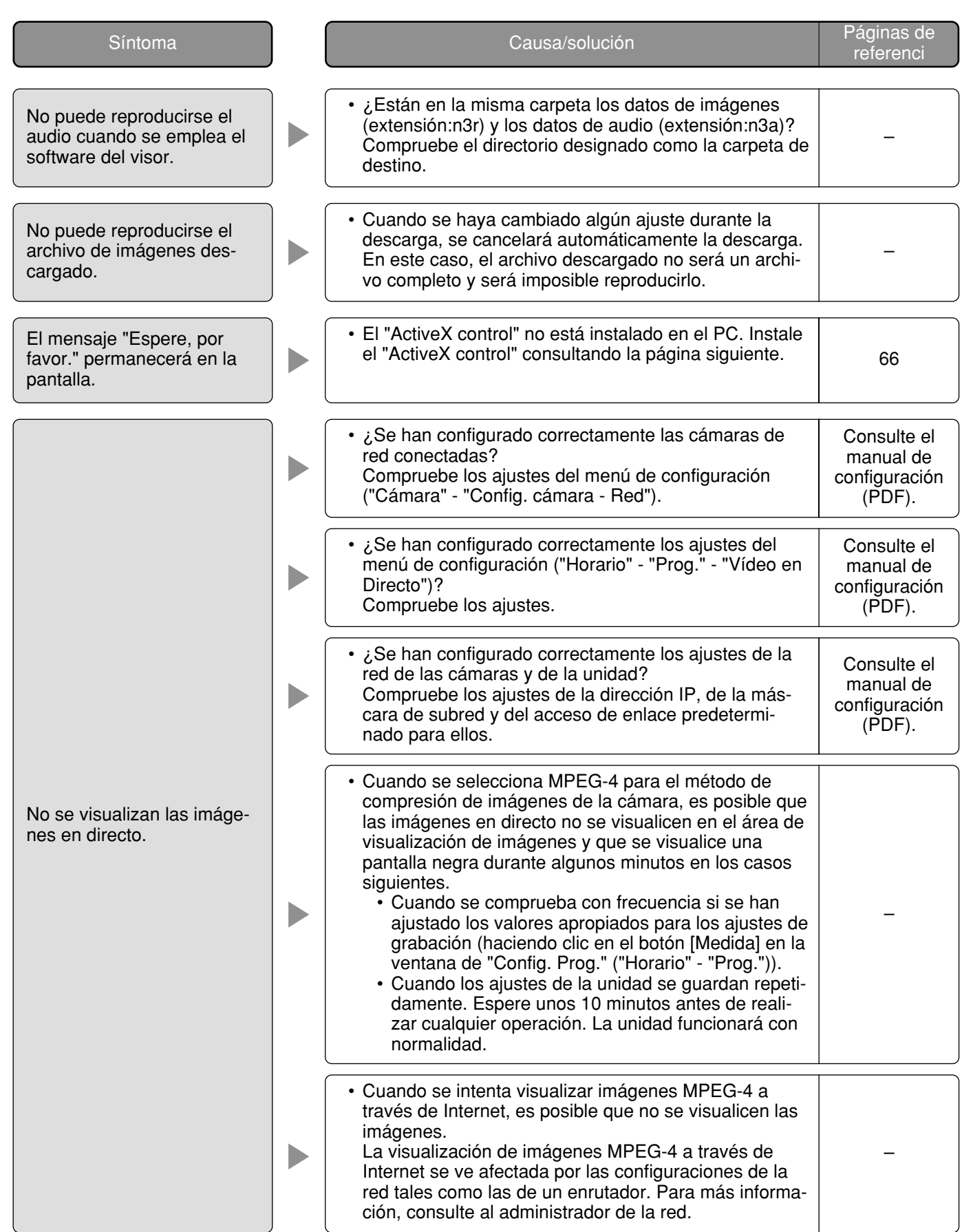

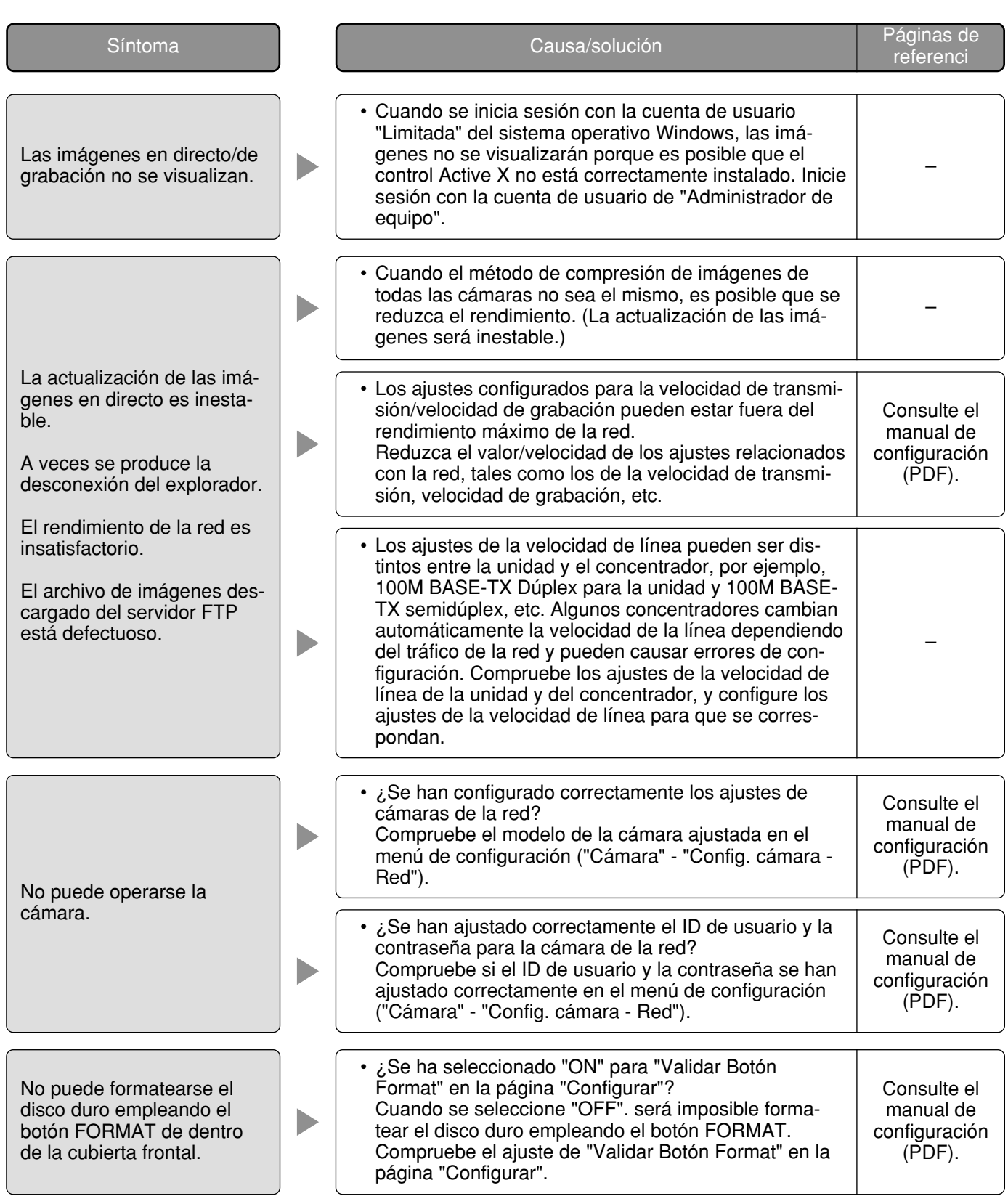

## **Cuando emplee un PC con Windows XP Service Pack2 (SP2) instalado.**

Puede ocurrir lo siguiente durante la operación cuando se emplea un PC en el que se ha instalado Windows XP Service Pack2 (SP2).

Siga las instrucciones de abajo cuando ocurra lo siguiente. Llevando a cabo las soluciones siguientes, las otras aplicaciones no se verán afectadas.

La barra de "Barra de informaciór" expresada en los síntomas y soluciones siguientes se visualizará justo debajo de la barra de dirección sólo cuando haya información que deba comunicarse.

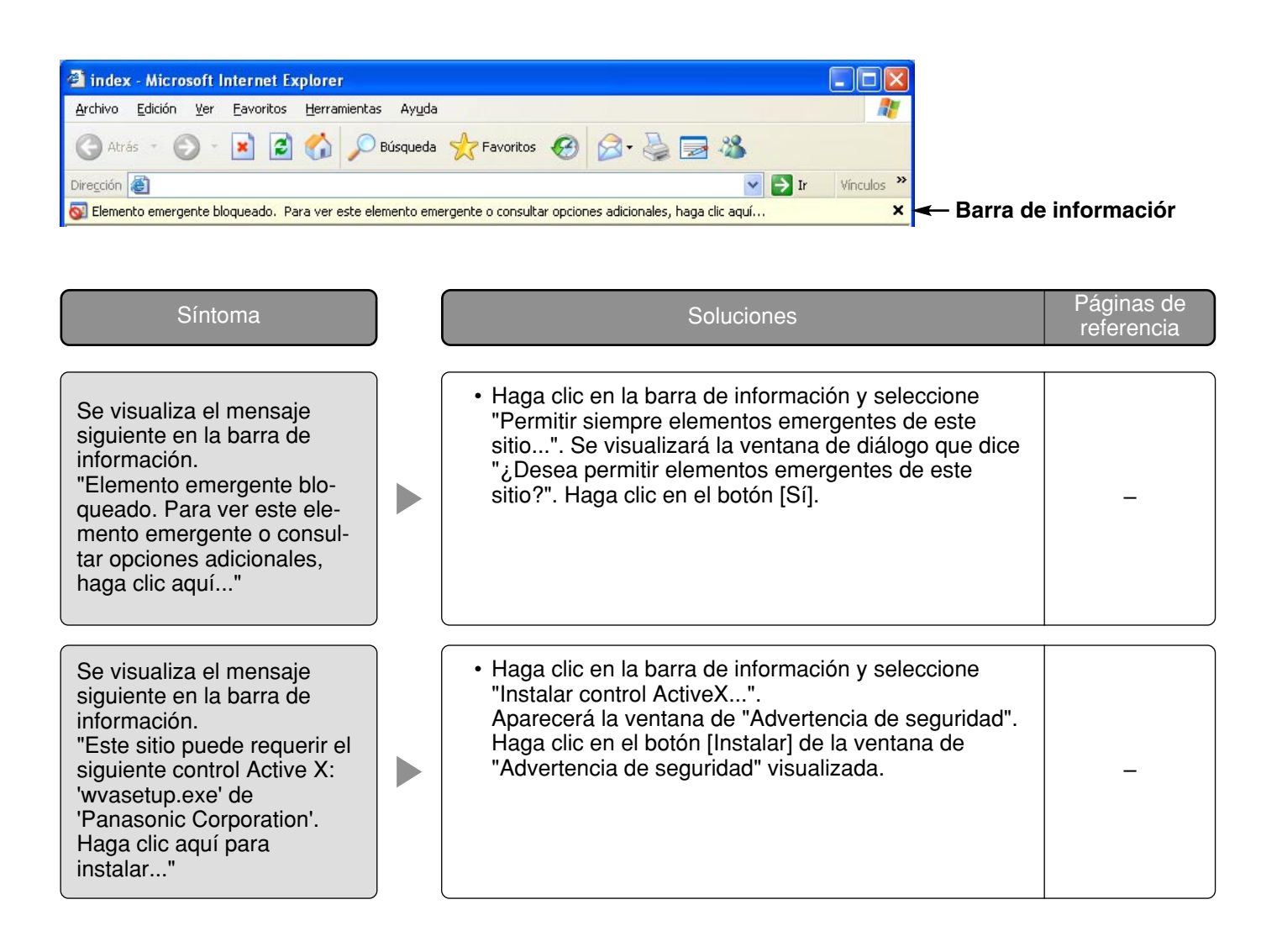

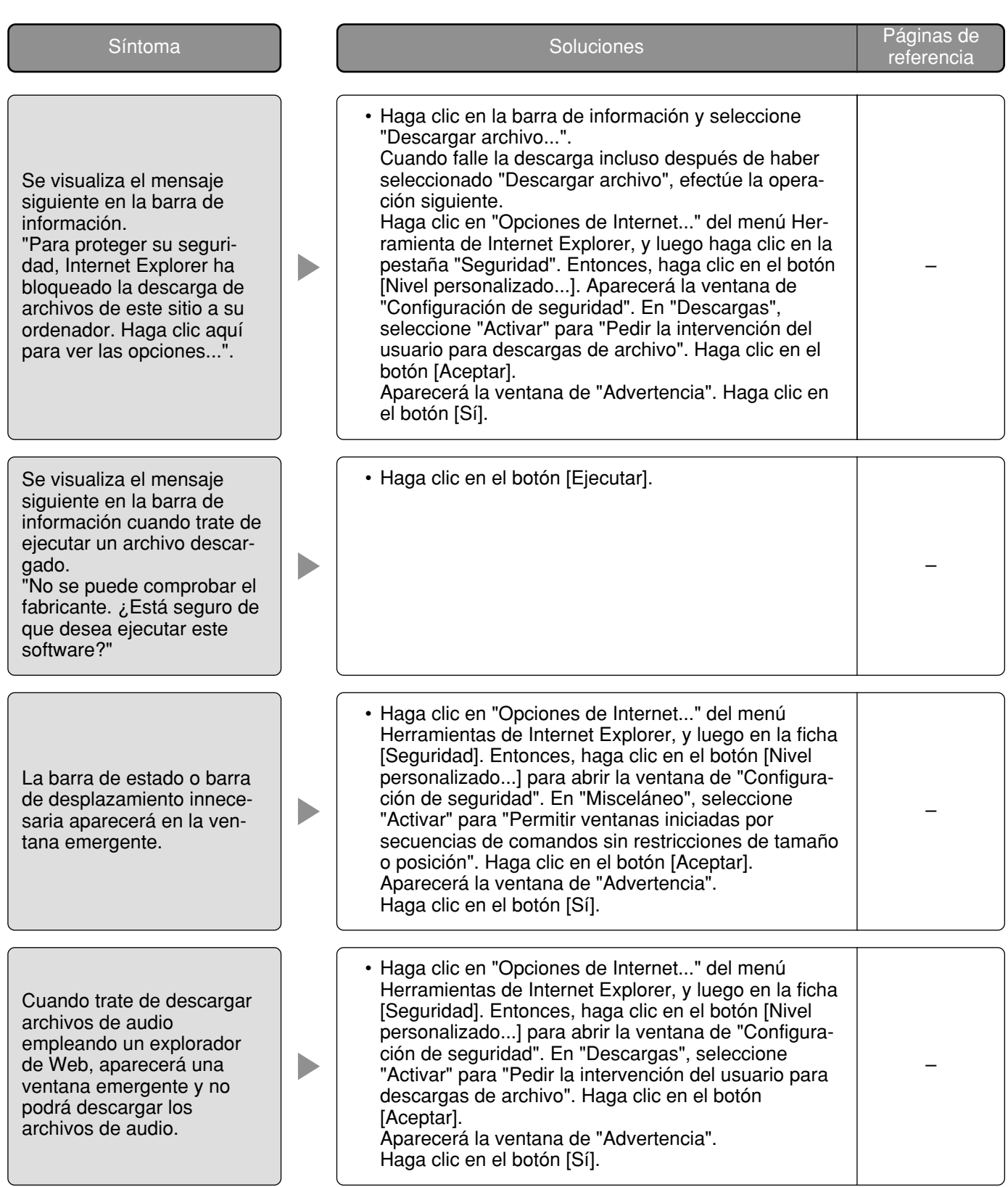

#### **Información sobre la eliminación para los usuarios de equipos eléctricos y electrónicos usados (particulares)**

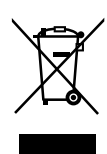

La aparición de este símbolo en un producto y/o en la documentación adjunta indica que los productos eléctricos y electrónicos usados no deben mezclarse con la basura doméstica general.

Para que estos productos se sometan a un proceso adecuado de tratamiento, recuperación y reciclaje, llévelos a los puntos de recogida designados, donde los admitirán sin coste alguno. En algunos países existe también la posibilidad de devolver los productos a su minorista local al comprar un producto nuevo equivalente.

Si desecha el producto correctamente, estará contribuyendo a preservar valiosos recursos y a evitar cualquier posible efecto negativo en la salud de las personas y en el medio ambiente que pudiera producirse debido al tratamiento inadecuado de

desechos. Póngase en contacto con su autoridad local para que le informen detalladamente sobre el punto de recogida designado más cercano.

De acuerdo con la legislación nacional, podrían aplicarse multas por la eliminación incorrecta de estos desechos.

#### **Para empresas de la Unión Europea**

Si desea desechar equipos eléctricos y electrónicos, póngase en contacto con su distribuidor o proveedor para que le informe detalladamente.

#### **Información sobre la eliminación en otros países no pertenecientes a la Unión Europea**

Este símbolo sólo es válido en la Unión Europea.

Si desea desechar este producto, póngase en contacto con las autoridades locales o con su distribuidor para que le informen sobre el método correcto de eliminación.

**Panasonic Corporation** http://panasonic.net

Importer's name and address to follow EU rules:

Panasonic Testing Centre Panasonic Marketing Europe GmbH Winsbergring 15, 22525 Hamburg F.R.Germany